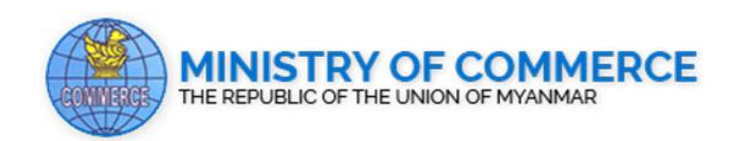

# **USER GUIDE FOR TRADERS**

ONLINE CERTIFICATE OF ORIGIN (CO) APPLICATION

# *Supported by*

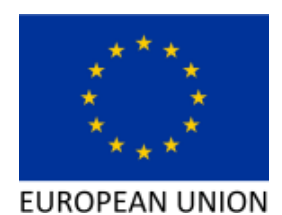

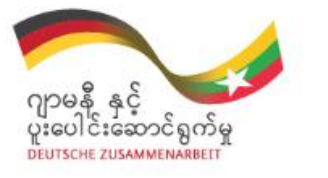

Deutsche Gesellschaft<br>für Internationale<br>Zusammenarbeit (GIZ) GmbH

*Version 1.1*

# **Contents**

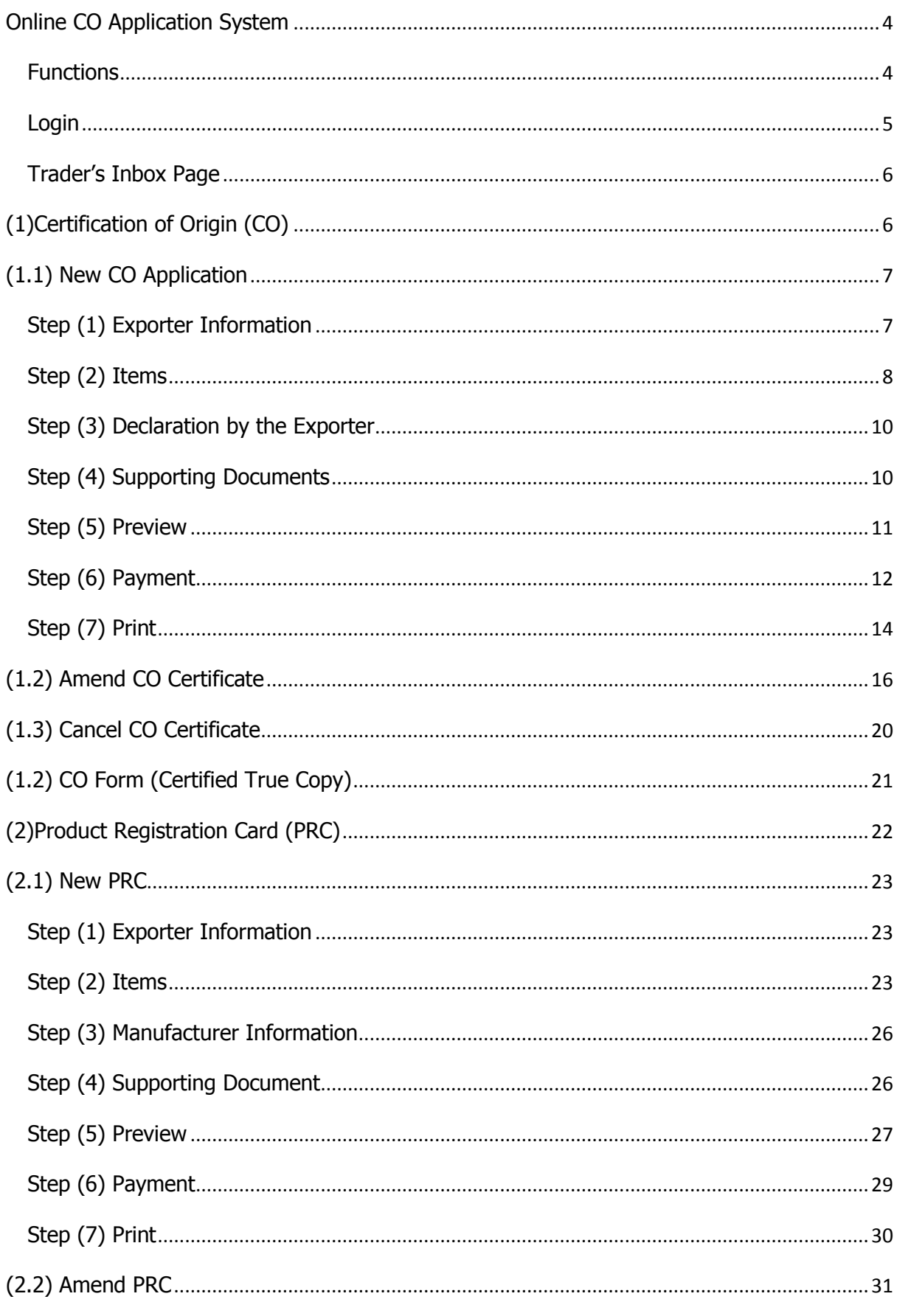

# User Guide for Traders 2018

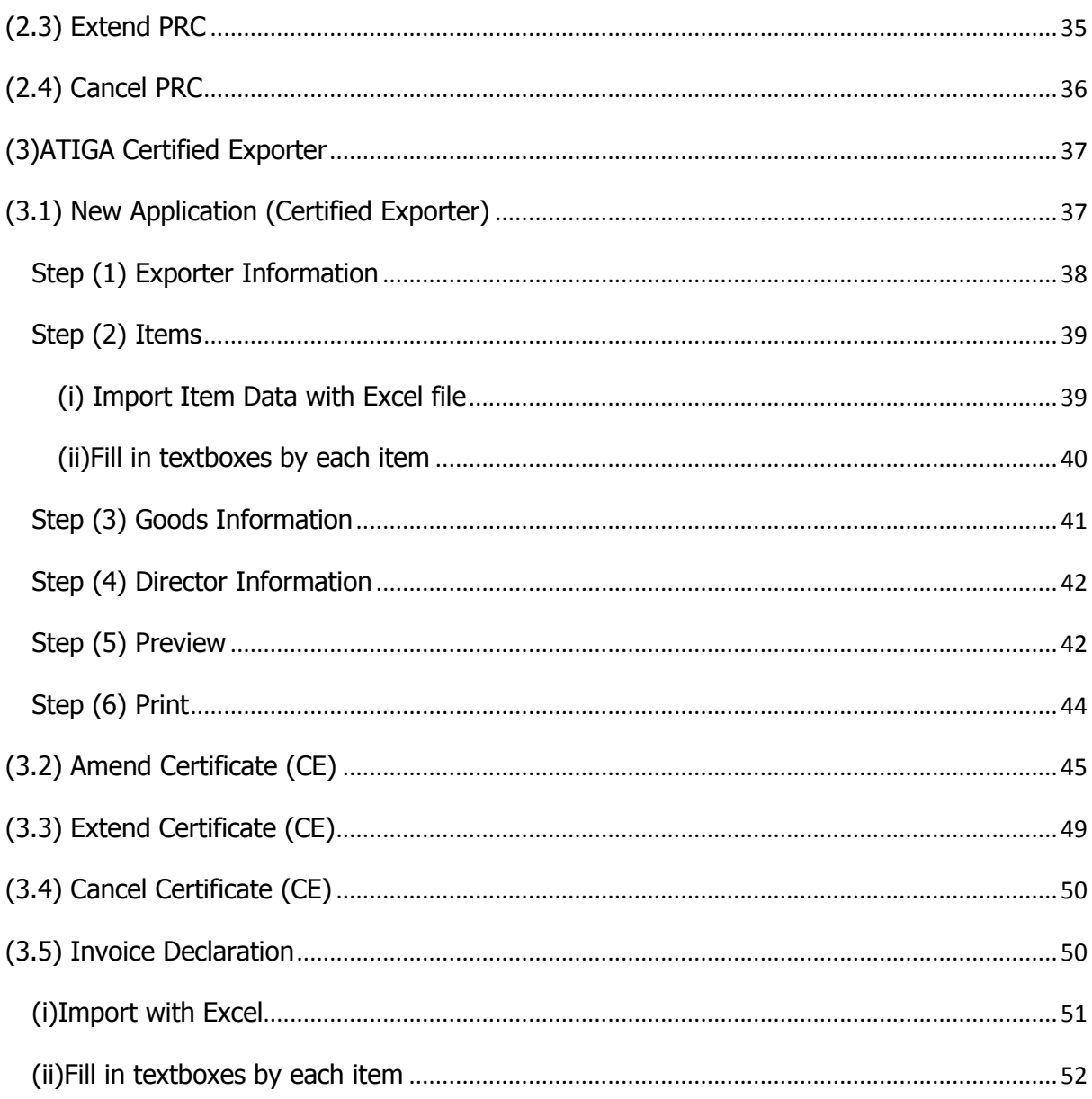

### <span id="page-3-0"></span>Online CO Application System

 Online Certificate of Origin (CO) Application system is hosted by the URL of [https://onlineco.myanmartradenet.com.](https://onlineco.myanmartradenet.com/) This system will provide online applications in which traders can apply CO Certificate, Product Registration Card and ATIGA Certified Exporter using online. Only Myanmar TradeNet's member can access to this system.

### $\checkmark$  Applications for ten types of CO

- (1) New CO Application
- (2) Amend CO Application
- (3) Certified True Copy
- (4) Cancel CO Application

### $\checkmark$  Product Registration Card

- (1) New PRC
- (2) Amend PRC
- (3) Extend PRC
- (4) Cancel PRC
- $\checkmark$  ATIGA Certified Exporter(C.E)
- (1) New Application
- (2) Amend Certificate
- (3) Extend Certificate
- (4) Cancel Certificate

#### <span id="page-3-1"></span>**Functions**

- (1) Able to Form fill up by each application type
- (2) Able to upload supporting documents(if required)
- (3) Able to print as draft file
- (4) Able to submit application to Ministry of Commerce
- (5) Able to make payment using MPU
- (6) Able to print Certificate yourself and then take it to MOC to get Authorized Signature. (Except for Product Registration Card)

### <span id="page-4-0"></span>Login

- Trader must be one of Myanmar TradeNet members.
- \* To reach the system, open Web Browser (eg. Mozila FireFox, Chrome) and enter [https://onlineco.myanmartradenet.com](https://onlineco.myanmartradenet.com/) in address bar.

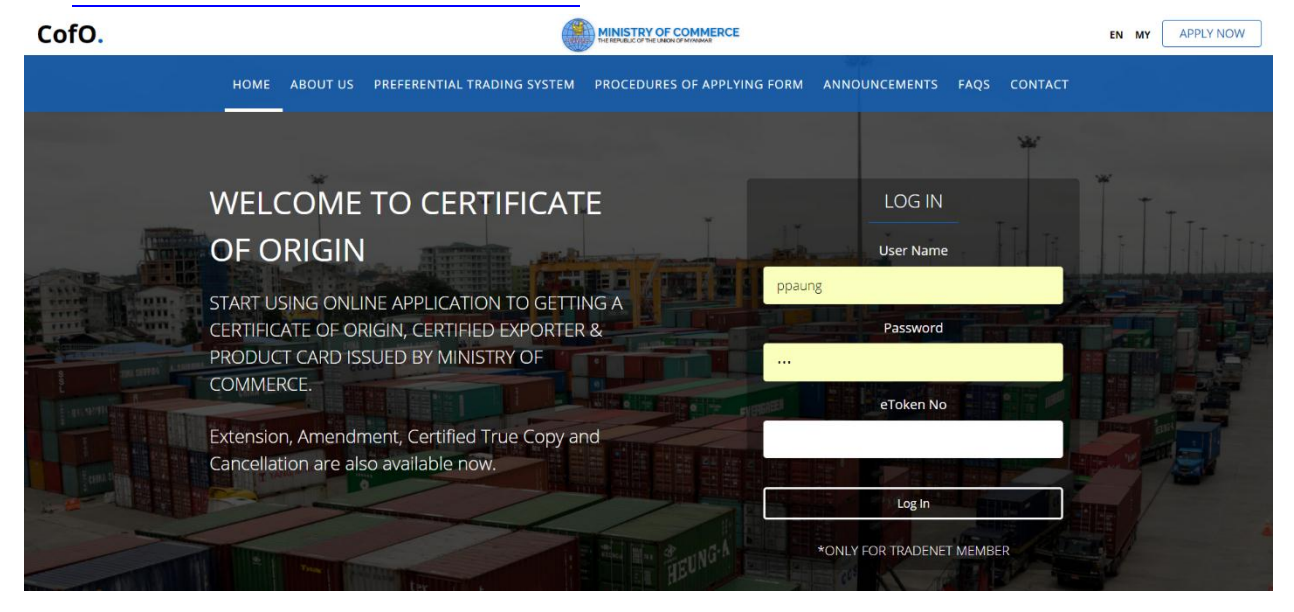

**Figure 1- Trader Login Page**

- ❖ Myanmar tradent website will open.
- \* In login panel, enter usermame, password and eToken number respectively and click login button.
- Get eToken Number (6 digits) from eToken device.

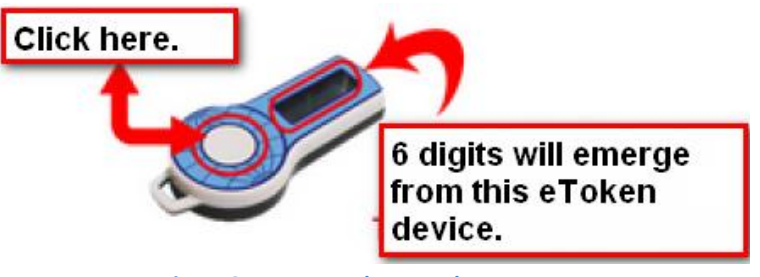

**Figure 2 - To get eToken Number**

Or else, login from "Apply Now" link at right-top corner of home page.

# <span id="page-5-0"></span>Trader's Inbox Page

\* This is trader's Inbox page and applications are categorized according to their status.

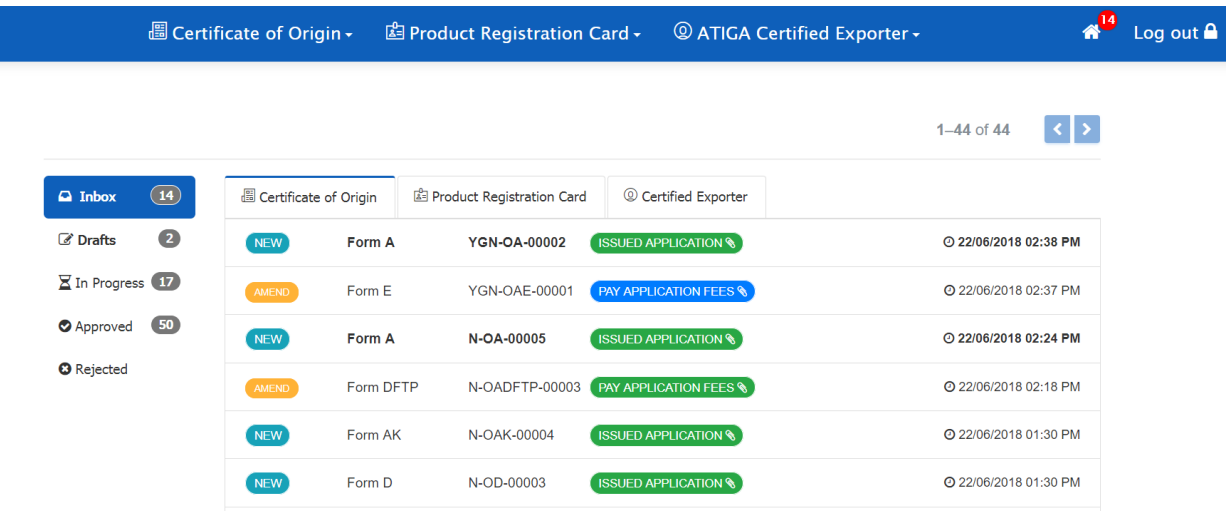

# Figure – Home Page

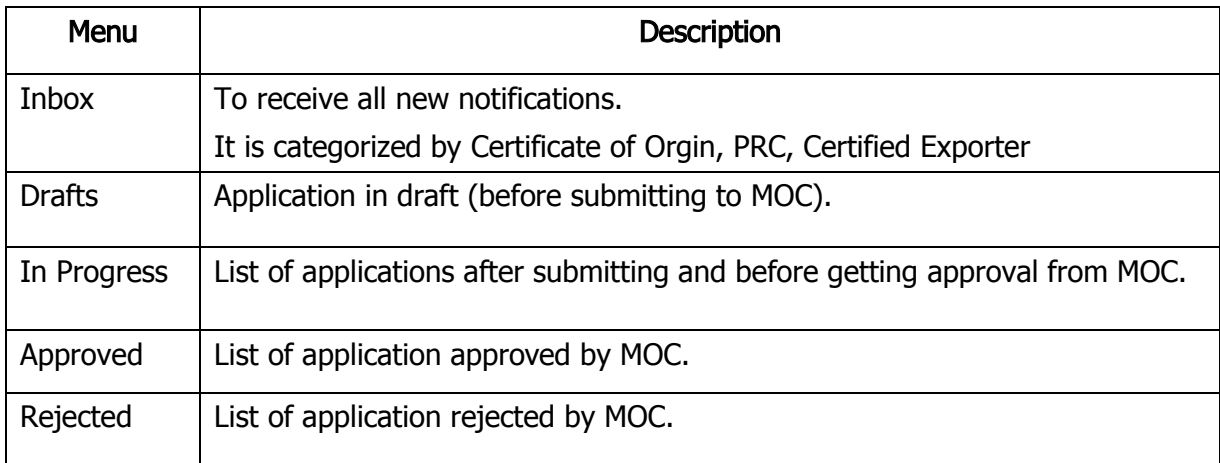

# Types of status

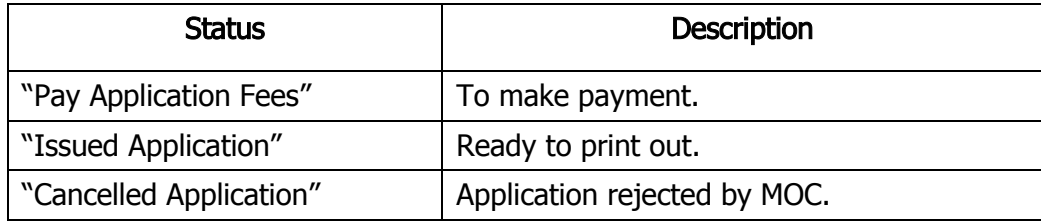

# <span id="page-5-1"></span>(1)Certification of Origin (CO)

\* In CO, application of new CO, amend CO, Certified True Copy and cancel CO are available.

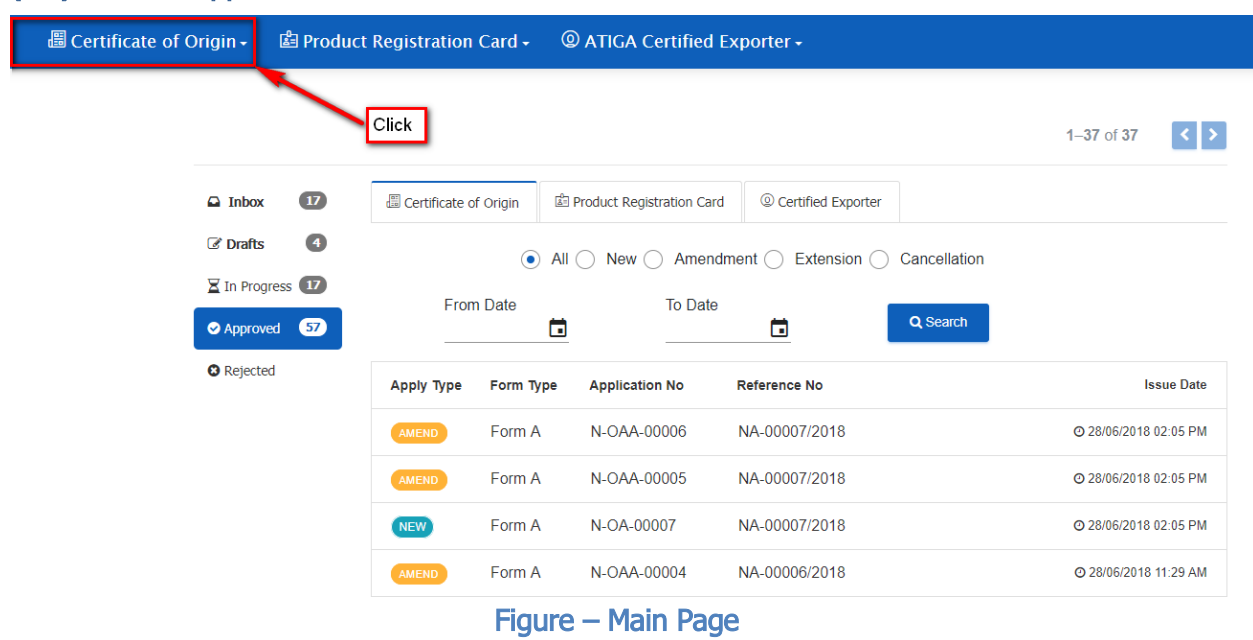

# <span id="page-6-0"></span>(1.1) New CO Application

\* To apply new CO, go to Certification of Origin Menu > Form Type> New Application.

<span id="page-6-1"></span>Step (1) Exporter Information

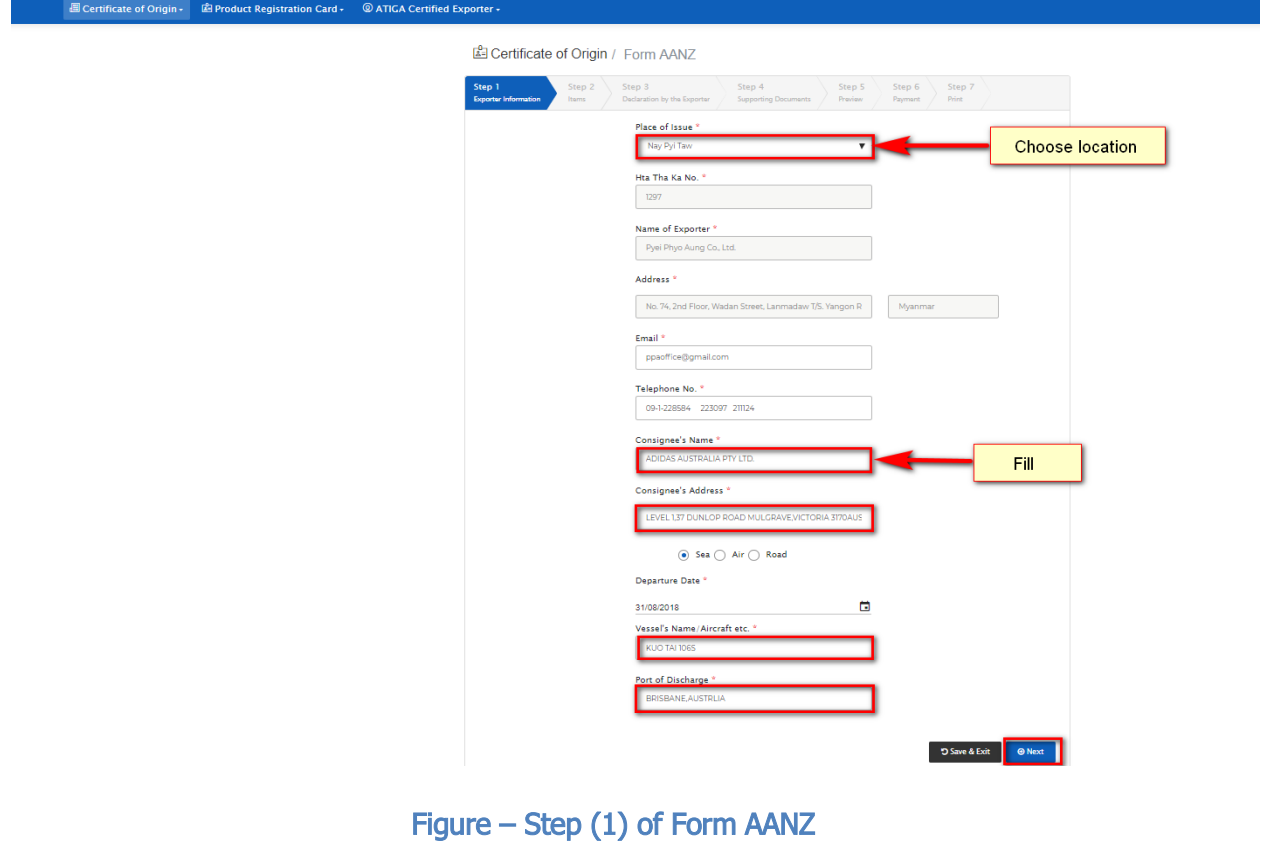

User Guide for Traders **2018**

- Choose "Place of Issue" in dropdown. (It means the location of the office that will issue certificate and will take authorized signature at that office. If "Yangon" is chosen, Yangon office will execute that application.)
- Trader information is synchronized with Hta Tha Kha number.
- Then, fill "Consignee Name, Consignee's Address, Departure Date and Vessel/Aircraft name., etc" respectively.

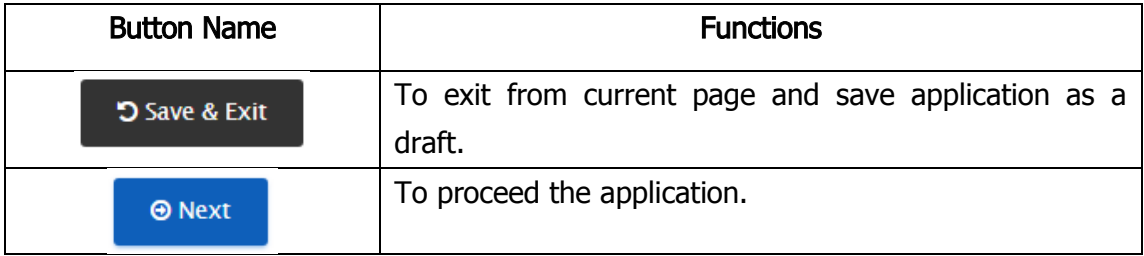

## <span id="page-7-0"></span>Step (2) Items

\* In Item tab, there are two different input types; one is for total/summarized figures in one CO (Gross Weight, Net Weight and FOB value) and another is for detailed descriptions for individual item/product (Mark and Number on package, Invoice Number and Date, Product description, Number and kind of package, HS Code, Origin Criteria for a item/product)

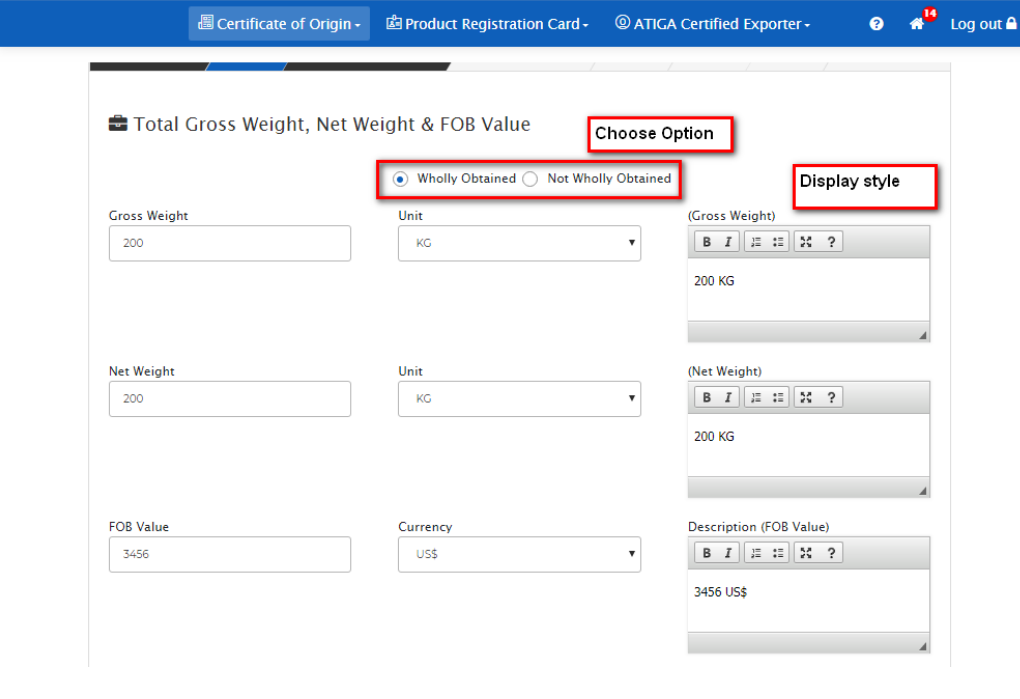

#### Figure – Step (2) of Form AANZ

- \* Choose the options of Wholly Obtained or Not Wholly Obtained.
- Fill total Gross Weight, Net Weight and FOB Value. Beside of them, text editor is set for inserting displayed style/format (Bold, Italic). In this text editor, trader can add additional information to be display at CO certificate. (e.g. 200 KG (GW))
- Then, export product/products can be added.
- For each product, fill data in "Insert Mark and Number on package" text-editor. (or)

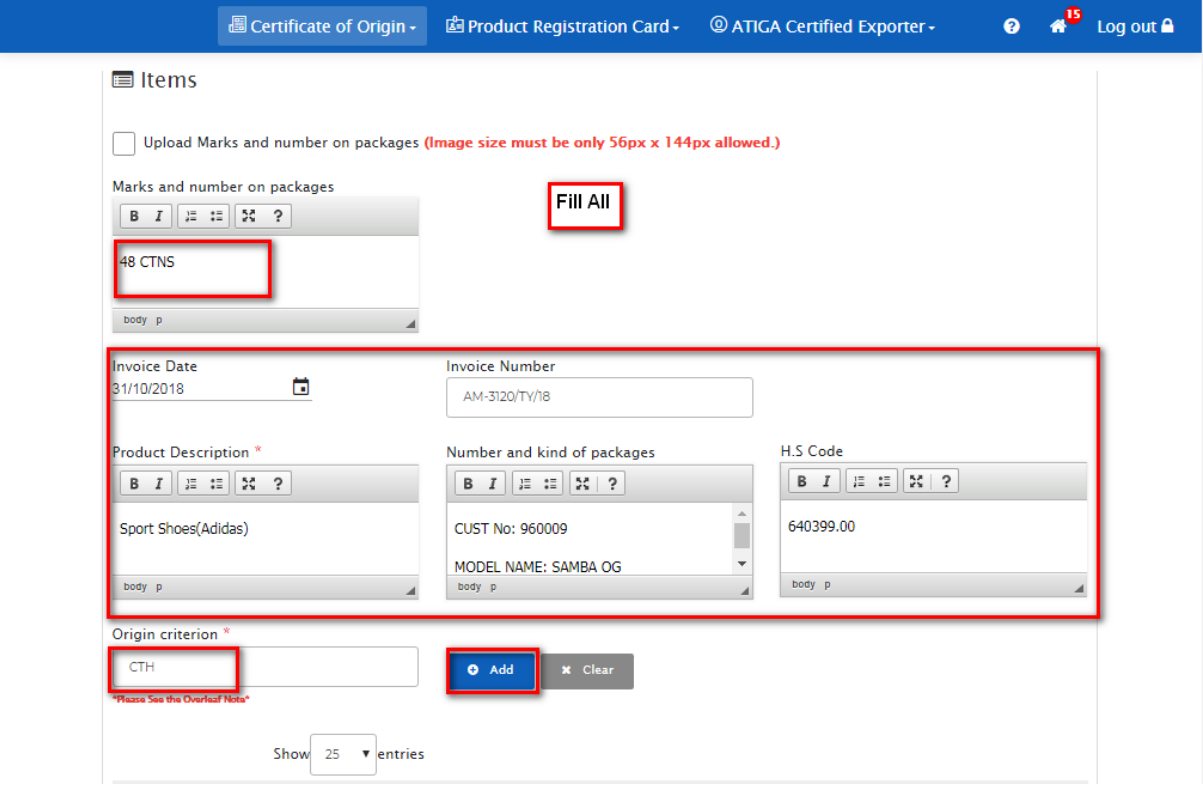

Figure – Step (2) of Form AANZ

- $\cdot$  Insert the logo by clicking checkbox (  $\boxed{\smile}$  Upload Marks and number on packages ). File Browser will open and choose the image file.
- \* The size of logo must be 56px\* 144px. If not, image cannot be uploaded.

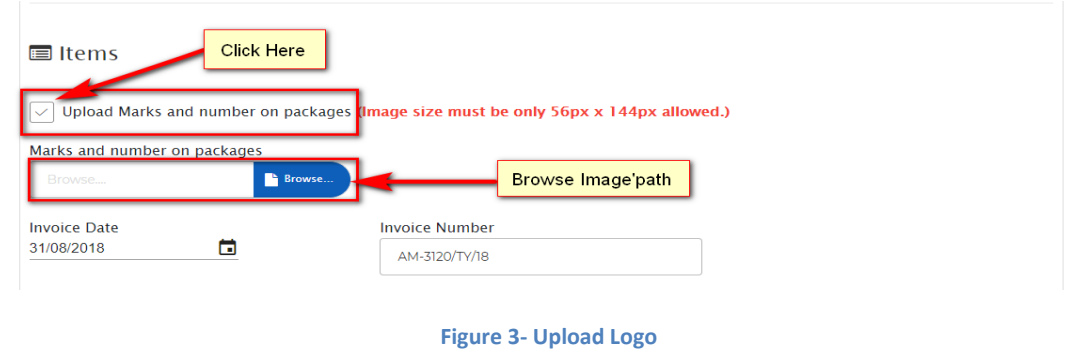

 Invoice date, Invoice Number, Product Description, HS Code and Origin Criterion will have to be filled. Then click "Add" button. Another product/item can be added in the same way.

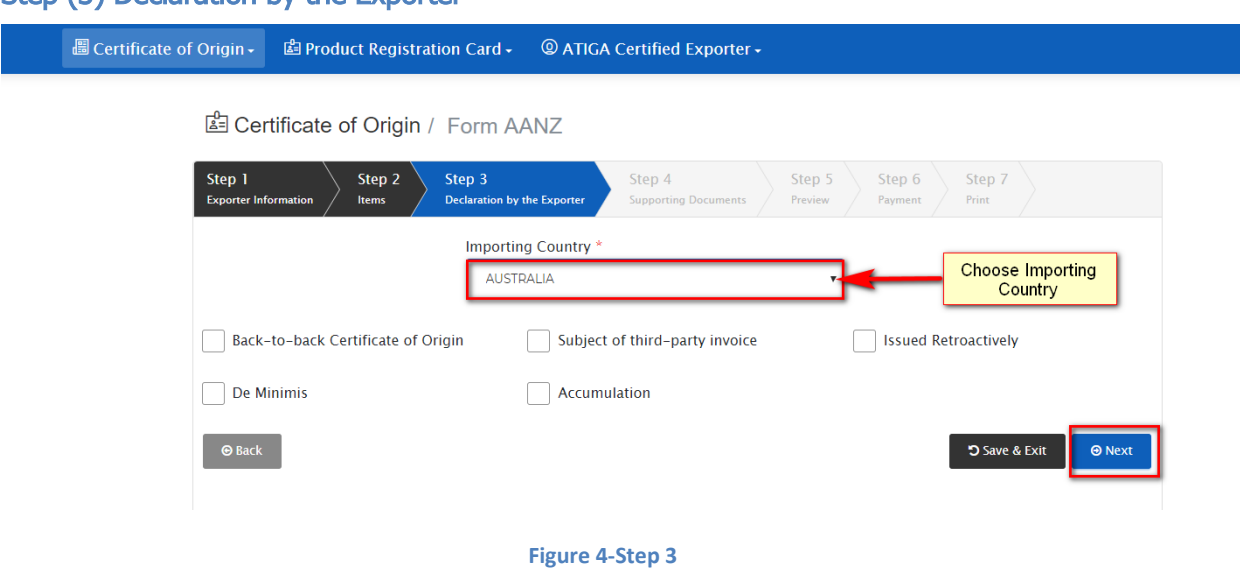

 Choose "importing country" in dropdown and select the related checkboxes. Then click "Next button" to continue.

# <span id="page-9-1"></span>Step (4) Supporting Documents

<span id="page-9-0"></span>Step (3) Declaration by the Exporter

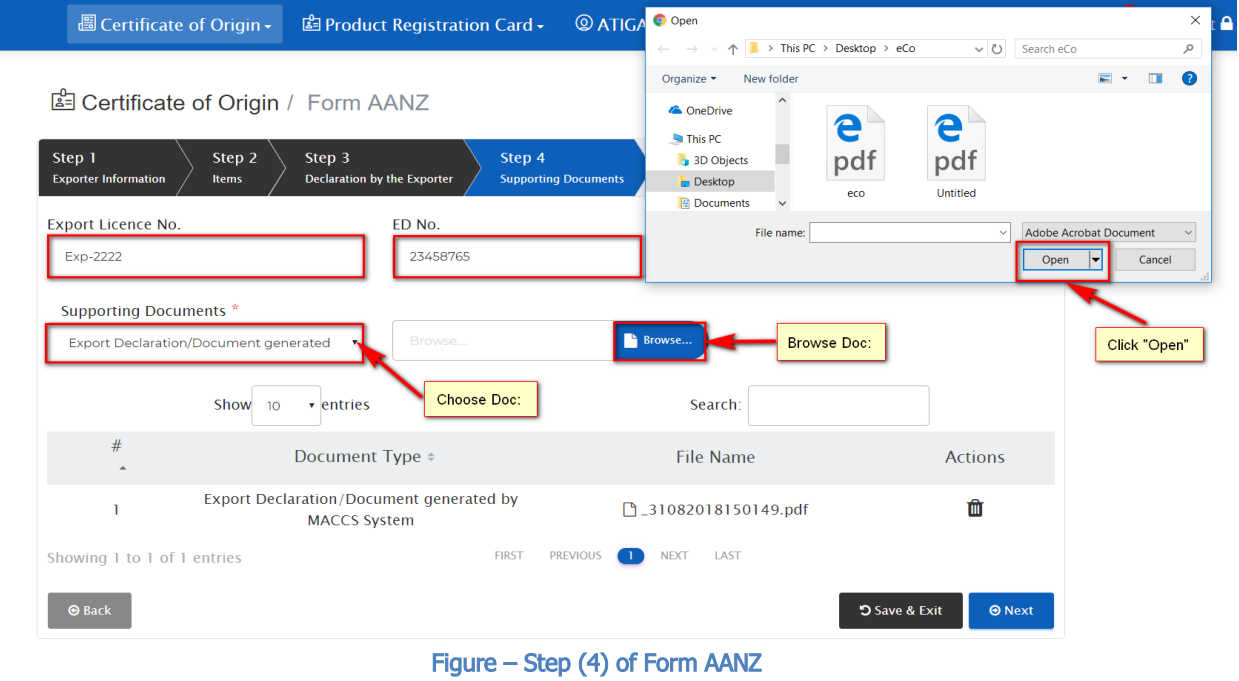

\* In step (4), fill Export License No. and ED.No in respective textboxes.

\* To upload the supporting documents, choose the name of supporting document in

dropdown list and click "Browse button" ( **Chipsen contained**) to select the file path.

- \* Choose the file. The selected file will show at the table.
- \* Then, click "Next button" to continue to next step. If not, click "Save & Exit button" to exit from current page.

# <span id="page-10-0"></span>Step (5) Preview

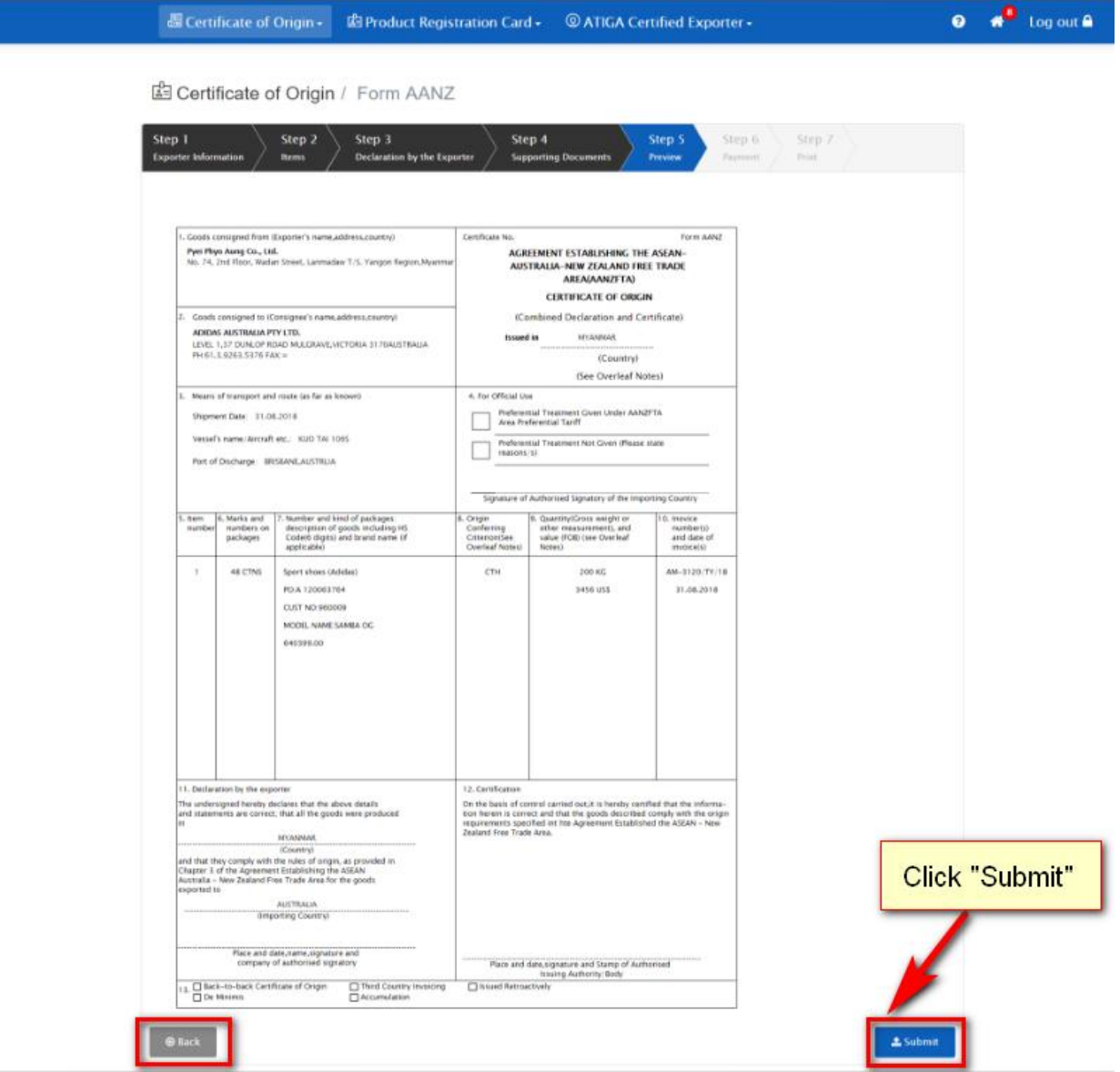

Figure 5- Preview step

Step(5) is for preview of the application.

Online CO Application System Page 11 Button Name Functions

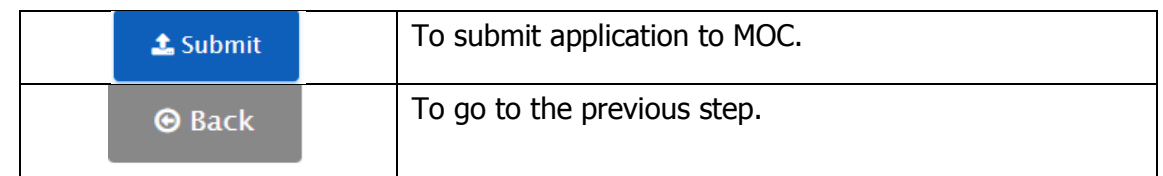

### <span id="page-11-0"></span>Step (6) Payment

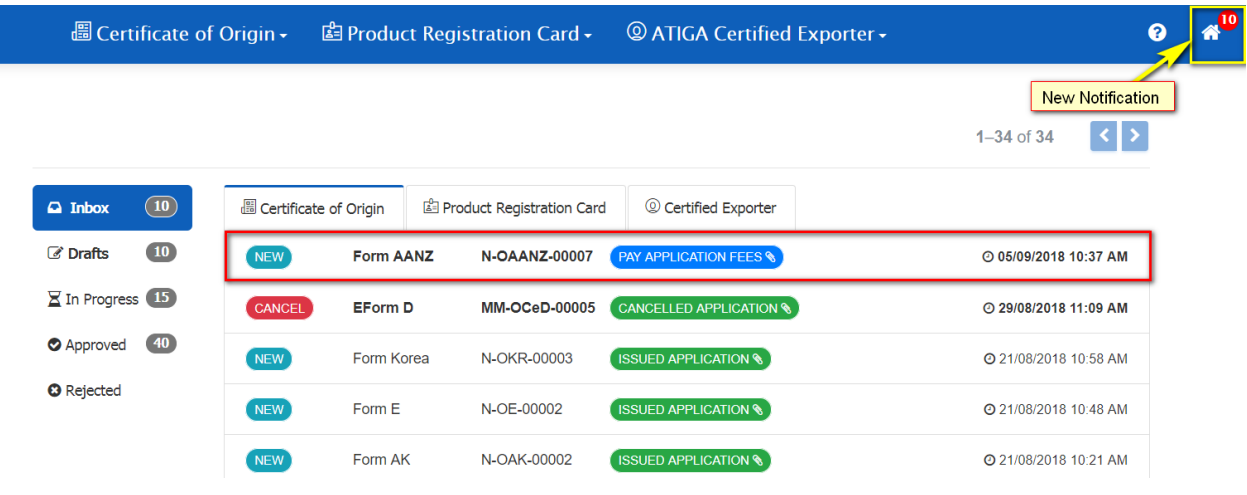

# Figure – Step (6) Payment

- Home icon at the right top corner of the page is for receiving notifications. When the progress of application has changed to another progress, notification will receive at trader's inbox. (e.g. When the application is approved by MOC, the notification of "Pay Application Fees" will receive at trader's Inbox.)
- $\div$  Step (6) will open when the trader click on that notified application.

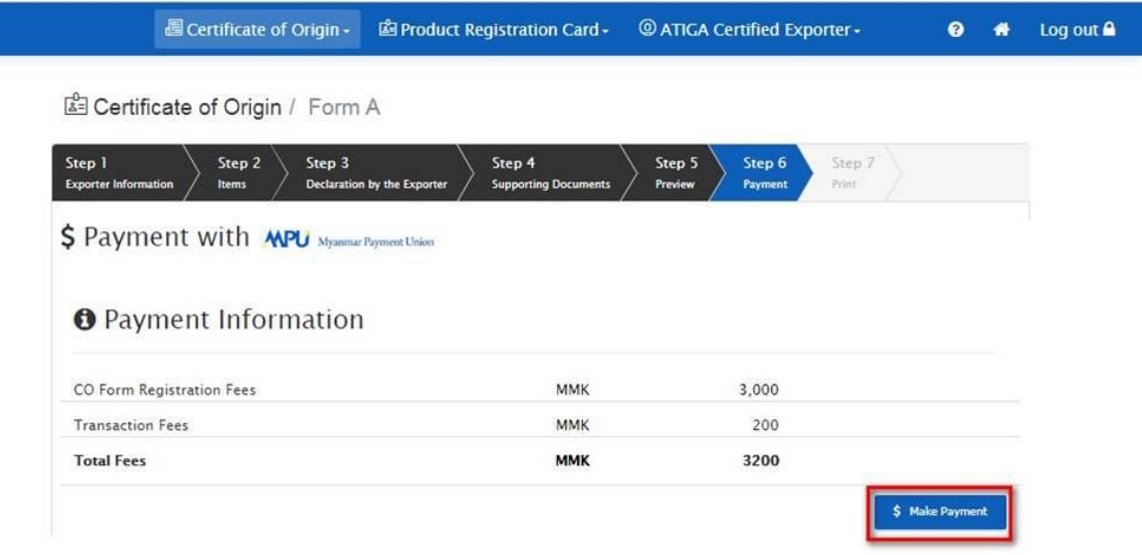

# Figure – Step (6) Payment

Payment can be made with MPU Card.

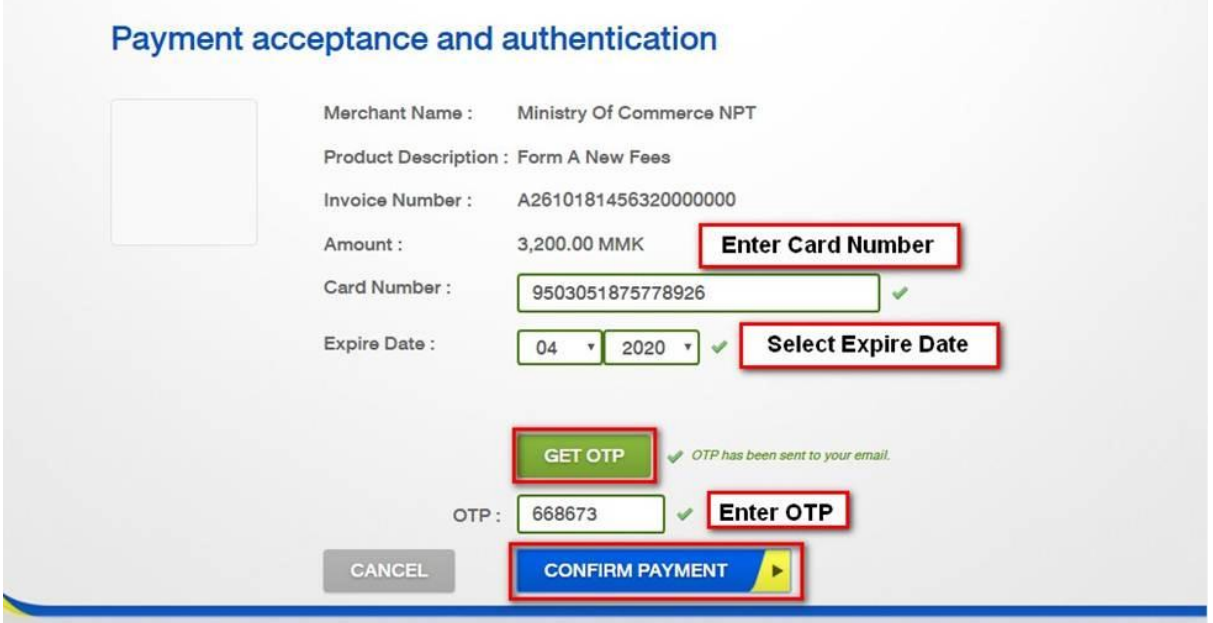

**Figure 6- Payment Confirmation**

Insert "MPU Card No" & "OTP and then click "Confirm Payment button".

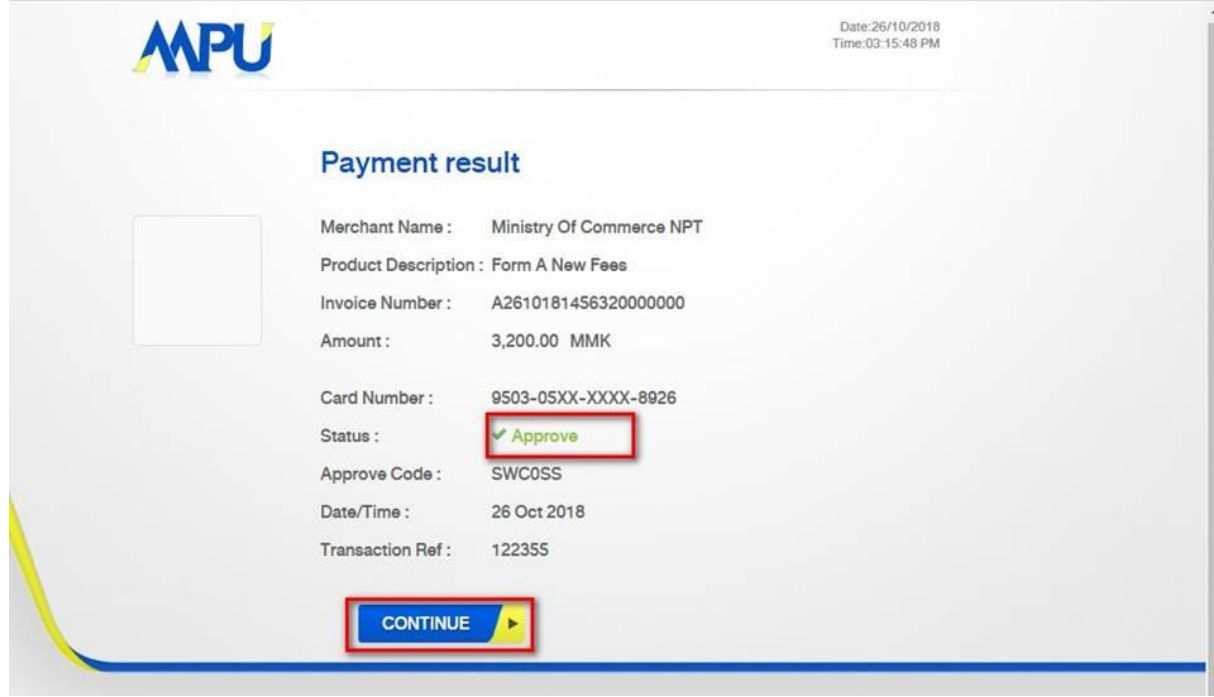

\* Then, click "Continue button" to proceed it.

# <span id="page-13-0"></span>Step (7) Print

图 Certificate of Origin / Form AANZ

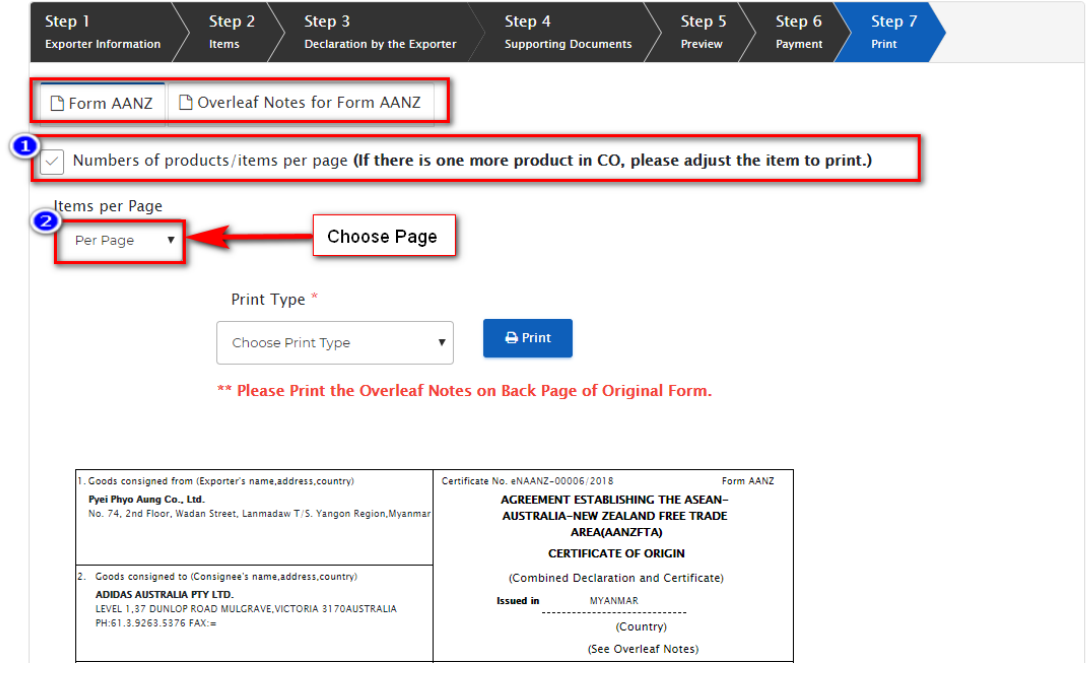

**Figure 7 - Print**

- $\cdot$  If there are more products in CO and it is not sufficient within one page, it can divide into two pages. Click "Number of products/items per page checkbox".
- $\div$  Then, choose number of item per page.

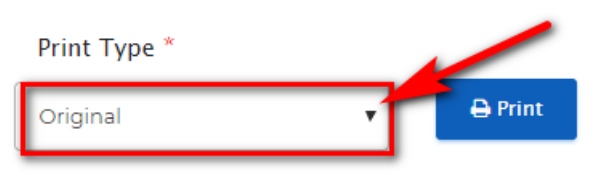

\*\* Please Print the Overleaf Notes on Back Page of Original Form.

- \* To print out, choose "Print Type" (e.g -Original, Duplicate, Triplicate).
- \* \*\*\* Please use A4 size paper.

# **Instructions for Printing Certificate**

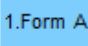

#### Green-Purchase at MoC

- Print Original, 1.Copy, 2.Copy, 3.Copy
- Original- Lightgreen, Others-White

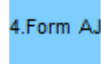

#### A4-White

- Print Original, Duplicate, Triplicate
- Place Overleaf Notes at the back side of original (print at both sides)

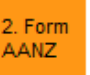

#### A4-White

- Print Original, Duplicate, Triplicate
- Place Overleaf Notes at the back side of original (print at both sides)

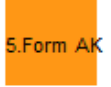

#### A4-White

- Print Original, Duplicat, Triplicate Original
- Place Overleaf Notes at the back side of original (print at both sides)

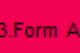

#### A4-White

- Print Original, Duplicate, Triplicate, Quadruplicate
- Place Overleaf Notes at the back side of original (print at both sides)

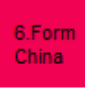

#### Yellow-Purchase at MoC

- Print Original, Duplicate, Triplicate, Quadruplicate
- Original-Yellow, Others-Green

# Instructions for Printing Certificate

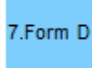

#### A4-White

- Print Original, Duplicate, Triplicate
- Place Overleaf Notes at the back side of original (print at both sides)

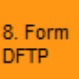

#### A4-White

- Print Original, Duplicate, Triplicate, Quadruplicate
- Place Overleaf Notes at the back side of original (print at both sides)

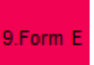

#### Beige-Purchase at MoC

- Print Original, Duplicate, Triplicate, Quadruplicate
- Original- Light Yellow, Others-Light Yellow
- Place Overleaf Notes at the back side of original (print at both sides)

### 10.Form Korea

#### A4-White

- Print Original, Duplicate, Triplicate, Quadruplicate
- Place Overleaf Notes at the back side of original (print at both sides)

#### **For All Form**

- To print CO, go to Browser>PrintProperties Box>Setting>Margin: choose **None** then Print.
- Put MD or Director's signature on printed CO and then visit to MoC with this certificate.
- It can be used after signing by CO Issuing Authority.

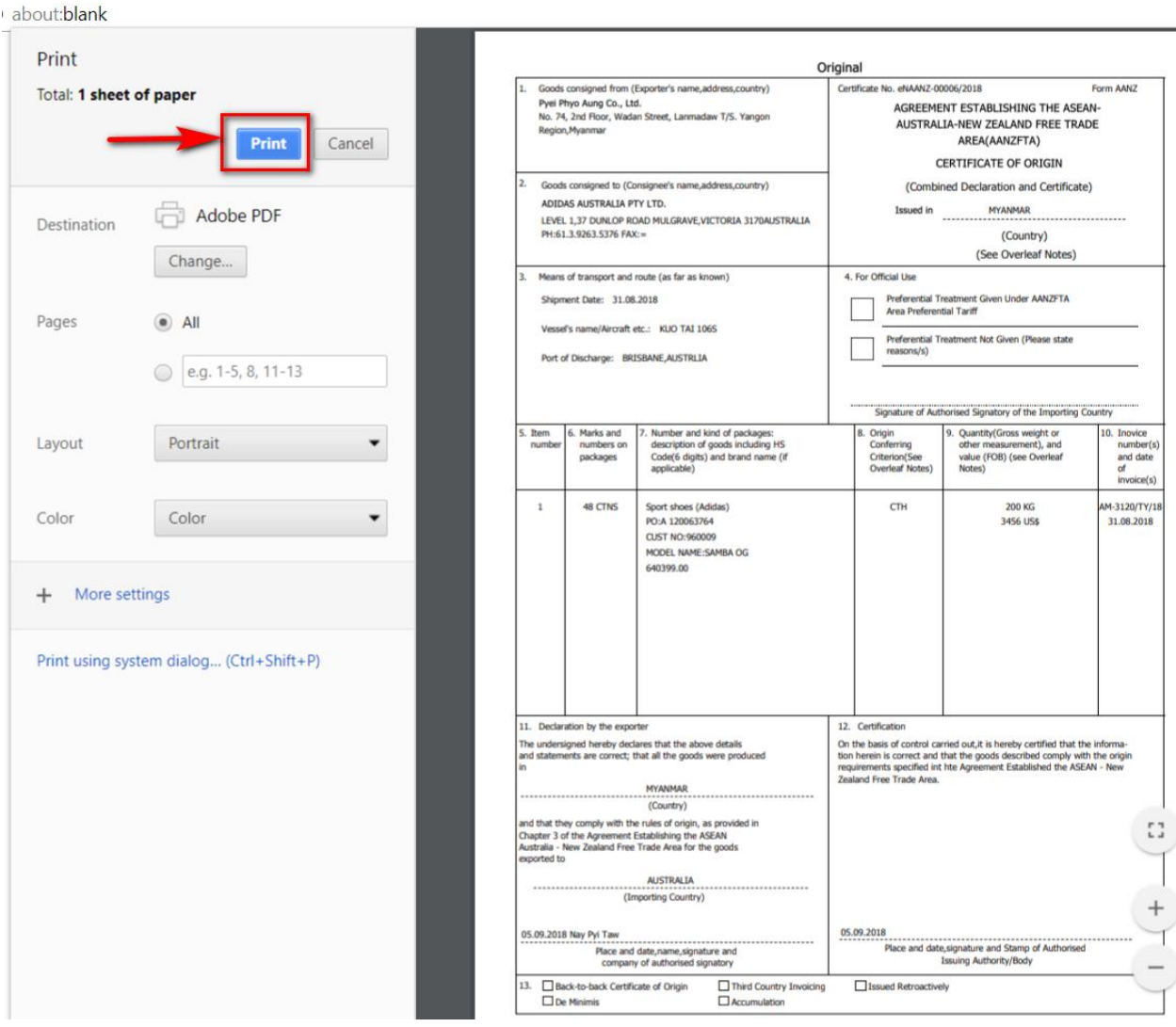

#### **Figure 8- CO Print**

- \* Remark: Front page and overleaf notes page must be printed on both sides.
- \* After print, bring the certificate to MOC and put authorized signature and stamp.

## <span id="page-15-0"></span>(1.2) Amend CO Certificate

- To submit amend application, go to Certificate of Origin> Form Type>Amend Certificate.
- \* It is necessary to know the Reference No of "Amend Certificate"
- \* Reference No. can be seen in "Approved List".

User Guide for Traders 2018

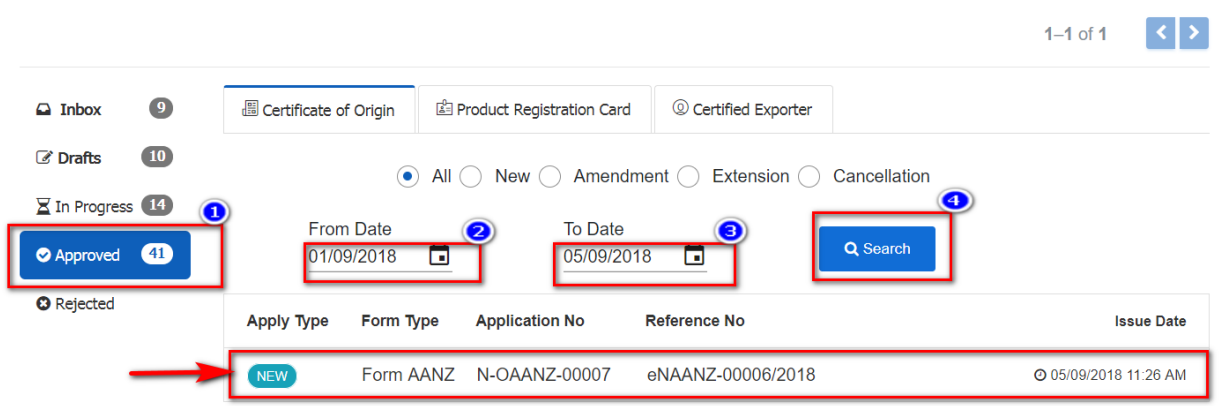

Figure – Approved CO

- \* To realize the Reference No., open "Approved List". Search the application and note "Reference No."
- In searching page of CO, you will have to fill "Reference No" and click "Search".

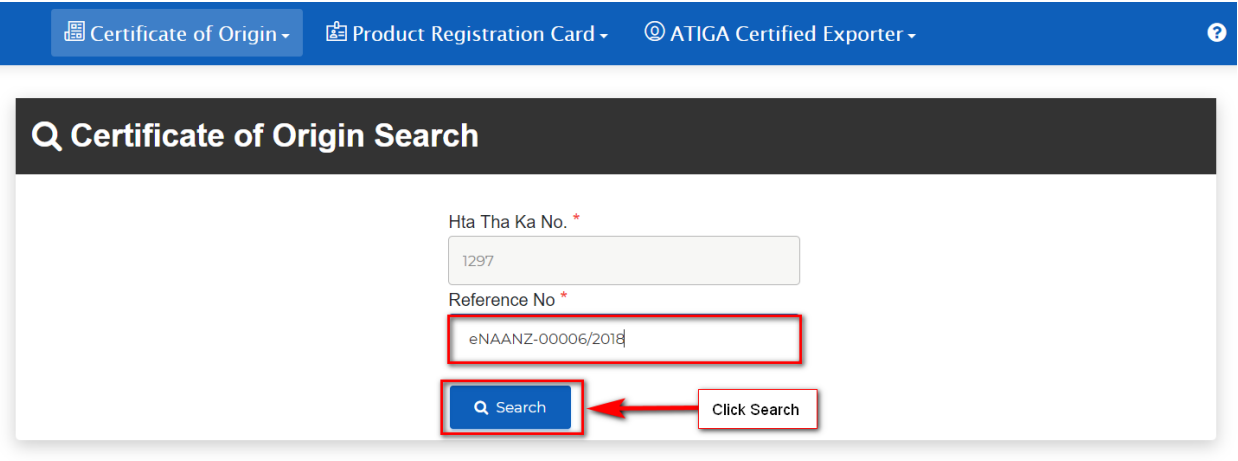

**Figure 9- Search by Ref No.**

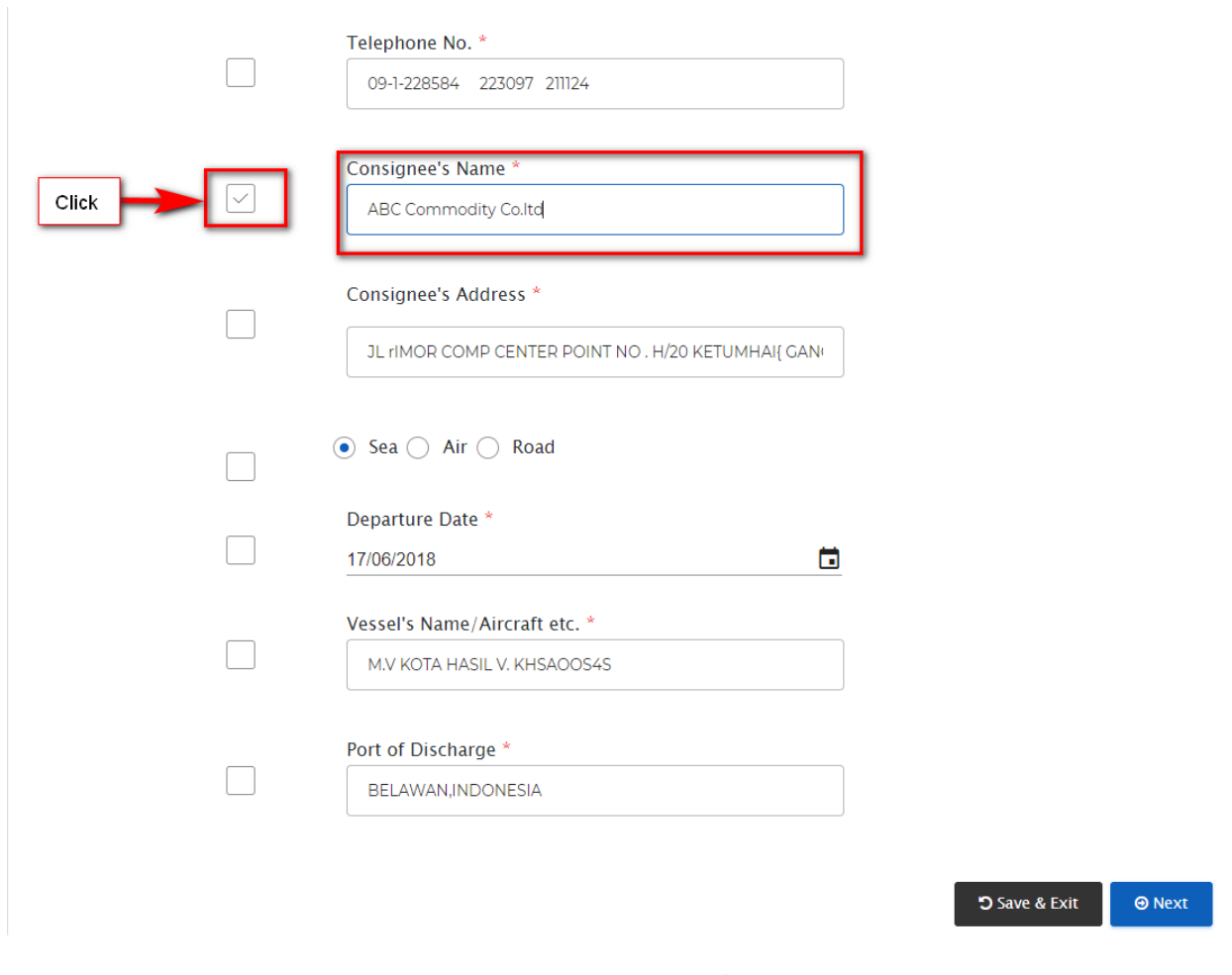

- **Figure 10- Step 1> Amend**
- $\bullet\hspace{0.1mm}$  To amend, click on checkbox ( $\Box$ ) of each textbox before editing. Then, edit/amend data.(Consignee's Name, Address, Vessel's Name.,etc)

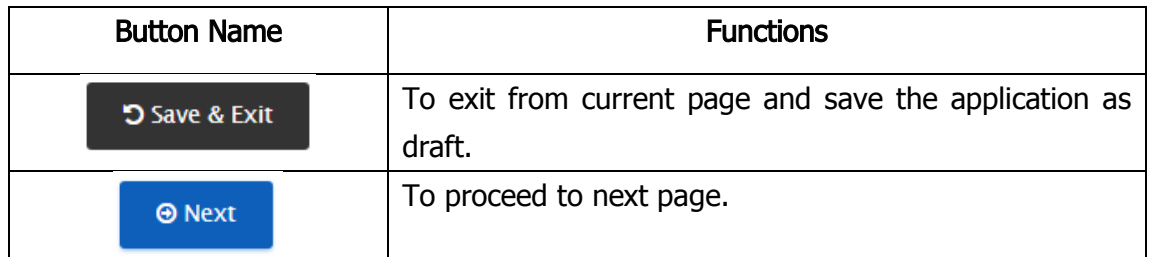

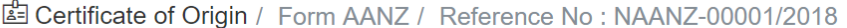

| Step 1<br><b>Exporter Information</b> | Step 2<br><b>Items</b>       | Step 4<br>Step 3<br><b>Amend Items</b><br>Declaration by the Exporter                 | Step 5<br><b>Supporting Documents</b> | Step 6<br>Step 8<br>Step 7<br>Print<br>Preview<br>Payment |
|---------------------------------------|------------------------------|---------------------------------------------------------------------------------------|---------------------------------------|-----------------------------------------------------------|
| #                                     | <b>Product Description ↓</b> | Other Description ≑                                                                   | H.S Code $\approx$                    | Origin criterion $\approx$<br><b>Actions</b>              |
|                                       | <b>BTACK MATPE (SQ)</b>      | <b>TOTAL BAGS : 2000 BAGS</b><br>TOTAT NETT: 50.00 MT<br><b>TOTAL GROSS: 50.10 MT</b> | H.S CODE NO. 0713311061               | <b>WO</b><br>$\circledcirc$                               |
|                                       | Showing 1 to 1 of 1 entries  |                                                                                       |                                       |                                                           |
| <b>O</b> Back                         |                              |                                                                                       |                                       | <b>5</b> Save & Exit<br>$\Theta$ Next                     |

Figure – Step (2) of Amend Form AANZ

- Step (2) is for selecting items to be edited. Click the checkbox and Next button.
- \* In step (3) amend item can be seen. Textbox will fill up with data when you click edit icon  $(\mathscr{C})$ .
- \* Before edit, please make sure to check the checkbox first.

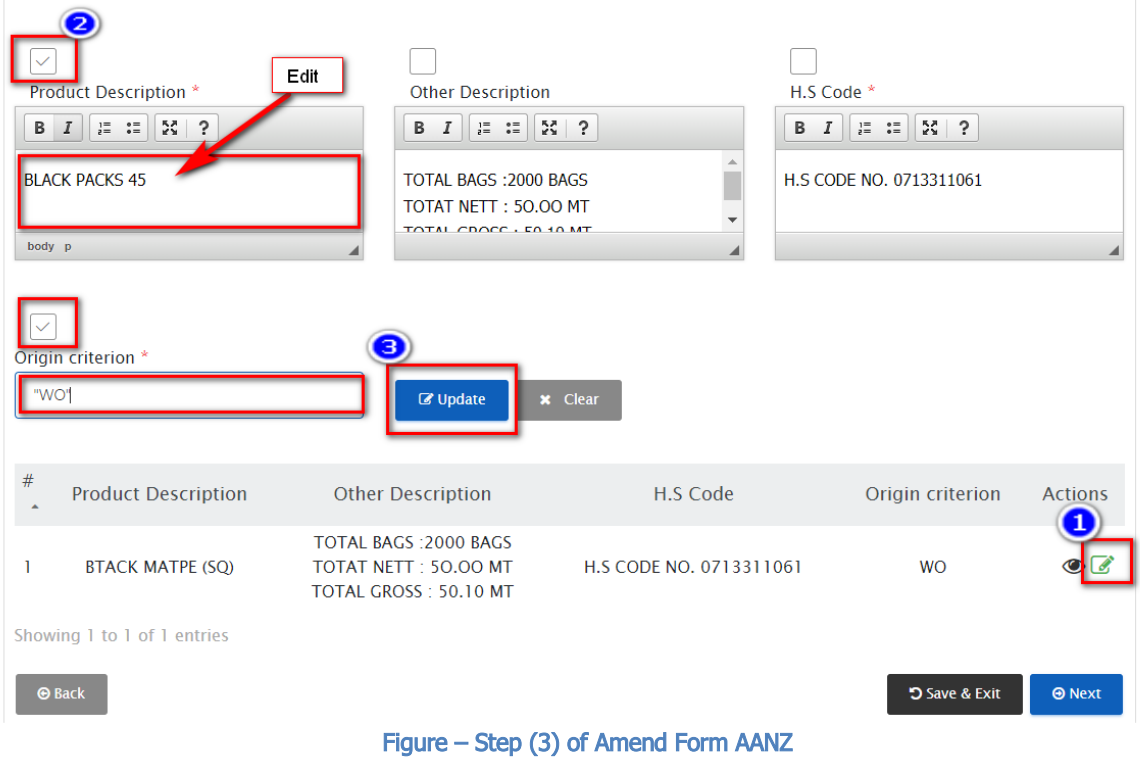

- Then, edit the existing data and click "Update" **C**update button.
- \* In product table, the updated item will be shown in red color.

User Guide for Traders **2018**

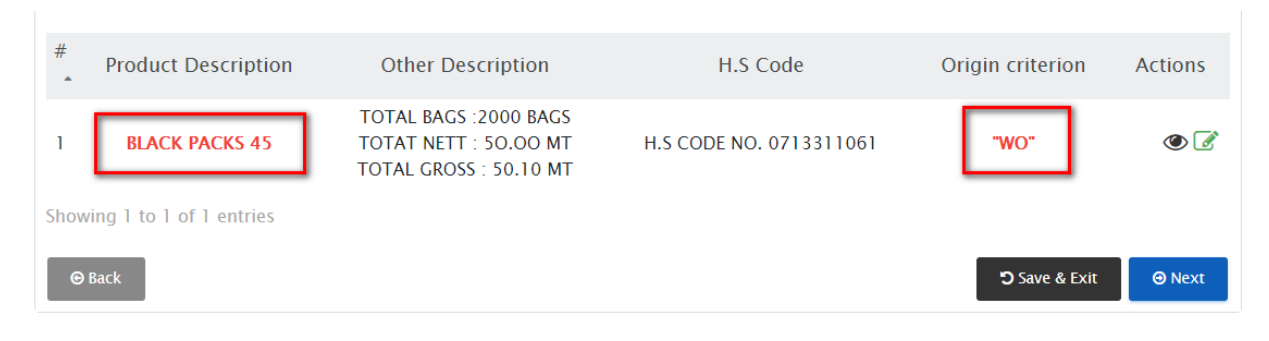

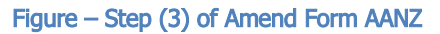

\* \*\*\* To amend every item, please make sure that of clicking respective checkboxes before edit.

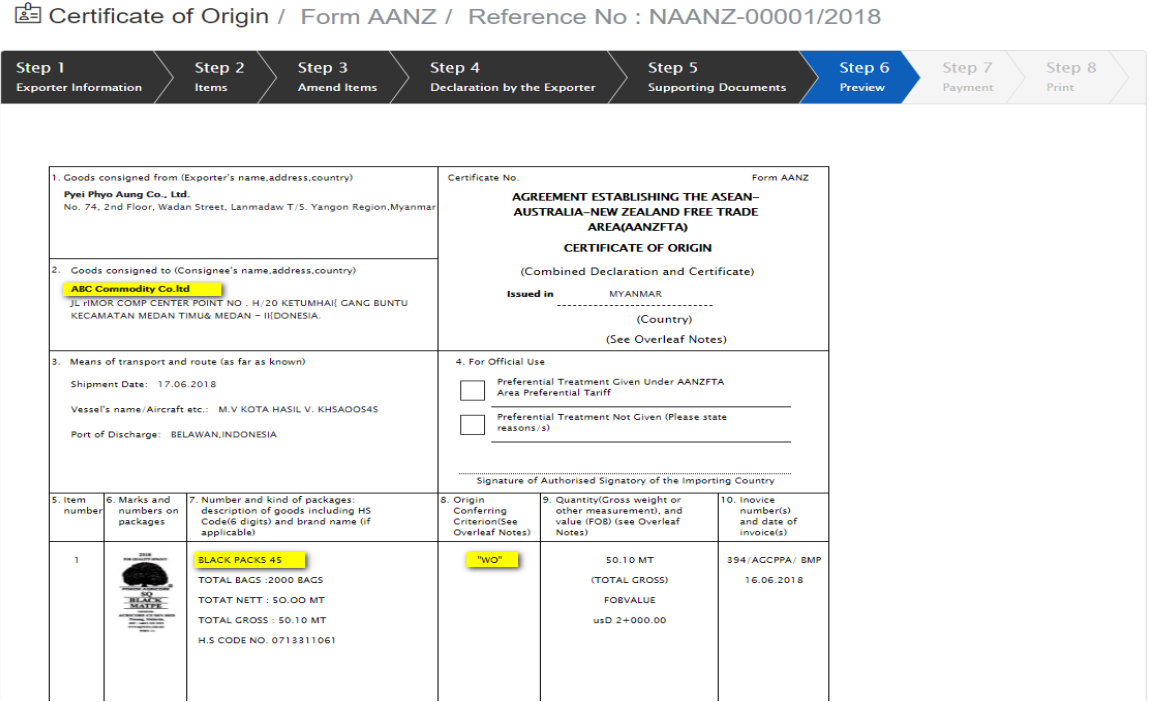

In step(7)- Preview, click "Submit" to send application.

# <span id="page-19-0"></span>(1.3) Cancel CO Certificate

- \* To submit cancel application, go to Certificate of Origin> Form Type>Cancel Certificate.
- Enter the Reference No. of "Cancel Certificate"
- \* Step-5 Preview will open and click "Submit" button.
- \* Confirmation message box will open and type the reason of applying cancellation.

 $\mathbf x$ 

# Are you sure to submit application?

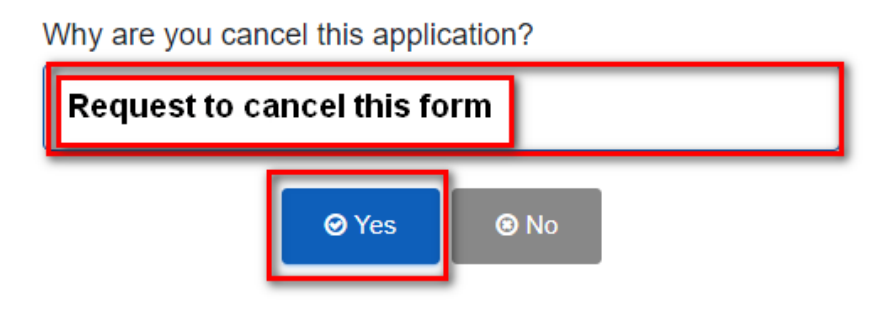

# Figure 11-Submit Cancellation Form

Then, click "Yes" to send application.

# <span id="page-20-0"></span>(1.2) CO Form (Certified True Copy)

- If the original CO is lost or damage, trader can apply "Certified True Copy" of that certificate.
- Once CO is printed and signed by MOC, it cannot be printed again. But, it can print as Certified True Copy and need to paid fees.
- Go to "Approved Lists" and find the application. Step (7) will open and click "Print" button.
- When you click "Print", Payment step for "Certified True Copy" will open and make payment for it.

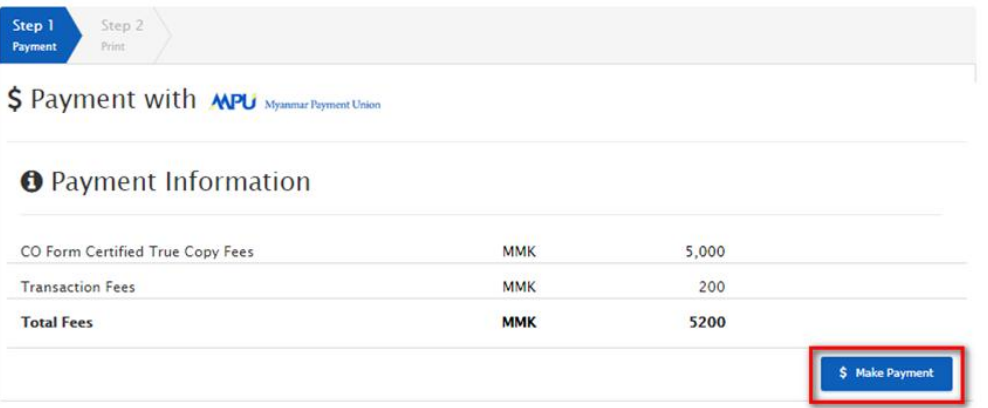

 Click "Make Payment". Then, enter MPU Card No., OTP and click "Confirm Payment buttton".

- Print the certificate of Certified True Copy and bring it to MOC to get authorized signature and stamp.
- \* It is need to provide the evidence letter, cover letter with company letter head to MOC.

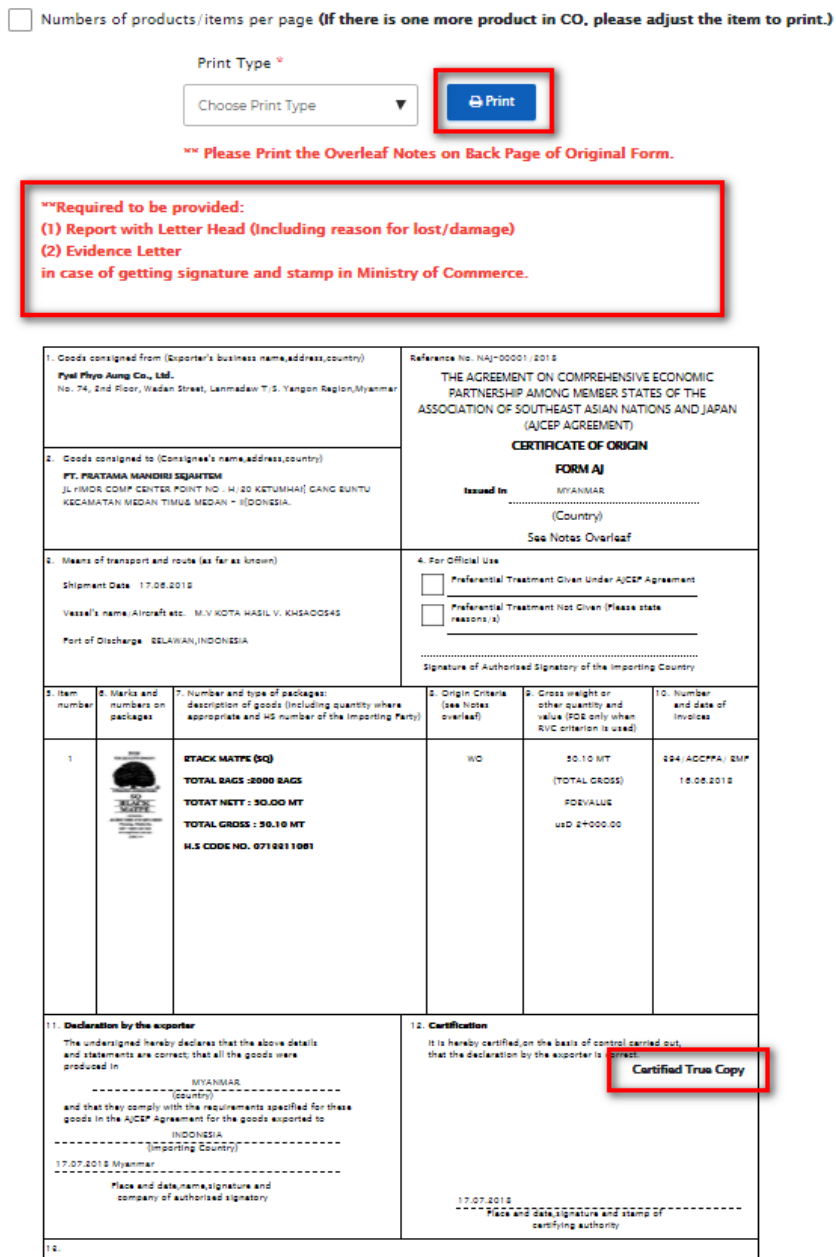

**Figure 12- Print Certified True Copy**

# <span id="page-21-0"></span>(2)Product Registration Card (PRC)

\* Related with product registration card, the system will provide applications of new PRC, amend PRC, extend PRC and Cancel PRC.

# <span id="page-22-0"></span>(2.1) New PRC

### <span id="page-22-1"></span>Step (1) Exporter Information

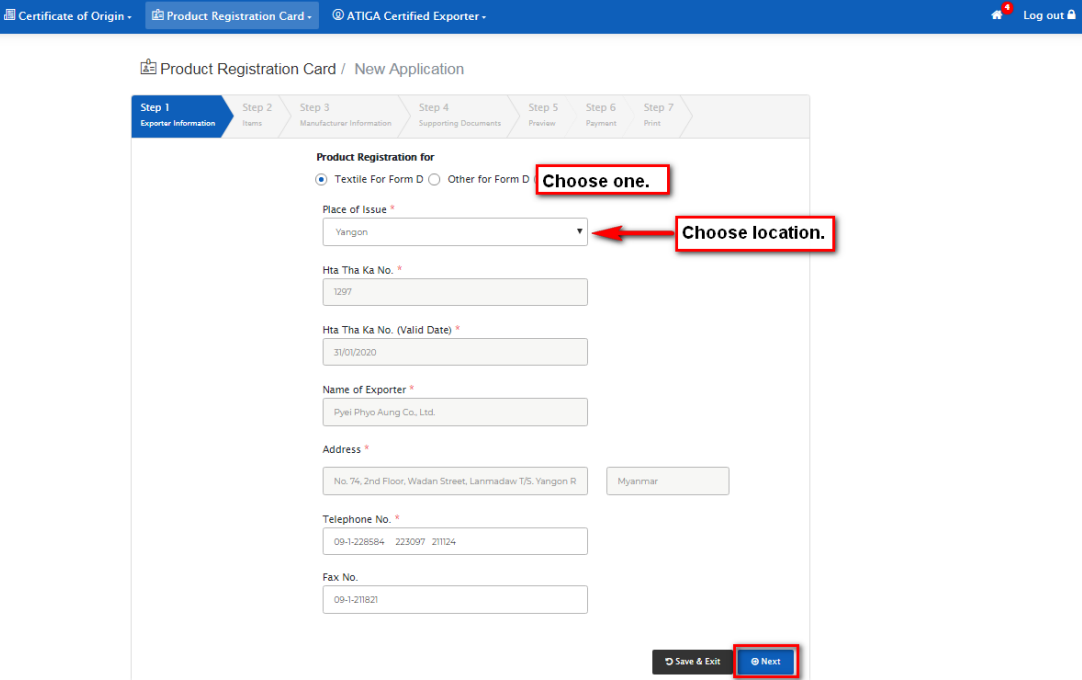

Figure 13- Step-1> Exporter Information

- \* Choose option: Textile for Form D or Other for Form D.
- Choose "Place of Issue". (It means the location of office that you want to submit your application.)
- \* Trader information will be shown automatically since trader had already registered at Myanmar Tradenet website and synchronized with Hta Tha Kha number.

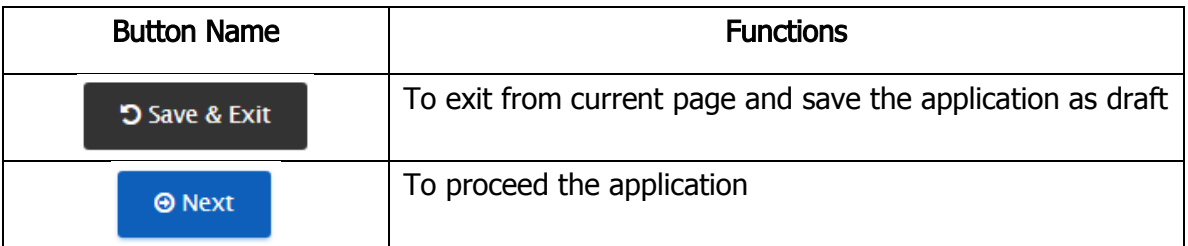

### <span id="page-22-2"></span>Step (2) Items

- \* Step (2) is for item registration. There are two methods for data entry.
- \* There are (1)Filling up textboxes and (2) Importing with Excel Template

#### Filling up textboxes

- ❖ Fill up each textbox and click "Add" Button (
Sole and Click "Add" Button (
Sole and Click "Add" Button (
Sole and Click "Add" Button (
Sole and Click "Add" Button (
Sole and Click "Add" Button (
Sole and Click "Add" Bu
- $\div$  Clear button ( $\left\lfloor \frac{\cdot}{\cdot} \right\rfloor$  is for deleting data in textboxes.

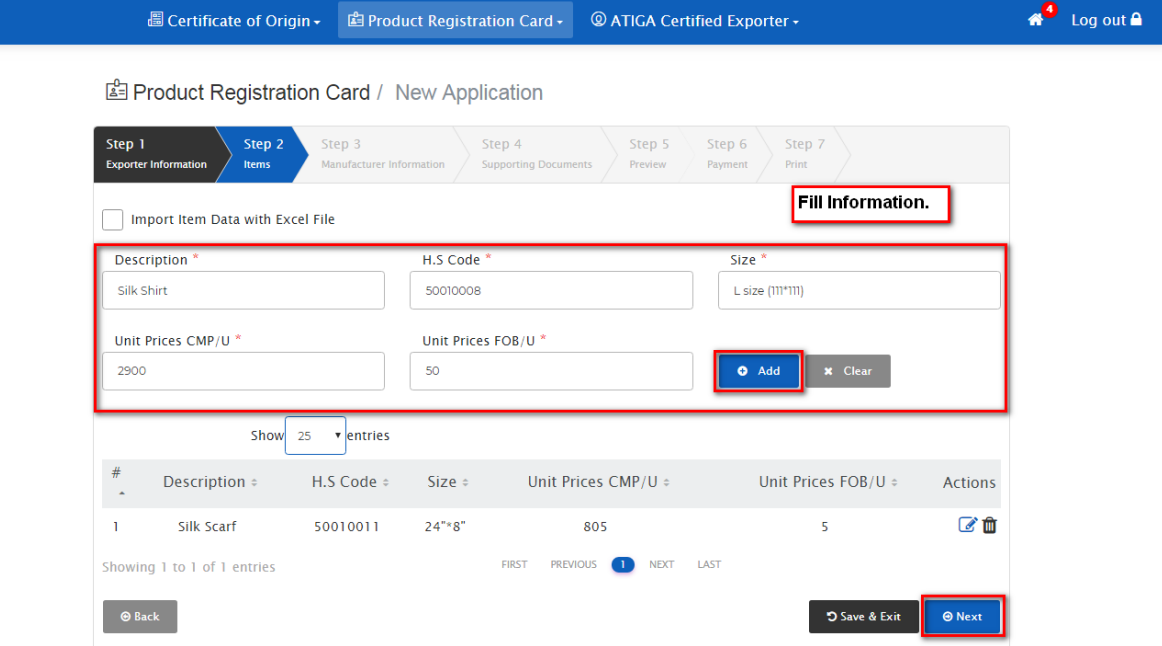

- \* There can have one more item/products in each PRC. More items can be added. Importing with Excel Template
- \* Item can be imported from predefined excel file to the system.
- \* To do this, open checkbox beside import Item Data with Excel File as shown in figure.

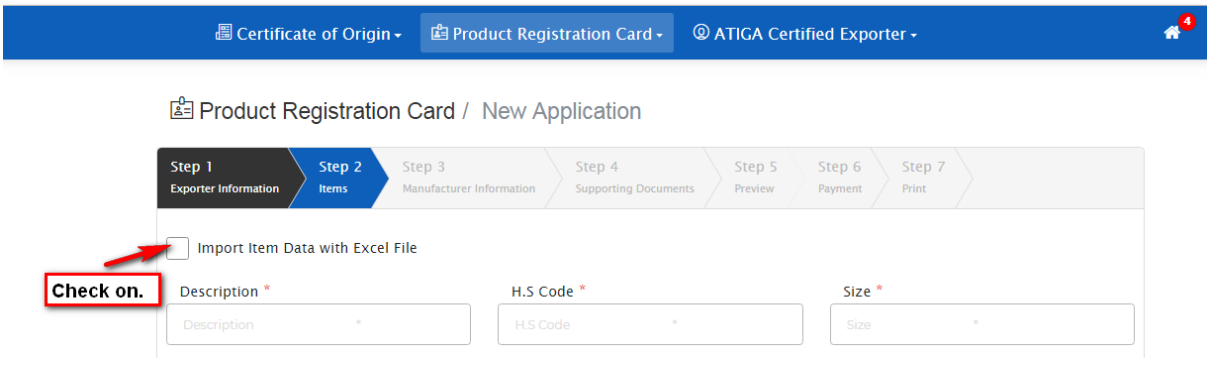

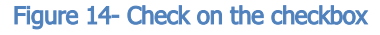

Download the "template file".

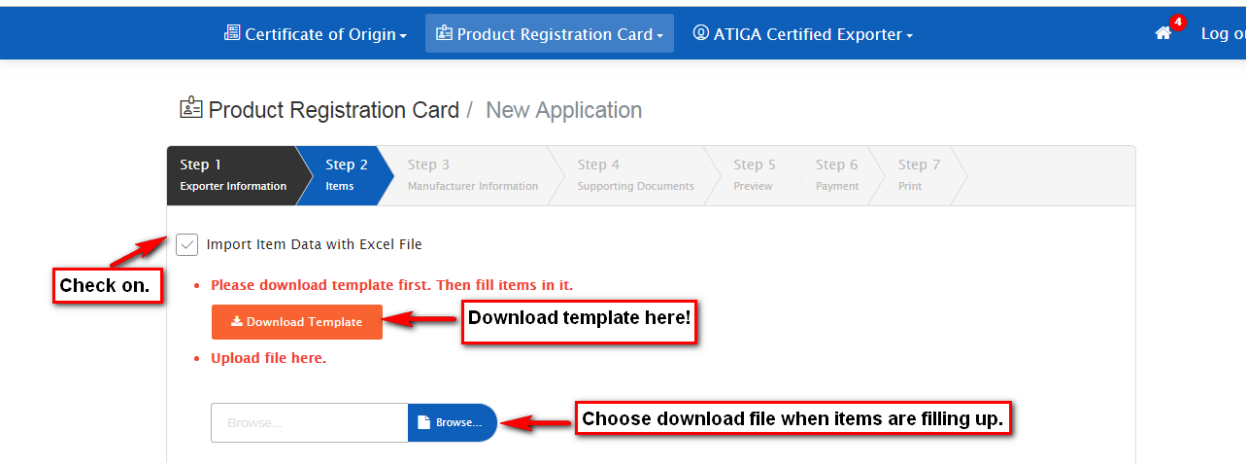

Fill data in excel file. Save it.

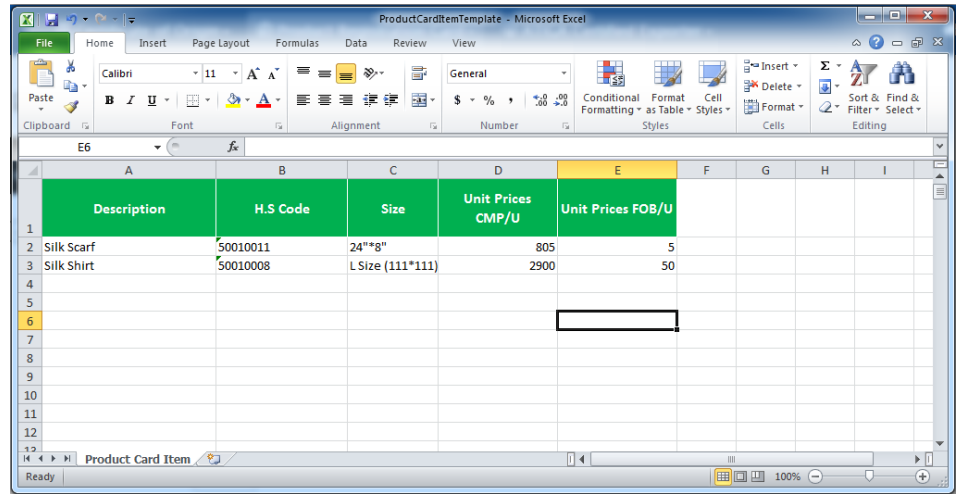

# Figure 15- Filling data in PRC Template file

\* Then, upload the excel template using "Browse button".

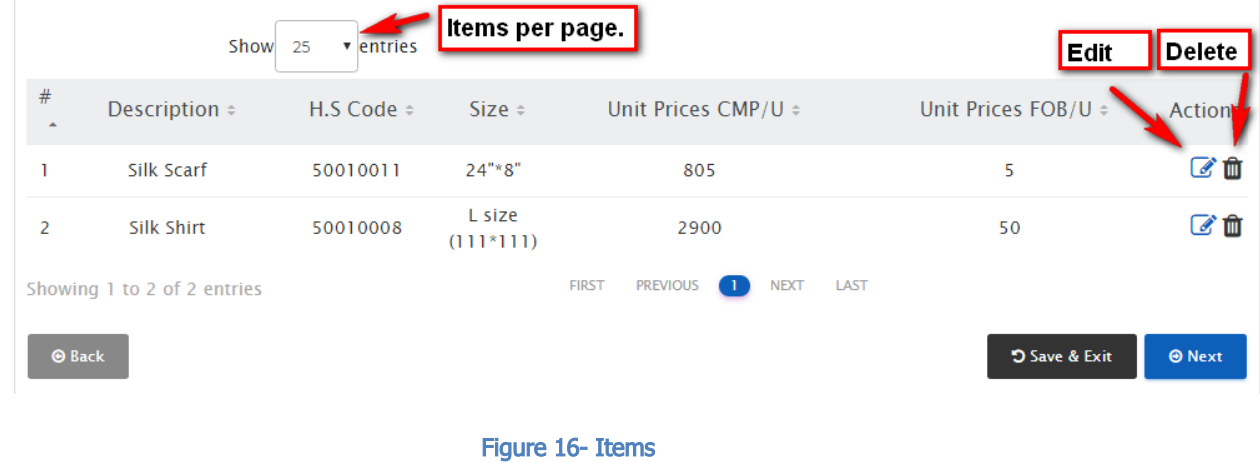

 Item can be edited by using "Edit icon" and then click "Update/Add" icon. Item can be removed by using "Delete icon".

# <span id="page-25-0"></span>Step (3) Manufacturer Information

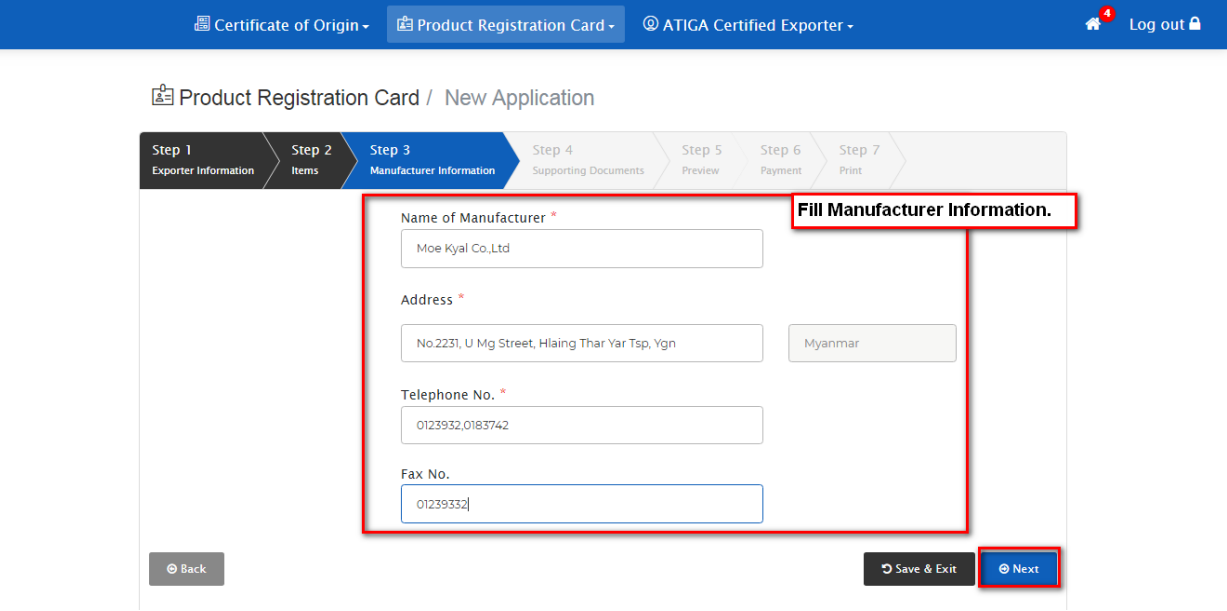

Figure 17- Step 3> Manufacturer Information

Fill "Manufacturer Information" in textboxes respectively. Click "Next" button.

# <span id="page-25-1"></span>Step (4) Supporting Document

\* Required supporting documents can be uploaded using "File Browser". File must be PDF file format.

| 圖 Certificate of Origin -                                                            | 圖 Product Registration Card -                                                                    | @ ATIGA Certified Exporter -                                                             |                                       | Log out A |
|--------------------------------------------------------------------------------------|--------------------------------------------------------------------------------------------------|------------------------------------------------------------------------------------------|---------------------------------------|-----------|
| Step 1<br><b>Exporter Information</b>                                                | Step 2<br>Step 3<br>Step 4<br><b>Manufacturer Information</b><br><b>Items</b>                    | Step 5<br>Step 6<br>Step 7<br><b>Supporting Documents</b><br>Print<br>Preview<br>Payment |                                       |           |
| <b>Supporting Documents *</b><br><b>Product Photo</b>                                | Text odf testing.pdf<br>$\boldsymbol{\mathrm{v}}$                                                | Choose File.<br><b>Browse</b><br>100%                                                    |                                       |           |
| Invoice<br>Packing List<br>Cost Statement for(one unit)<br><b>Production Process</b> | HS Code (at 6 digit level) and Description of Input Materials and Finished Products              | Search:                                                                                  | To delete.                            |           |
| Sale Contract<br>Product Photo                                                       | Import Declaration for Input Materials/Document generated by MACCS System                        | <b>File Name</b><br>1001_27082018151312.pdf                                              | <b>Actions</b><br>面                   |           |
| $\overline{2}$                                                                       | <b>Packing List</b>                                                                              | 门002_27082018151318.pdf                                                                  | 龠                                     |           |
| 3                                                                                    | Cost Statement for(one unit)                                                                     | 003_27082018151323.pdf                                                                   | 齒                                     |           |
| 4                                                                                    | HS Code (at 6 digit level) and<br>Description of Input Materials and<br><b>Finished Products</b> | 004_27082018151328.pdf                                                                   | 齒                                     |           |
| 5                                                                                    | Sale Contract                                                                                    | 007_27082018151343.pdf                                                                   | 侖                                     |           |
| 6                                                                                    | <b>Product Photo</b>                                                                             | □ 008_27082018151348.pdf                                                                 | 寙                                     |           |
| Showing 1 to 6 of 6 entries                                                          | <b>FIRST</b>                                                                                     | <b>PREVIOUS</b><br><b>NEXT</b><br>LAST<br>æ                                              |                                       |           |
| <b>◎ Back</b>                                                                        |                                                                                                  |                                                                                          | <b>D</b> Save & Exit<br>$\Theta$ Next |           |

**Figure 18- Uploading Supporting Document**

- \* To remove missing file, click "delete icon" beside the file name.
- \* If you click "Next" to proceed without required documents, you will see the following message.

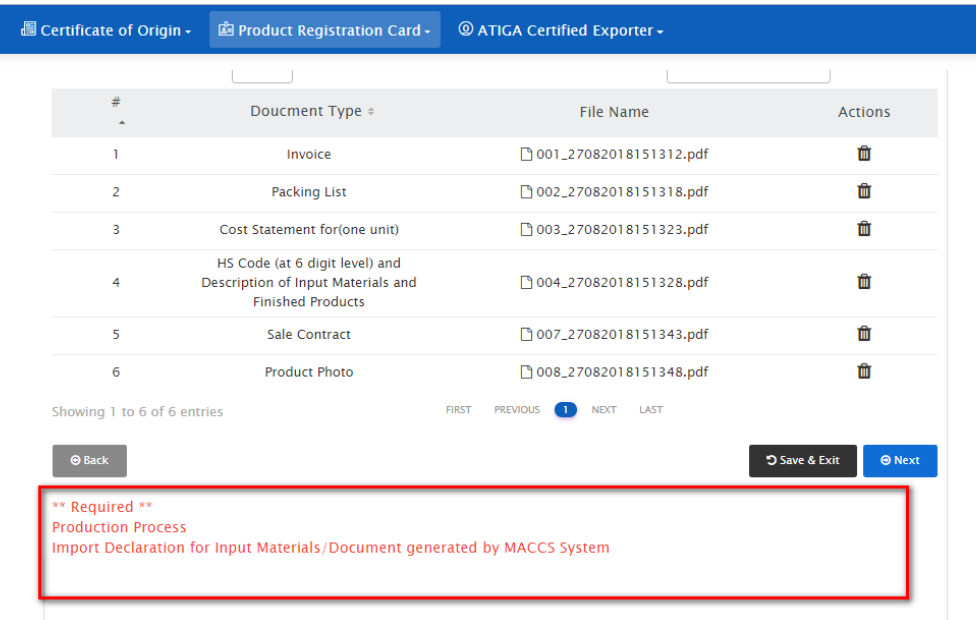

**Figure 19- Message for Required Supporting Document**

- \* Please make sure that all required documents to be provided.
- Some supporting documents are optional.

### <span id="page-26-0"></span>Step (5) Preview

- $\div$  Step 5 is the preview page.
- Draft certificate can be printed out.

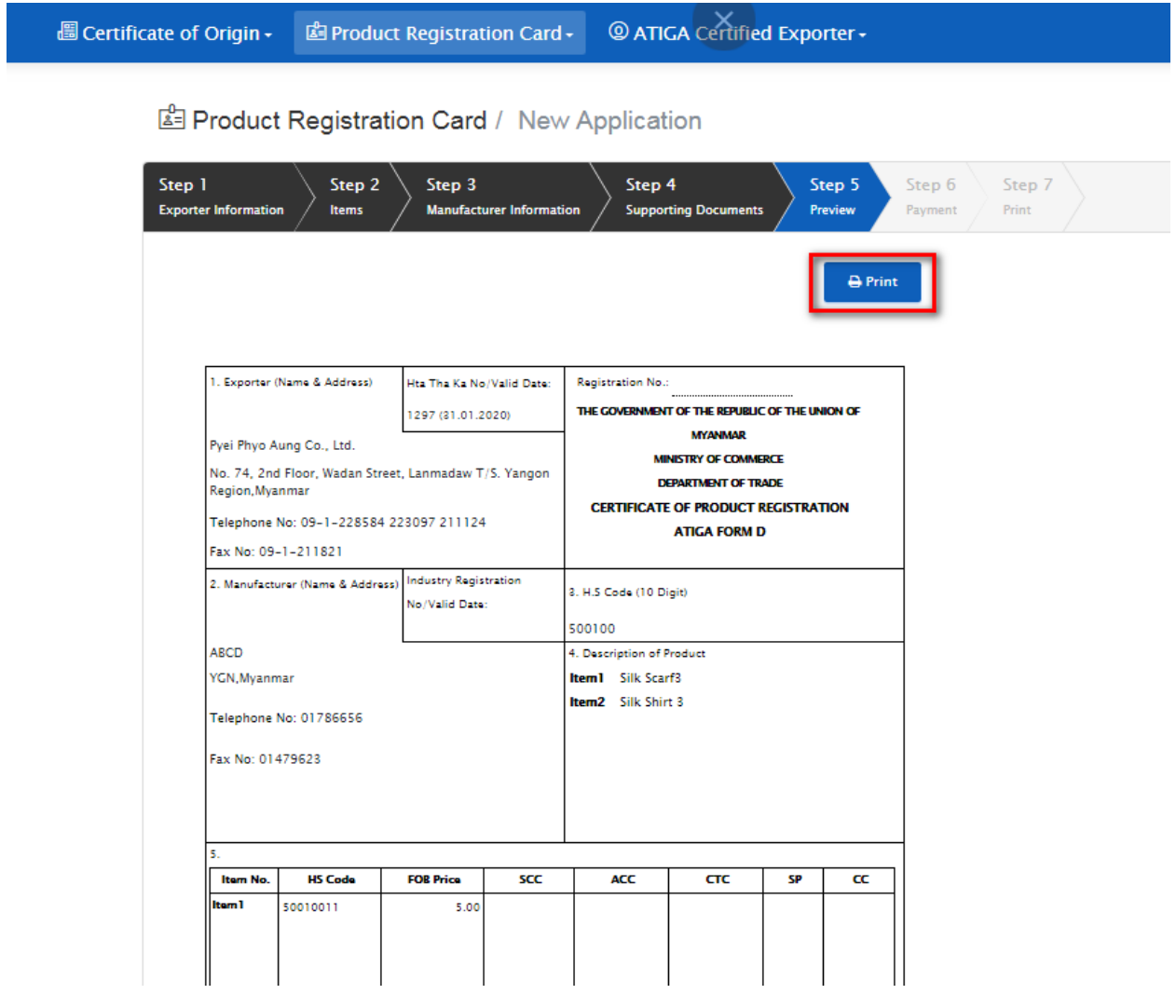

# Figure 20 - In PRC Certificate Format

 Click "Submit button" to send application to Ministry of Commerce. If it is confirmed, click "Yes".

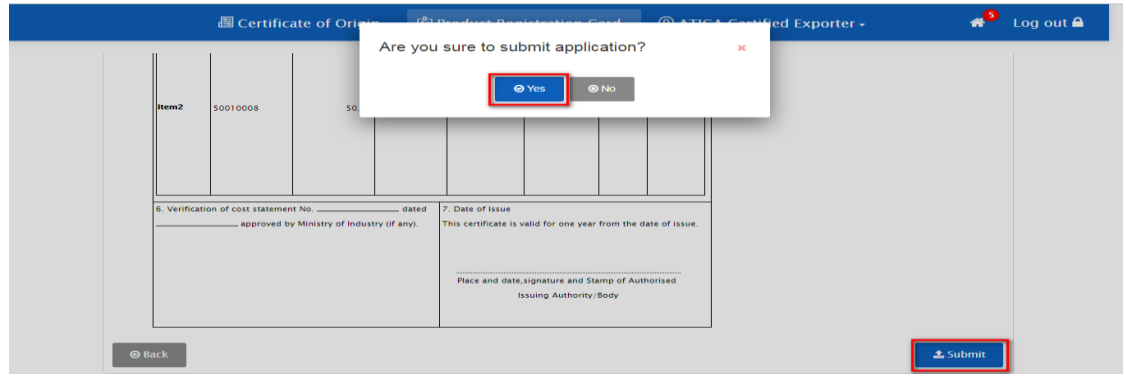

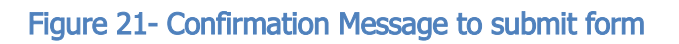

# <span id="page-28-0"></span>Step (6) Payment

\* Payment notification will receive at trader's inbox when MOC allow issuing certificate.

|                                                              | <b>E</b> Certificate of Origin $\sim$ | 图 Product Registration Card $\sim$           |                      | $\circledR$ ATIGA Certified Exporter $\sim$ | ℯ<br>Log out $\triangle$        |
|--------------------------------------------------------------|---------------------------------------|----------------------------------------------|----------------------|---------------------------------------------|---------------------------------|
|                                                              |                                       |                                              |                      |                                             | No                              |
|                                                              |                                       |                                              |                      | $1 - 12$ of 12                              | $\langle \cdot   \cdot \rangle$ |
| 10<br>$\Box$ Inbox                                           | <b>E</b> Certificate of Origin        | 图 Product Registration Card                  | © Certified Exporter |                                             |                                 |
| $\overline{10}$<br>C Drafts                                  | N-PD-00009<br><b>NEW</b>              | <b>PAY APPLICATION FEES \</b>                |                      |                                             | ⊙ 05/09/2018 11:05 AM           |
| $\overline{\mathbf{Z}}$ In Progress $\overline{\mathbf{15}}$ | <b>NEW</b>                            | <b>YGN-PD-00002</b>                          |                      |                                             | 20 04/09/2018 04:32 PM          |
| <b>Approved</b><br>(40)                                      | <b>NEW</b><br>N-PD-00013              | ISSUED APPLICATION                           |                      |                                             | 29/08/2018 02:35 PM             |
| <b>O</b> Rejected                                            | <b>CANCEL</b>                         | <b>PAY APPLICATION FEES \</b><br>N-PCD-00001 |                      |                                             | 29/08/2018 02:29 PM             |
|                                                              | AMEND                                 | <b>EXTENDED APPLICATION S</b><br>N-PAD-00002 |                      |                                             | 29/08/2018 02:23 PM             |

Figure 22-Notification for payment

- Click "Make Payment".
- \* Application fees will show at Payment Information tab.

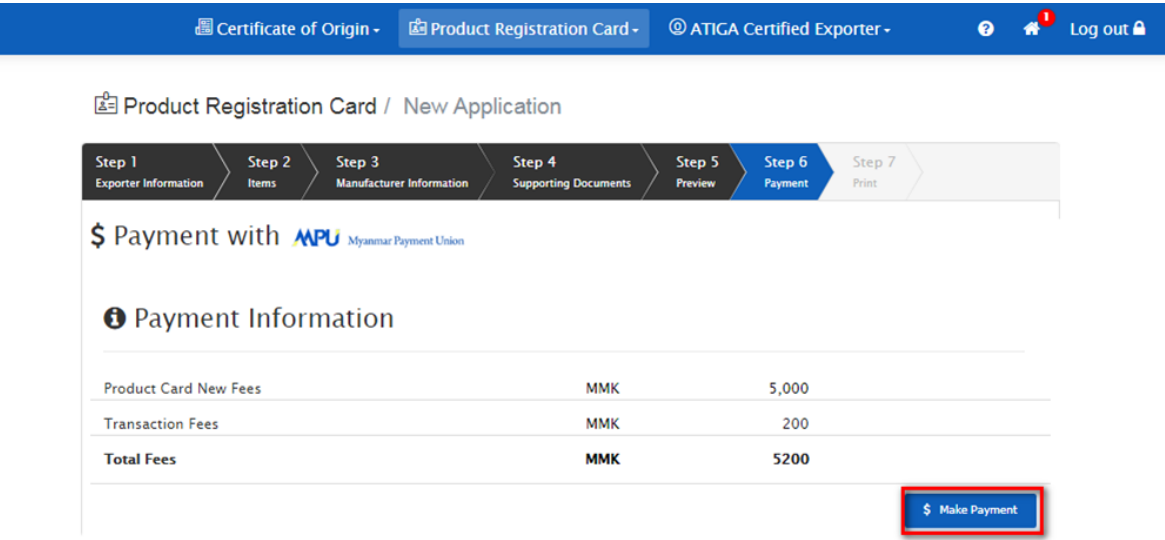

#### Figure 23- Make Payment

Enter MPU Card No., Expire date, OTP and then click "Confirm Payment".

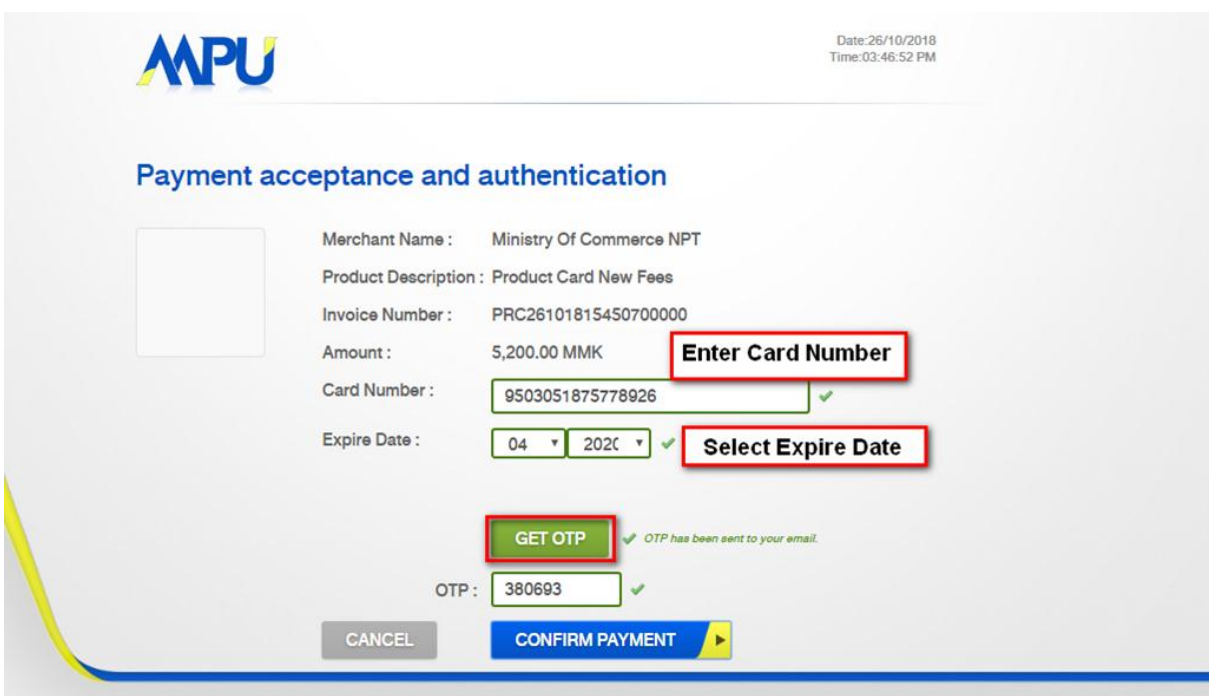

**Figure 24- MPU Payment**

# <span id="page-29-0"></span>Step (7) Print

Certificate can be printed after payment is successful.

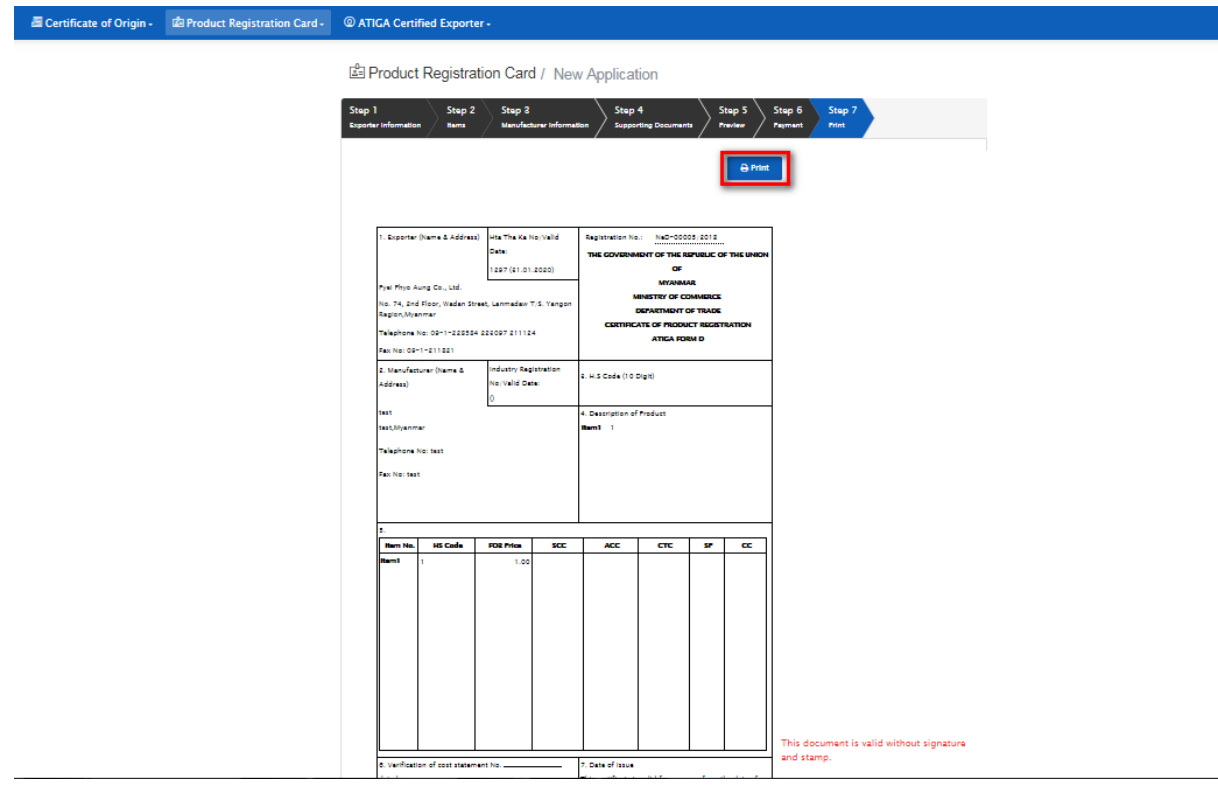

Figure 25- PRC Print

\* Product Registration Card can be used without authorized signature and stamp by MOC.

<span id="page-30-0"></span>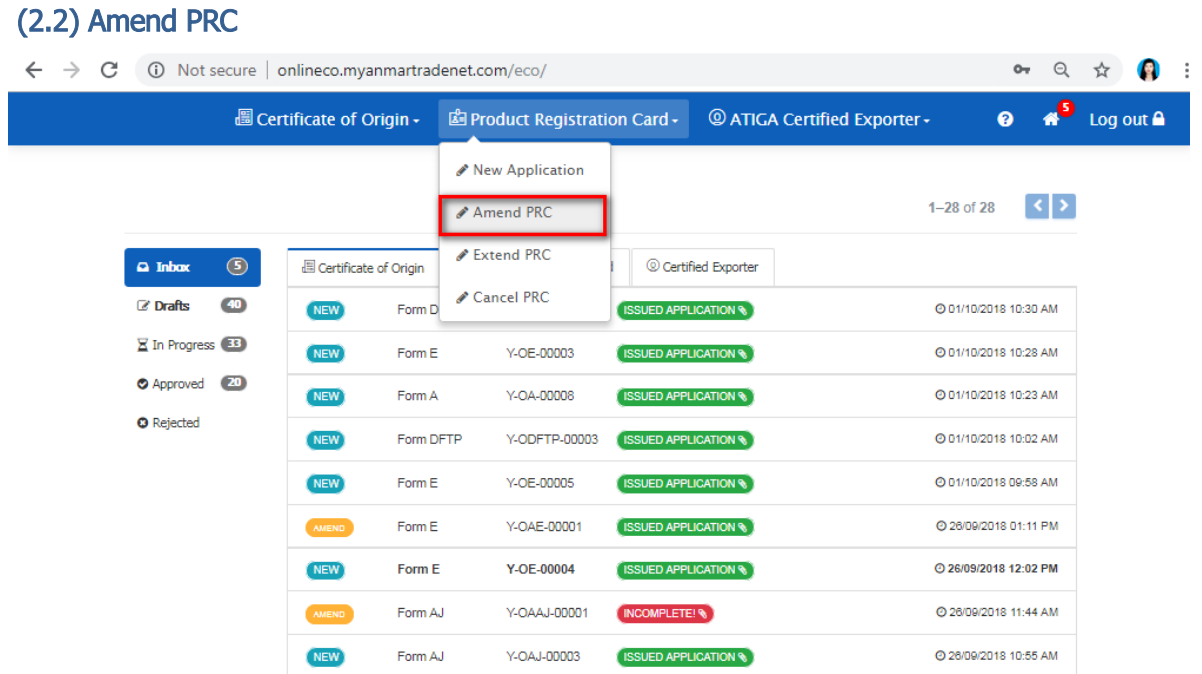

**Figure 26- PRC Menu > Amend PRC**

- \* To apply amend, go to Product Registration Card Menu> Amend PRC.
- \* The following page will open and fill "Product Card No" and click "Search".

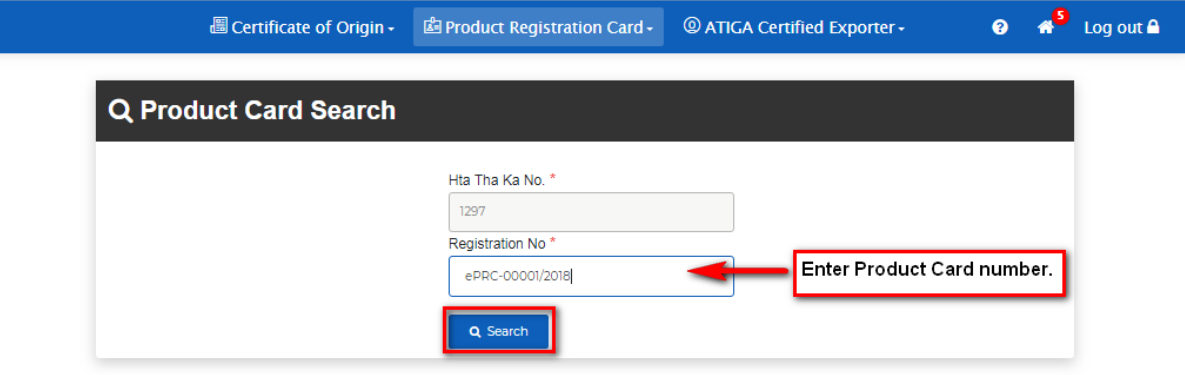

- ◆ Application file will open.
- \*\*\* It is important to make sure that check box beside amend item must be checked on. Update the data after clicking respective checkboxes. \*\*\*

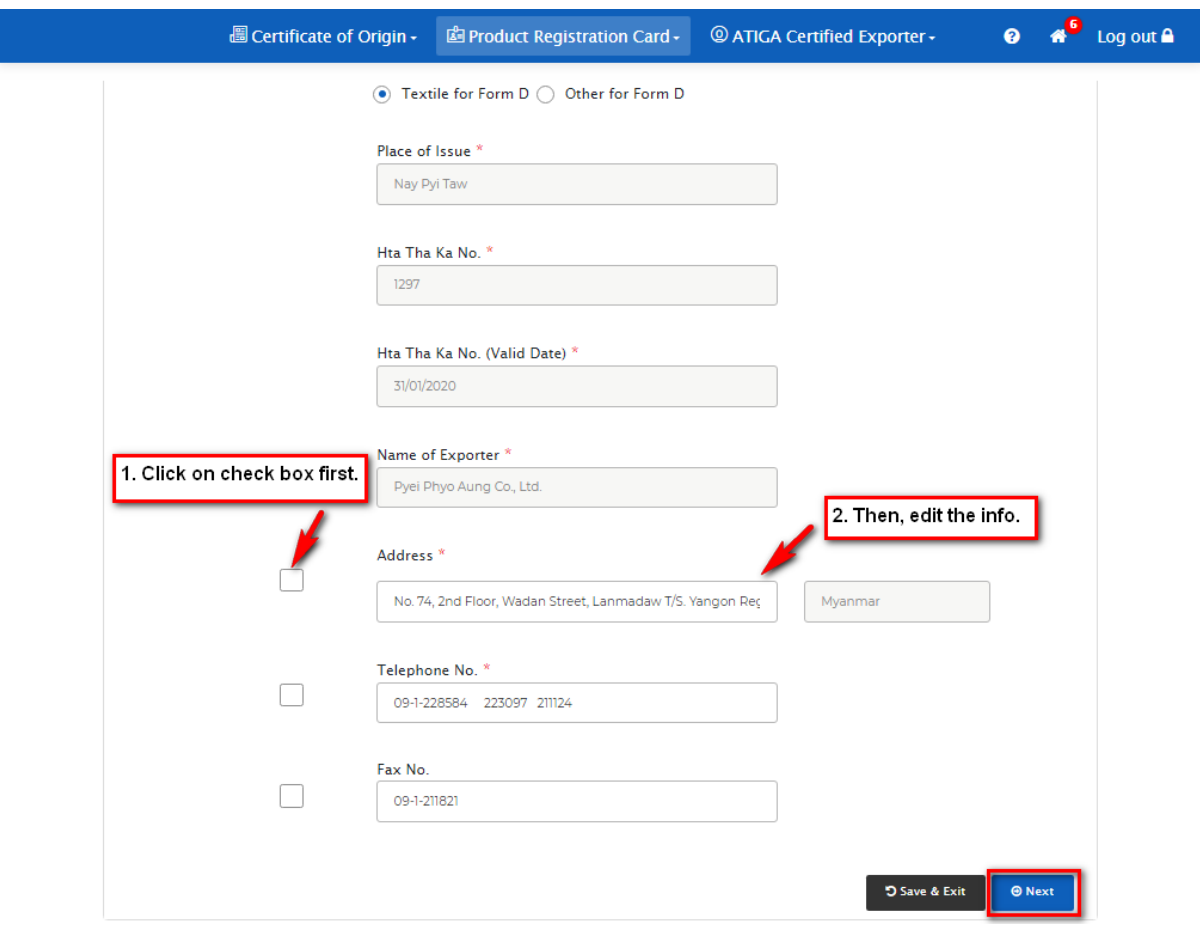

Figure 27- Amending in Step 1

- Go to Next page.
- $\div$  In Step (2), it is to select the items to be amended.

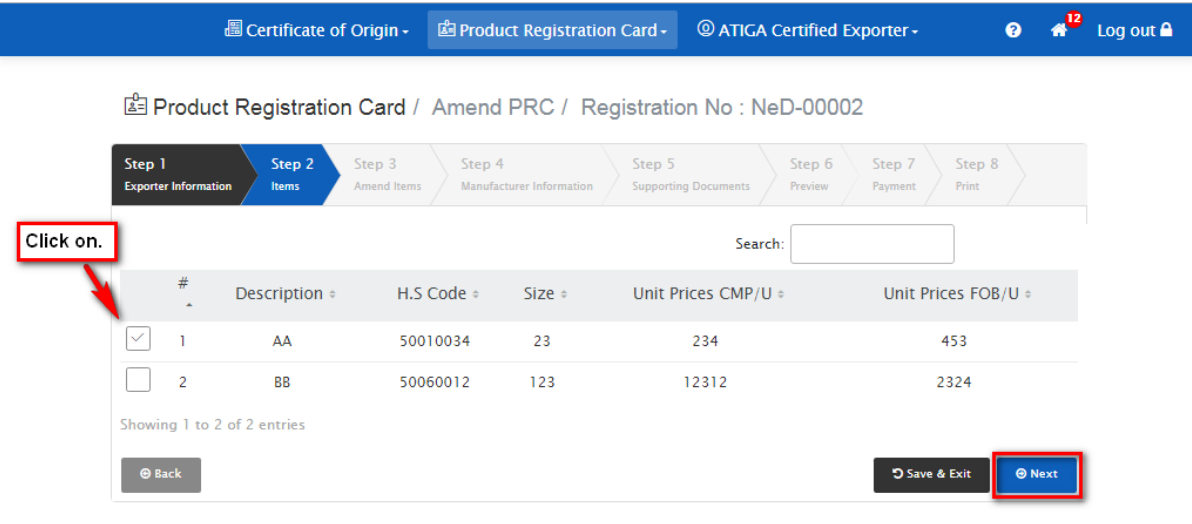

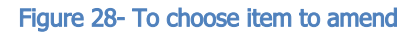

Then, click "Next".

- $\cdot$  In Amend Item tab, click "edit icon"( $\circ$ ).
- Edit the data and click "Update" button.
- \* Updated data will be seen in red color. Another item can be edited in the same way.

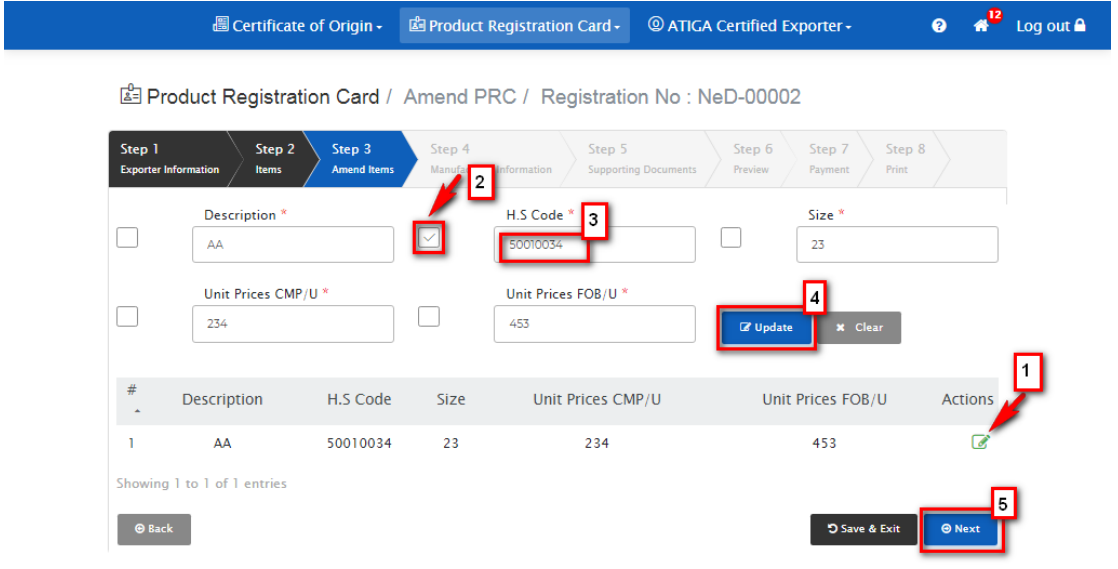

#### Figure 29- To update Item's info

Click "Next" button. In Step 4, Manufacturer Information can be edited.

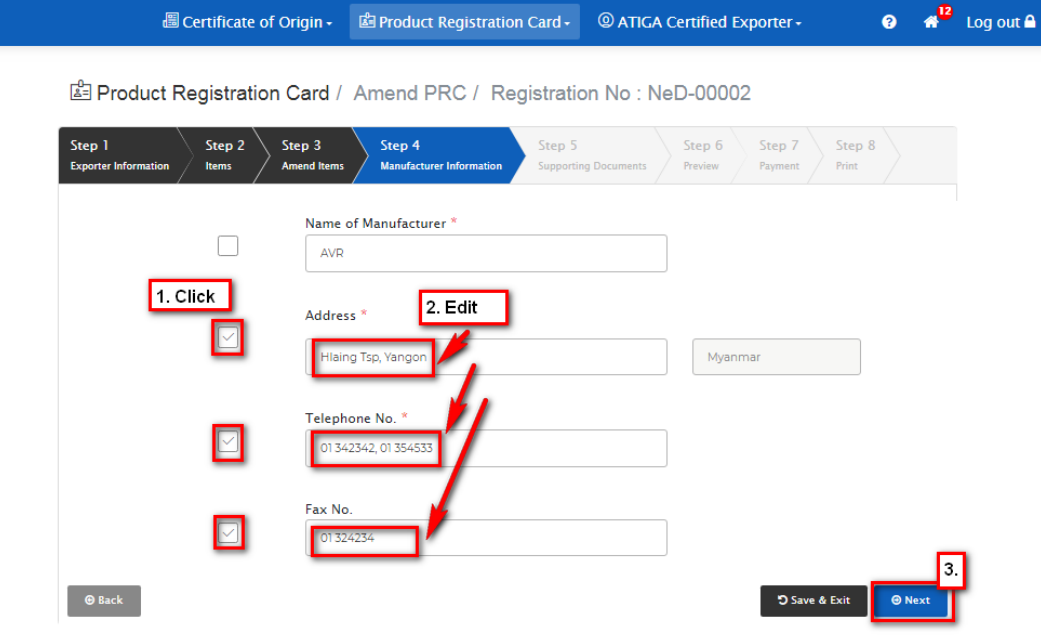

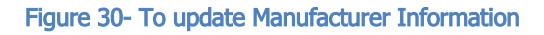

\* Then, click "Next". Step (5) is to upload the supporting documents.

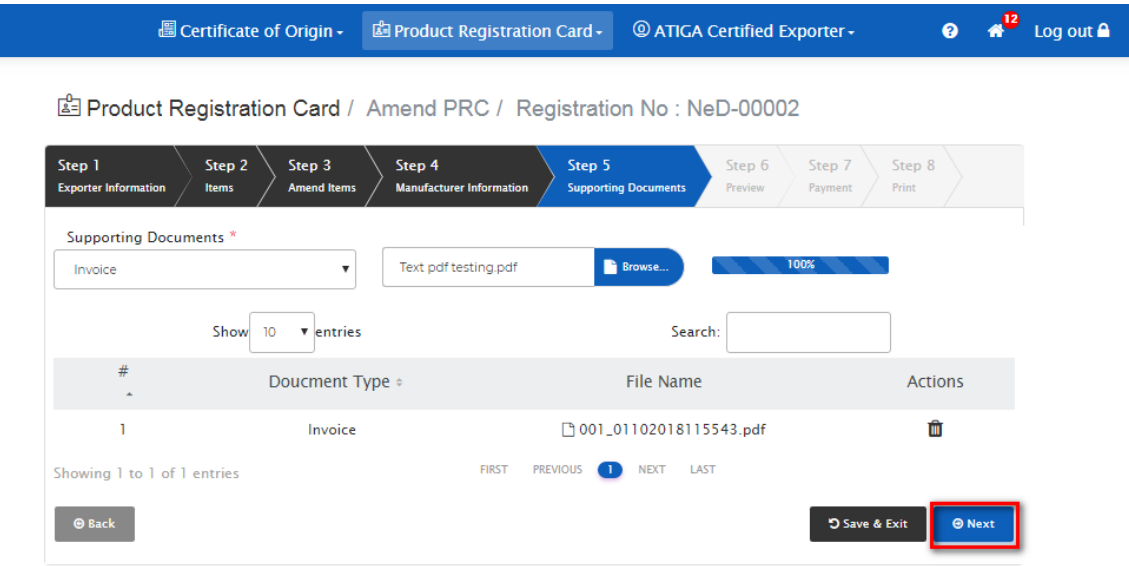

### Figure 31- Supporting Document

\* In Preview page, click "Submit button" to send amended application.

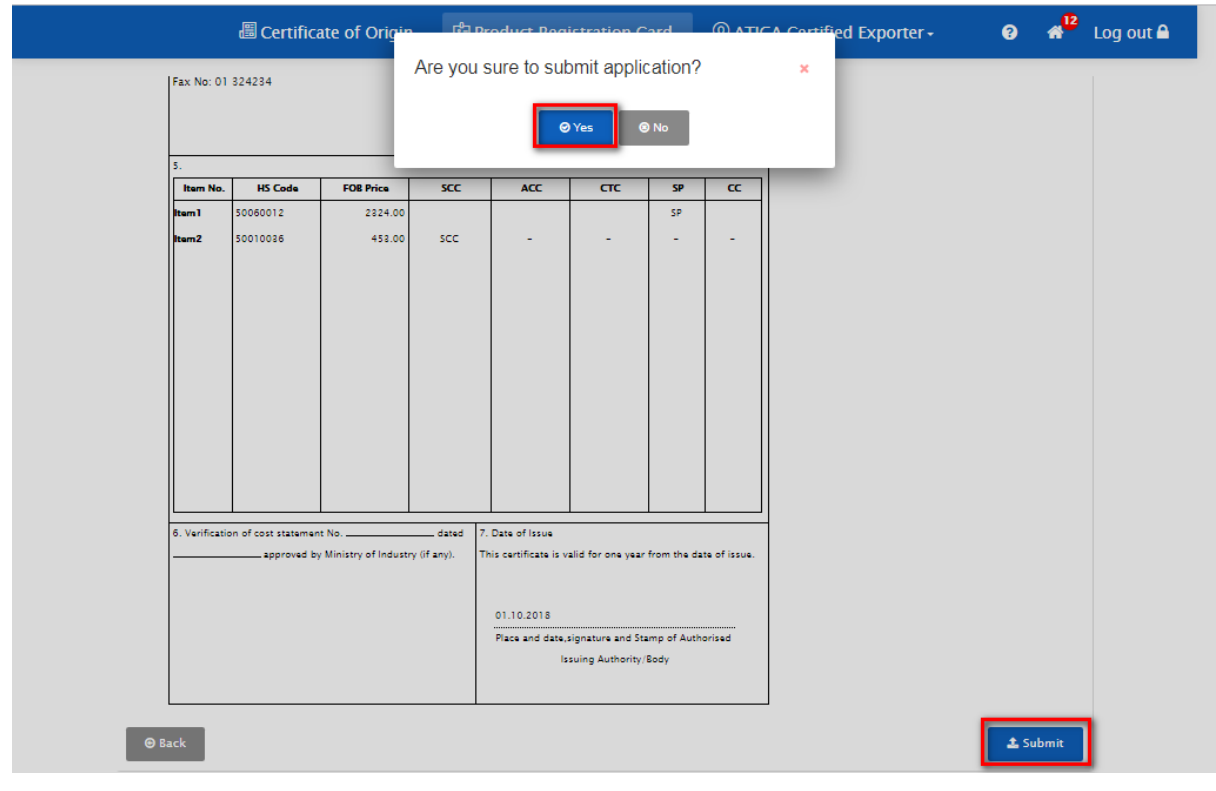

Figure 32- To Submit

# <span id="page-34-0"></span>(2.3) Extend PRC

\* To extend certificate, go to Product Registration Card Menu > Extend PRC.

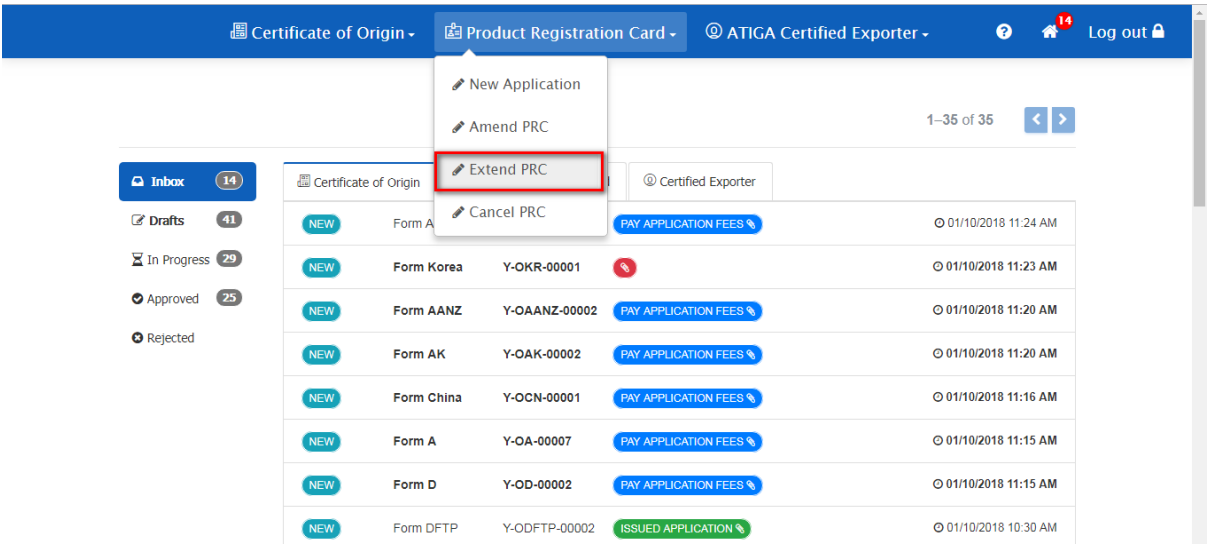

# Figure 33- PRC Menu> Extend Certificate

\* The following page will open and fill "Reference No".

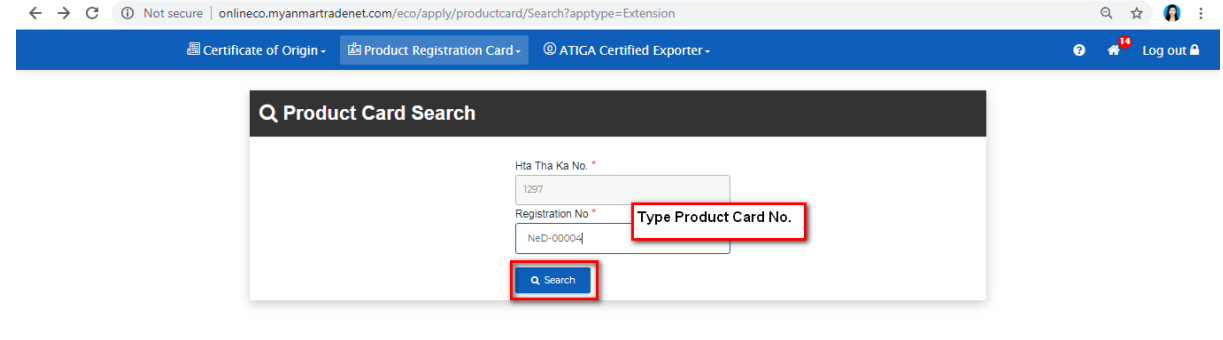

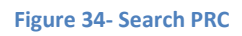

\* The certificate file will open and click "Submit" to apply extension of certificate.

 You will see the progress of application as "CHECKING FOR APPLICATION" in dashboard > In Progress> Product Registration.

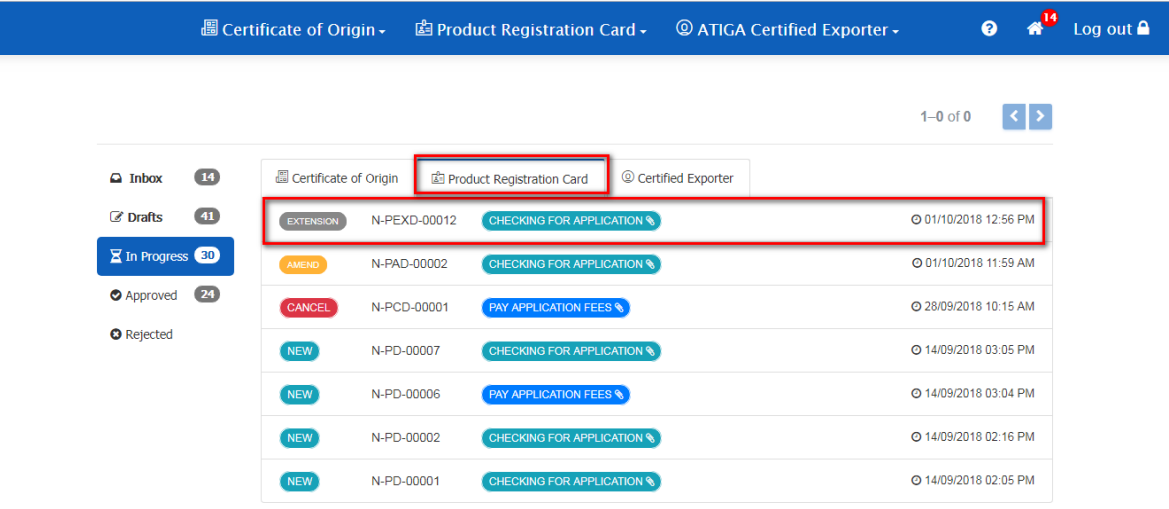

Figure 35- In Progress Tab

# <span id="page-35-0"></span>(2.4) Cancel PRC

To cancel PRC, click PRC Menu> Cancel PRC.

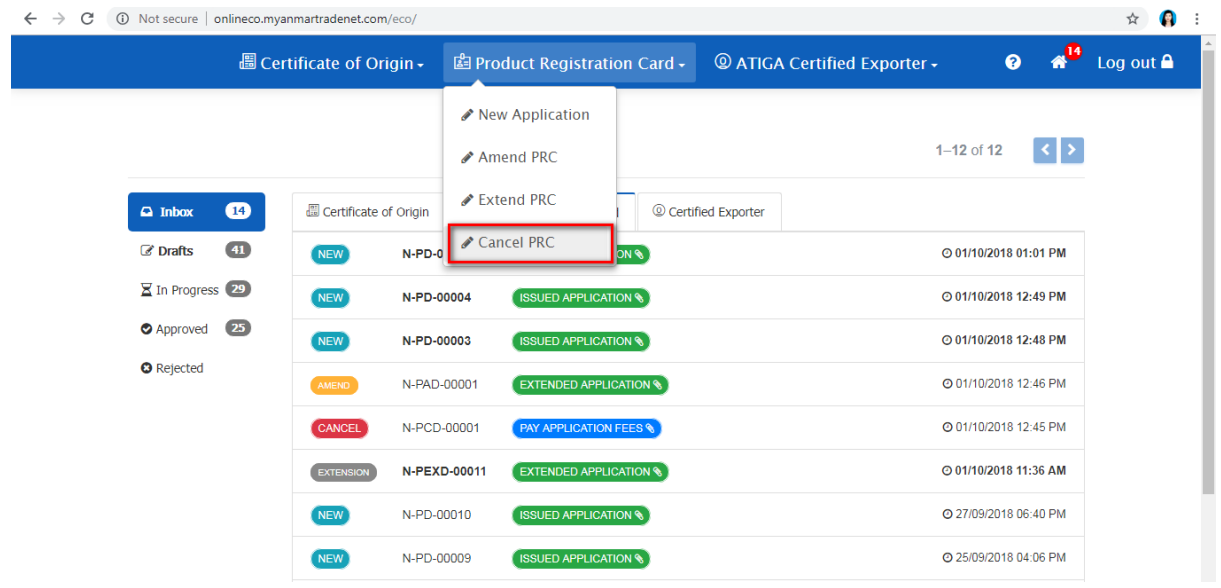

#### Figure 36- PRC Menu> Cancel PRC

\* The following "Search box" will open and enter "PRC Reference No.".

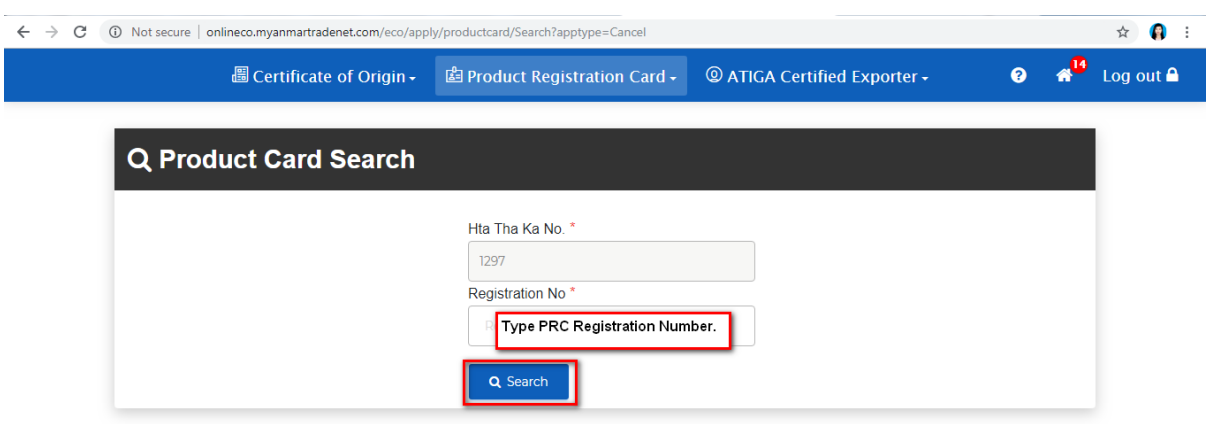

Figure 37- Search Application to Cancel

- **\*** Then click "Submit" button.
- \* If the application that you want to cancel is in progress of another application, the system will show the message as follow.

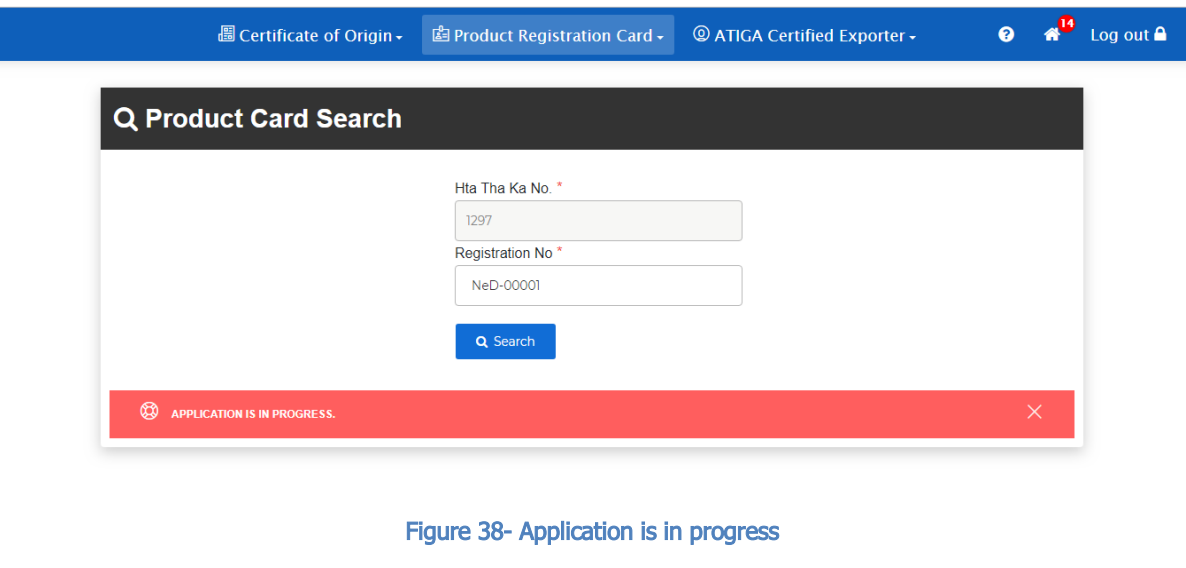

-----------------------

# <span id="page-36-1"></span><span id="page-36-0"></span>(3)ATIGA Certified Exporter

# (3.1) New Application (Certified Exporter)

Go to ATIGA Certified Exporter Menu> New Application.

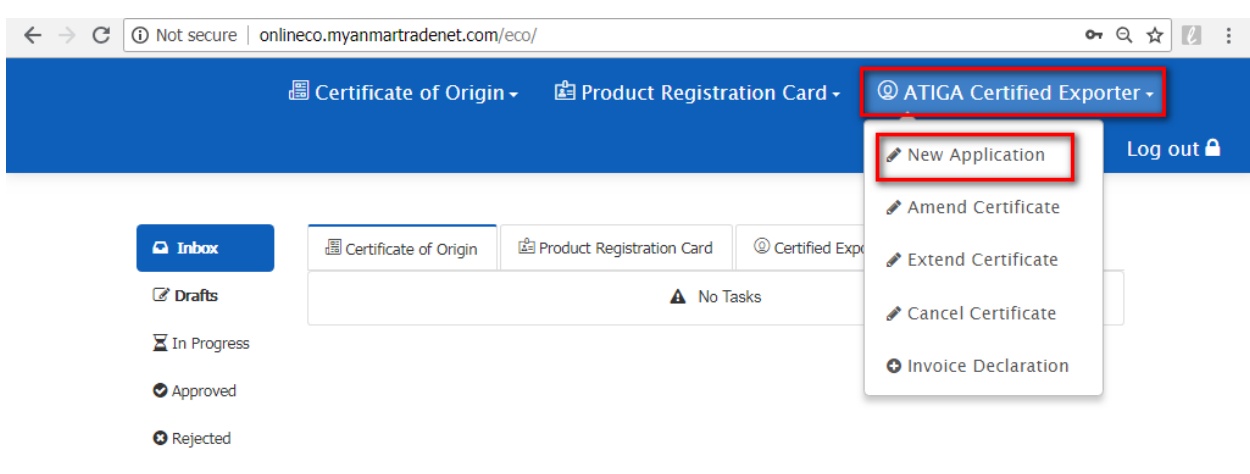

# Figure 39- ATIGA Certified Exporter

\* New application form will open.

# <span id="page-37-0"></span>Step (1) Exporter Information

\* Choose "Naypyitaw" in Place of Issue dropdown list.

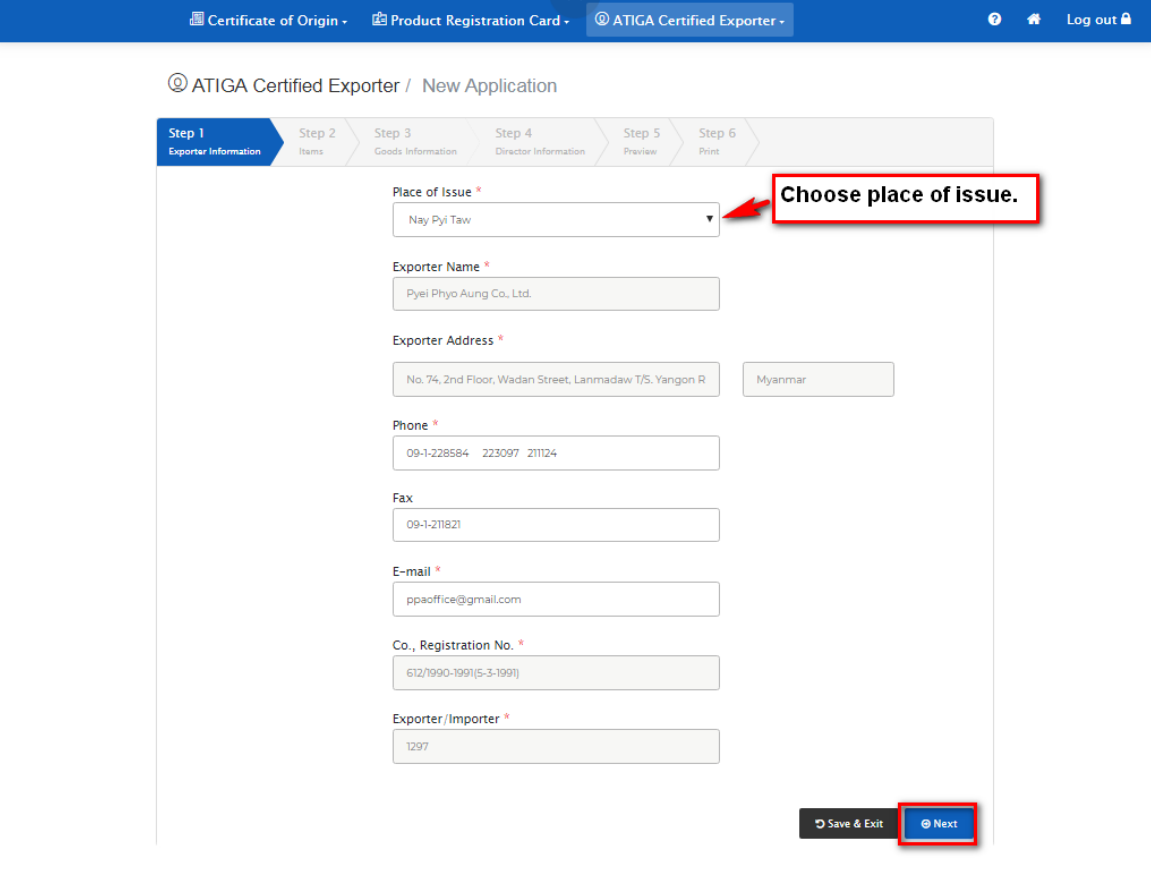

### Figure 40- Step 1

Click "Next" to go to next step.

 $\frac{1}{2}$ 

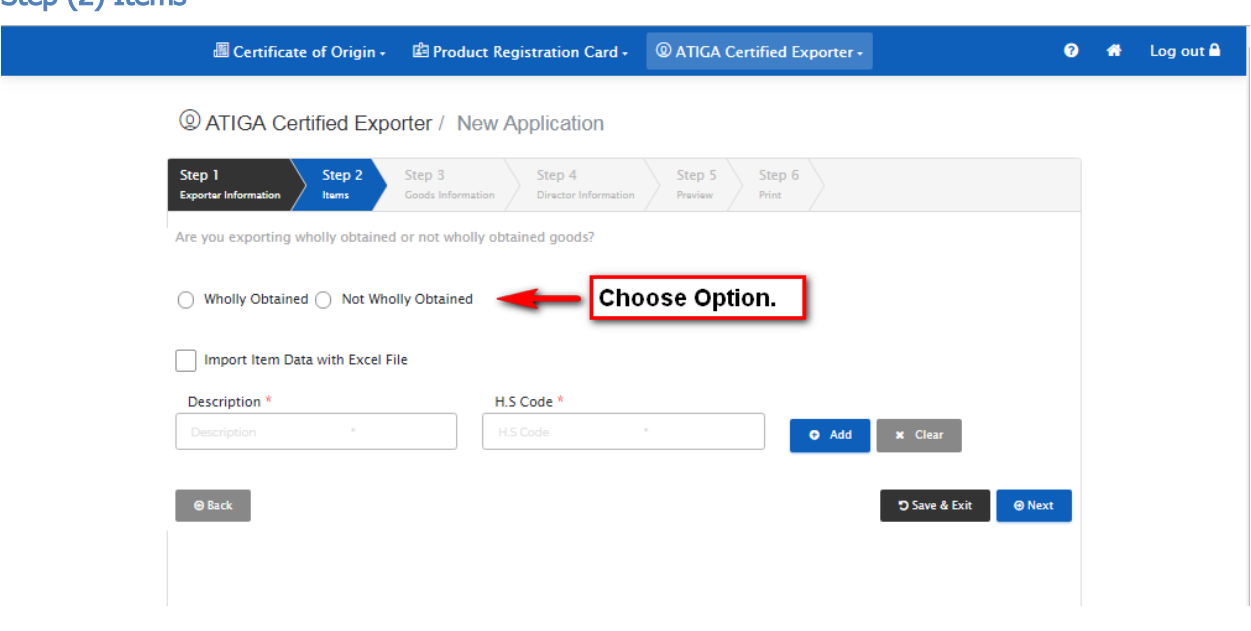

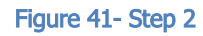

- Choose option: Wholly obtained (or) Not Wholly obtained Option. If you choose "Not Wholly Obtained", Product Registration Card Number is required to be provided.
- \* For filling item, there are two methods for data entry.

# <span id="page-38-1"></span>(i) Import Item Data with Excel file

<span id="page-38-0"></span>Sten (2) Items

- \* Click "checkbox titled Import Item Data with Excel file". Download the template file first.
- Fill data in downloaded excel file. (product/item, HS code)

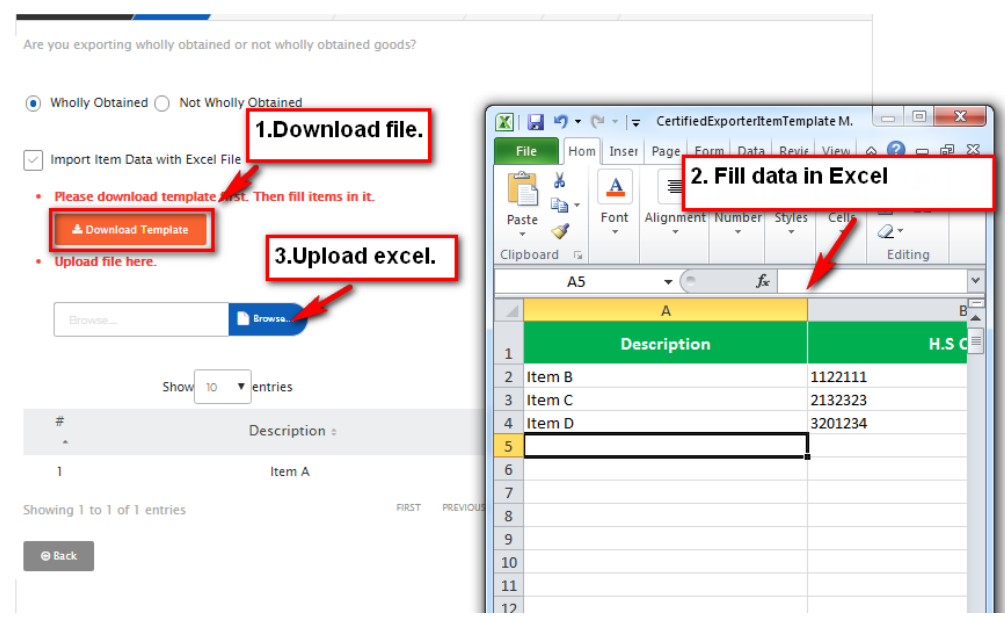

Figure 42-Excel upload

\* Then, click Browse button to upload excel file to the system. (or)

# <span id="page-39-0"></span>(ii)Fill in textboxes by each item

Fill "Description and HS code" in respective textboxes.

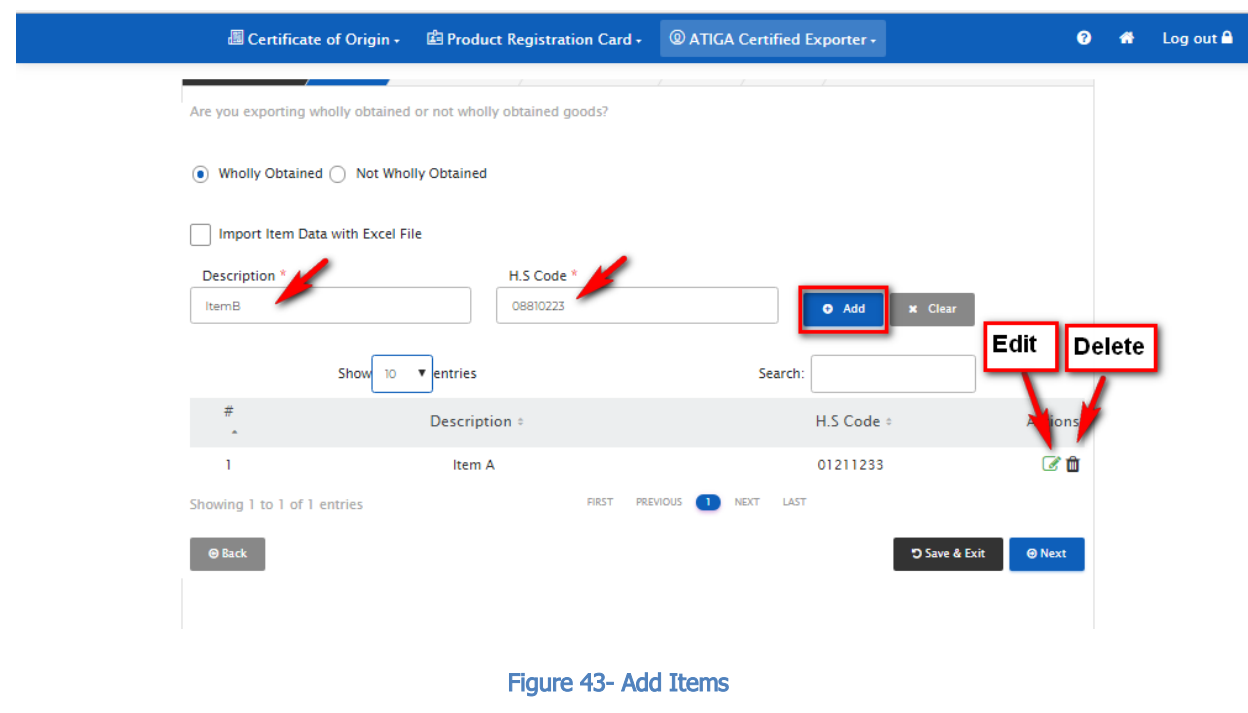

**\*** Items will be seen in item table. Item can be edited by using "edit icon" ( $\leq$ ).

<span id="page-40-0"></span>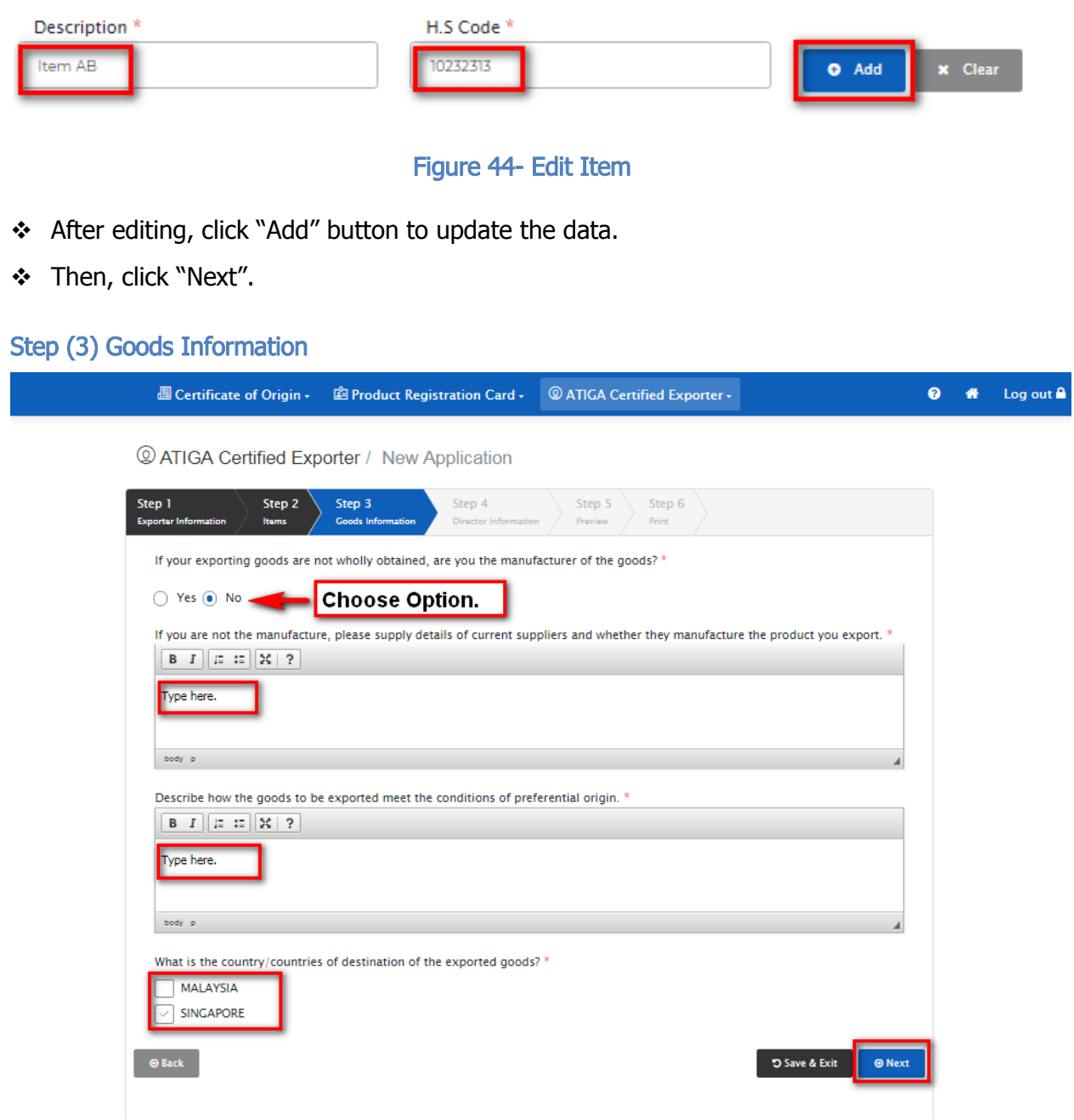

Fill all the data and go to Next page.

# <span id="page-41-0"></span>Step (4) Director Information

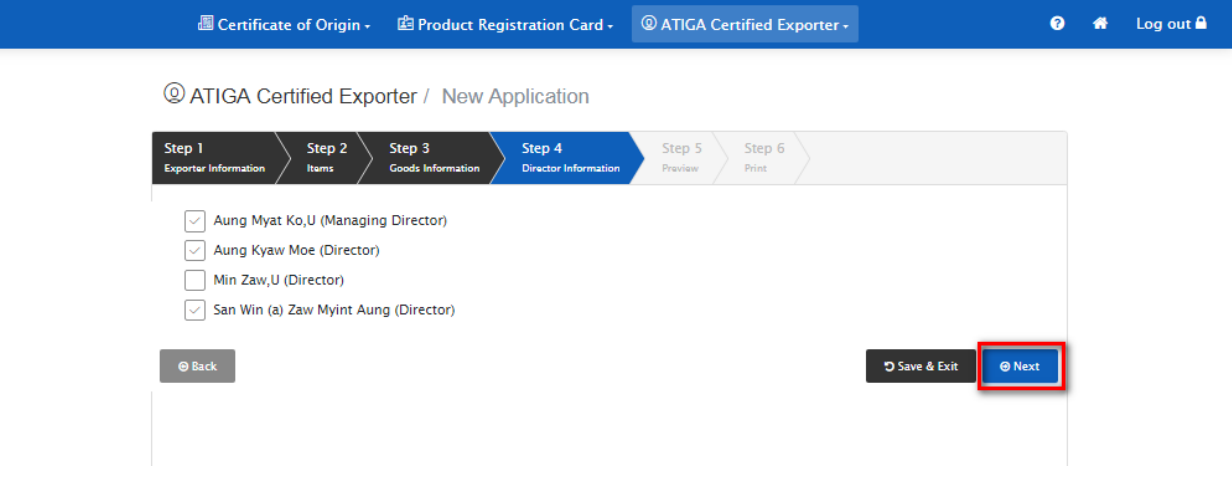

Figure 45-Choose three Directors

 Director information will be shown in Certificate and select three persons for signing on this certificate.

## <span id="page-41-1"></span>Step (5) Preview

\* Draft certificate can be printed. Please print first page and second page on both sides.

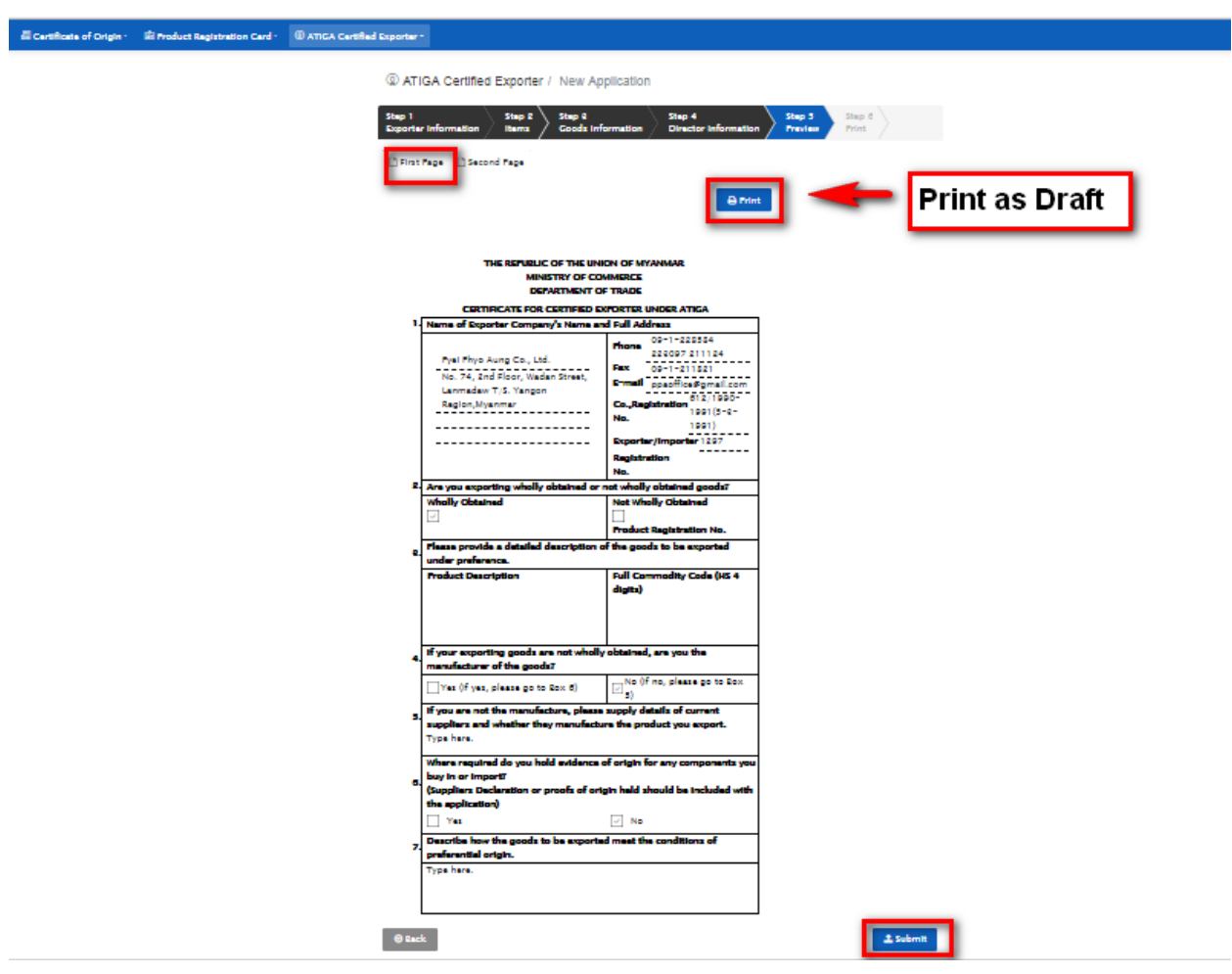

Figure 46- Preview

- $\bm{\cdot}$  အချက်အလက်များကို လိုအပ်သလို စစ်ဆေးပြင်ဆင်ပြီးပါက ပေးပို့ ရန် Submit button ကို နိုပ်ပါ။ Confirm message ကျလာပါမည်။ သေချာပါက Yes ကိုနိုပ်ပြီး ပေးပို့ပါ။
- \* If information is confirmed, click "Submit button" to send application. Then, click "Yes".

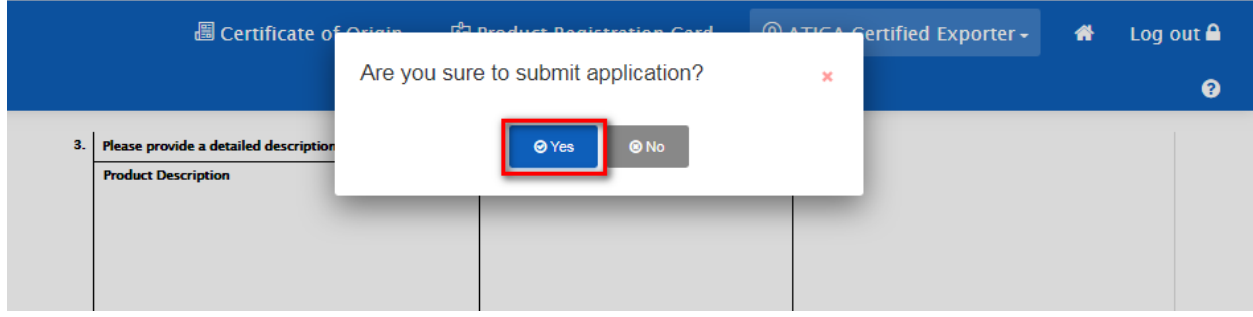

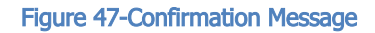

### <span id="page-43-0"></span>Step (6) Print

After getting approval by MOC, notification of "Issued Application" will receive at trader's Inbox .

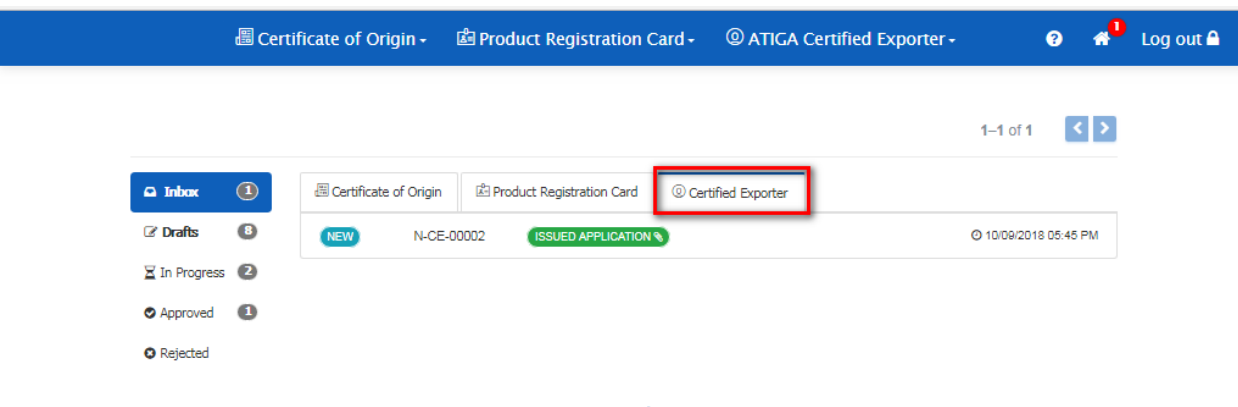

Figure 48- Notification

 Print on both sides and take it to Ministry of commerce (Nay Pyi Taw) to get authorized signature and stamp.

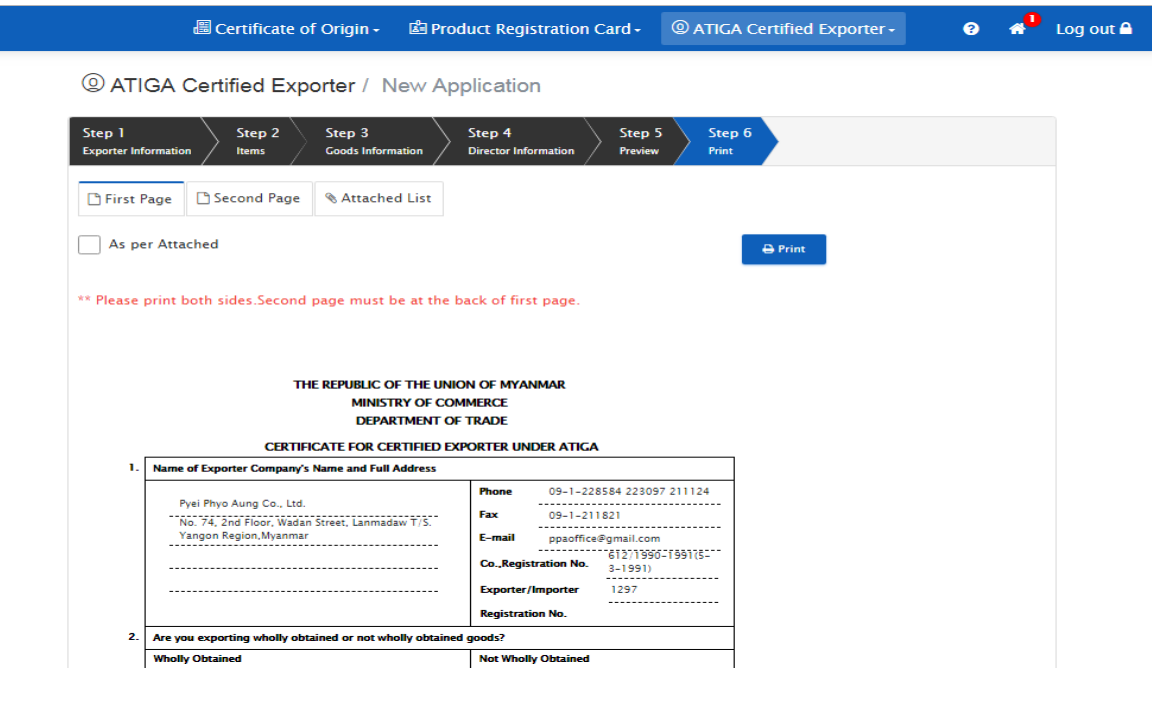

# Figure 49 - To Print

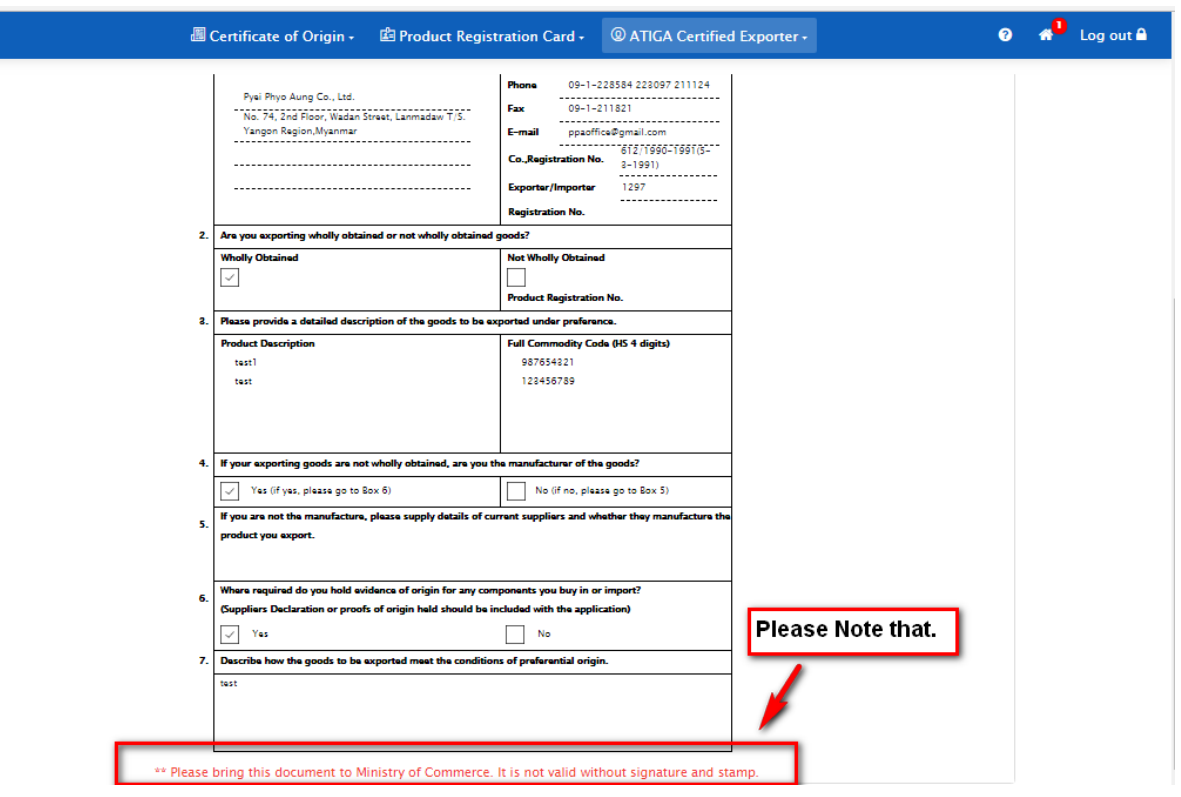

# <span id="page-44-0"></span>(3.2) Amend Certificate (CE)

I

 Go to ATIGA Certified Exporter > Amend Application. Enter "Authorization code" and click "Search button".

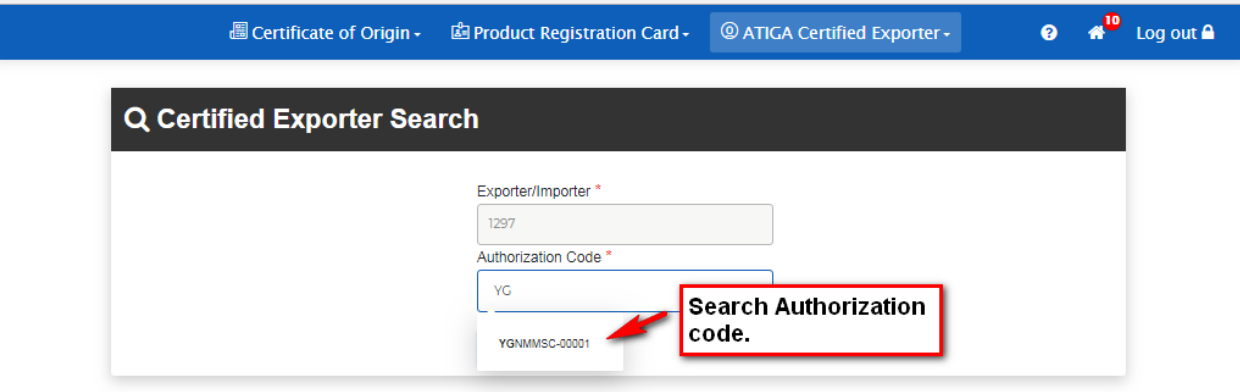

#### Figure 50-Search by Authorization Code

Check on the checkbox first and edit data.

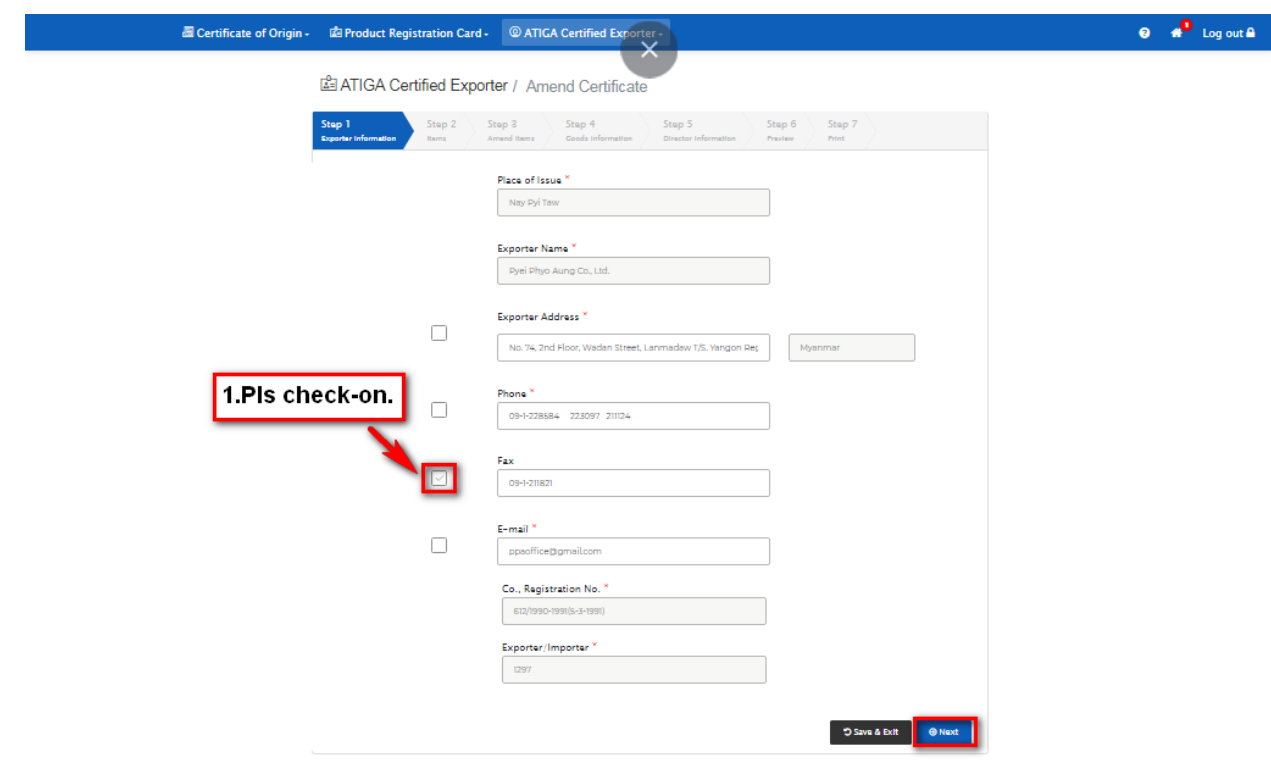

### Figure 51- Amend> Step 1

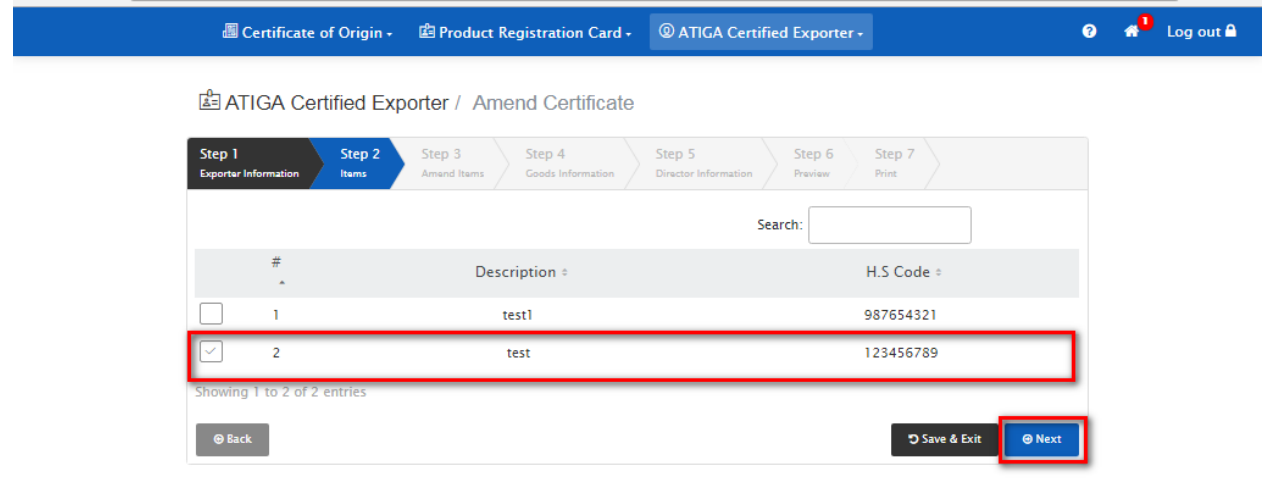

#### Figure 52- To Amend item

- $\div$  In step (2), choose the item that you want to edit.
- In step (3), click "edit button" beside each item. Then, click checkbox to edit data in each textbox.
- Click "Update button".

# User Guide for Traders 2018

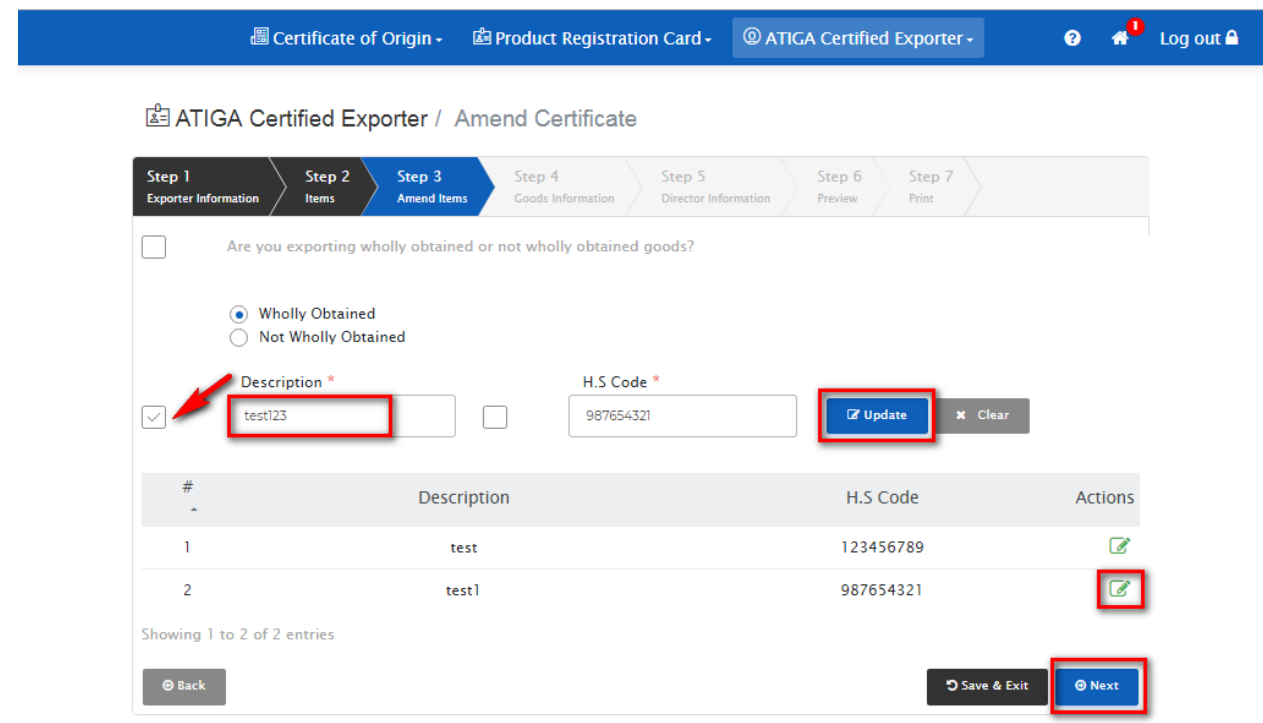

# Figure 53- Amend Item> Step 3

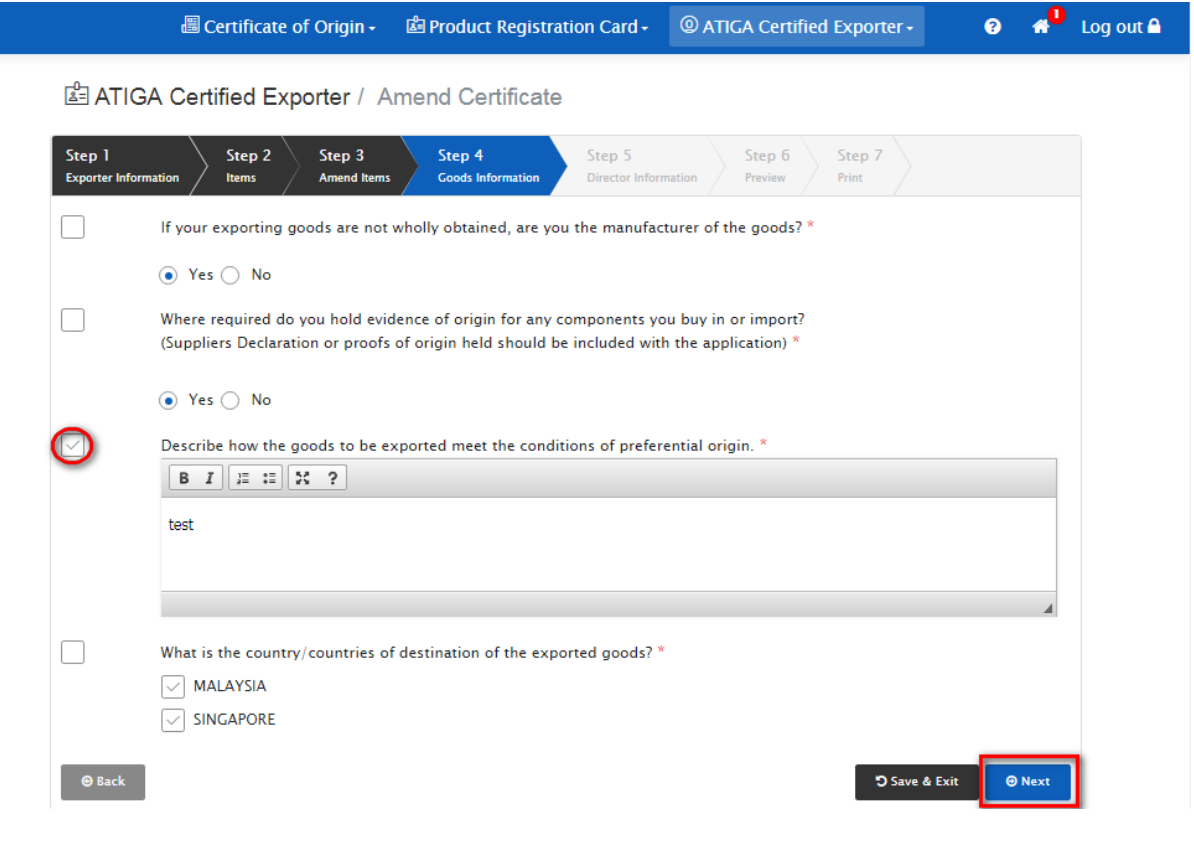

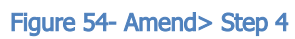

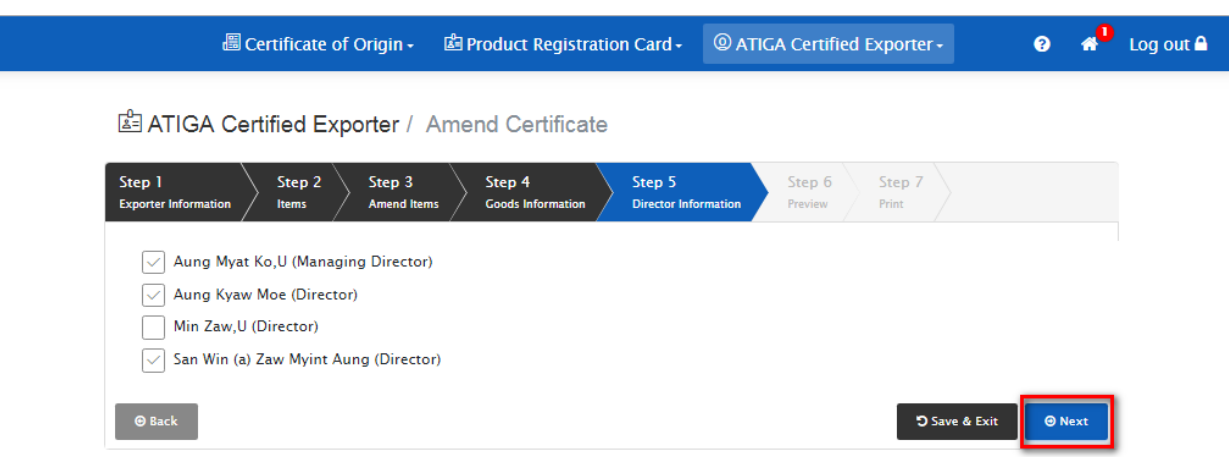

### Figure 55-Amend> Step 5

- $\div$  In step (6), click "Submit" to apply amend certificate.
- \* The certificate can be printed after getting approval by MOC,

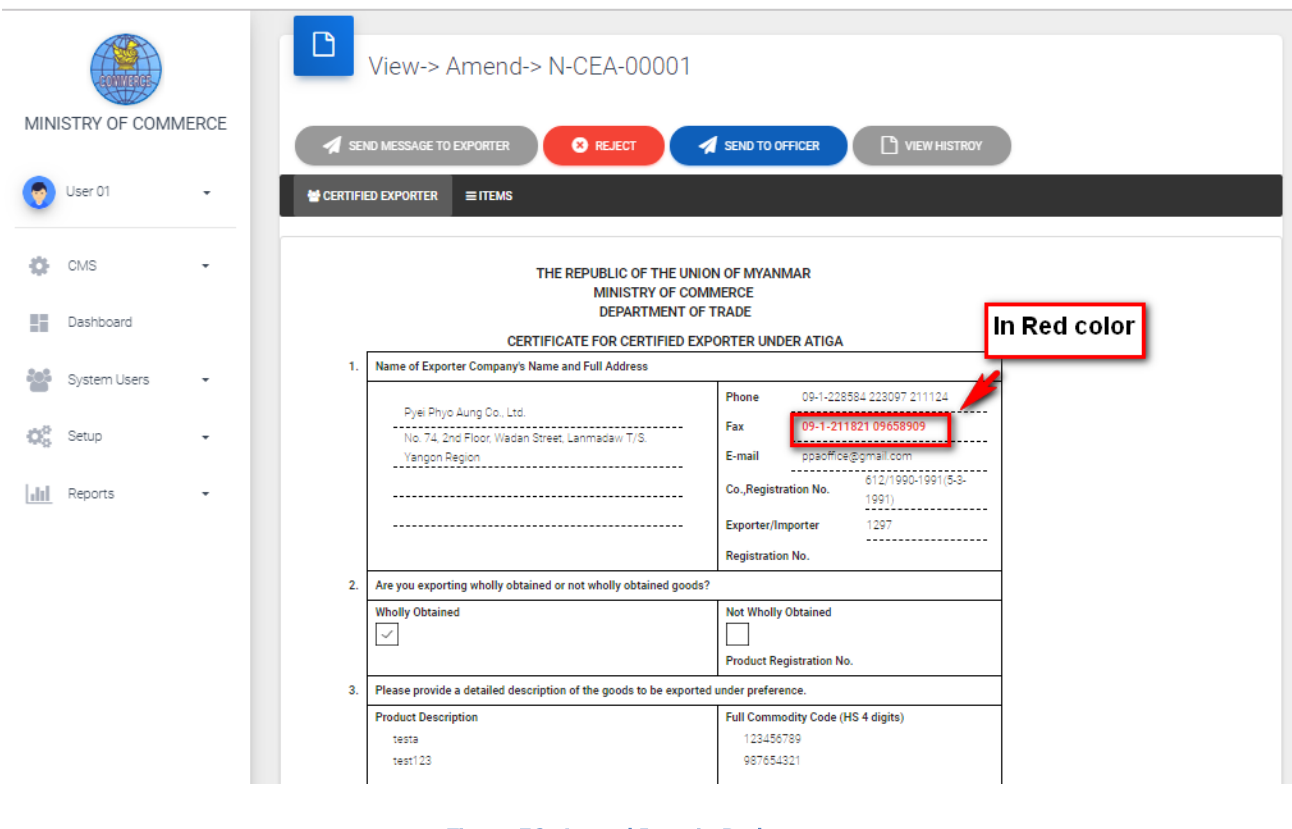

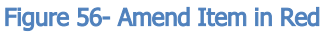

# <span id="page-48-0"></span>(3.3) Extend Certificate (CE)

- To extend certificate, go to ATIGA Certified Exporter Menu> Extend Certificate.
- Enter "Authorization code" and click "Search".

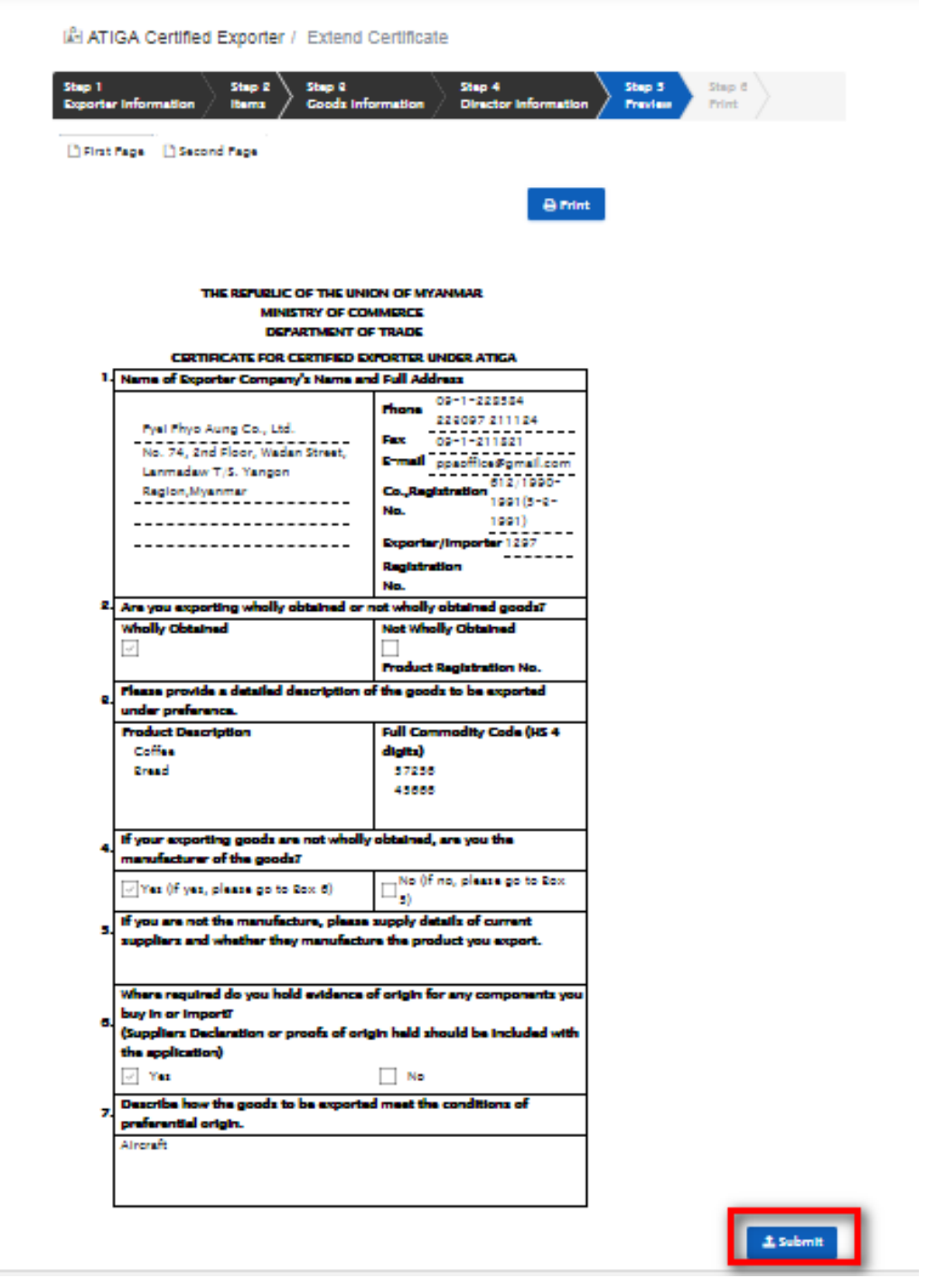

# Figure 57- To Submit application

\* Preview tab will open and click "Submit button" to apply extend certificate.

# <span id="page-49-0"></span>(3.4) Cancel Certificate (CE)

- To cancel certificate, go to ATIGA Certified Exporter Menu> Cancel Certificate.
- \* Enter "CE Authorization code" and click "Search" button.

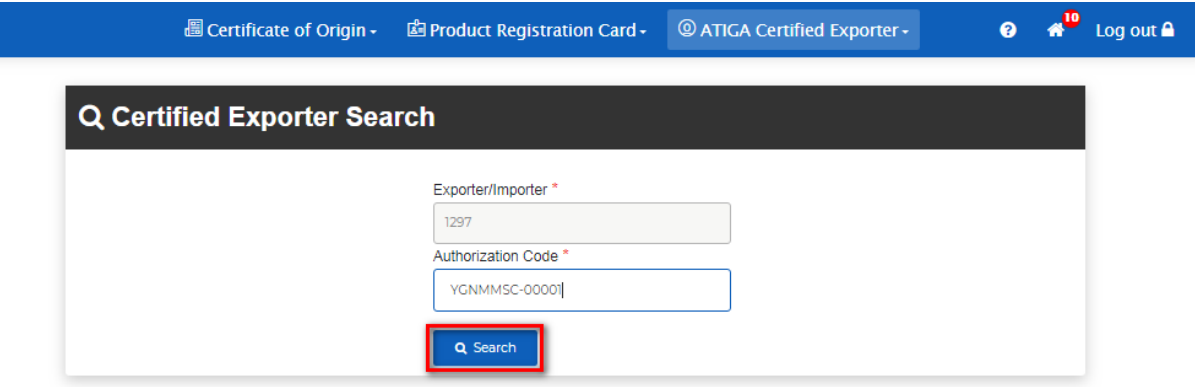

Figure 58- Search by Authorization Code

\* Then, click "Submit" to cancel certificate.

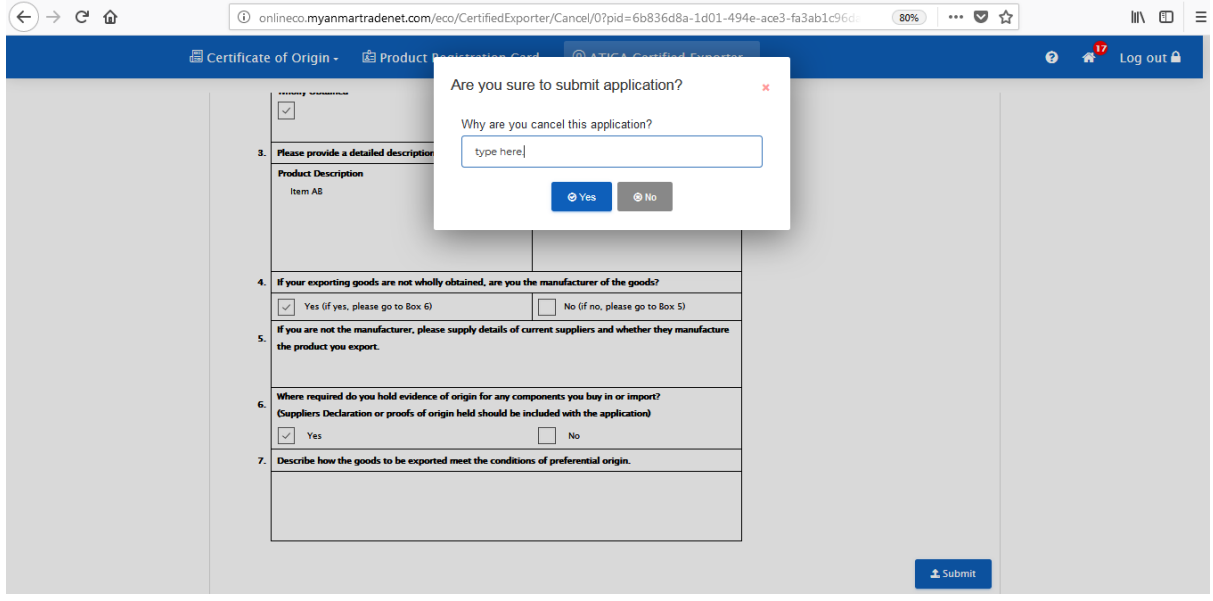

**Figure 59- Type reason for cancellation**

### <span id="page-49-1"></span>(3.5) Invoice Declaration

- \* Certified exporter can report monthly export items list to Ministry of Commerce.
- \* To send this, click "ATIGA Certified Exporter Menu > Invoice Declaration".

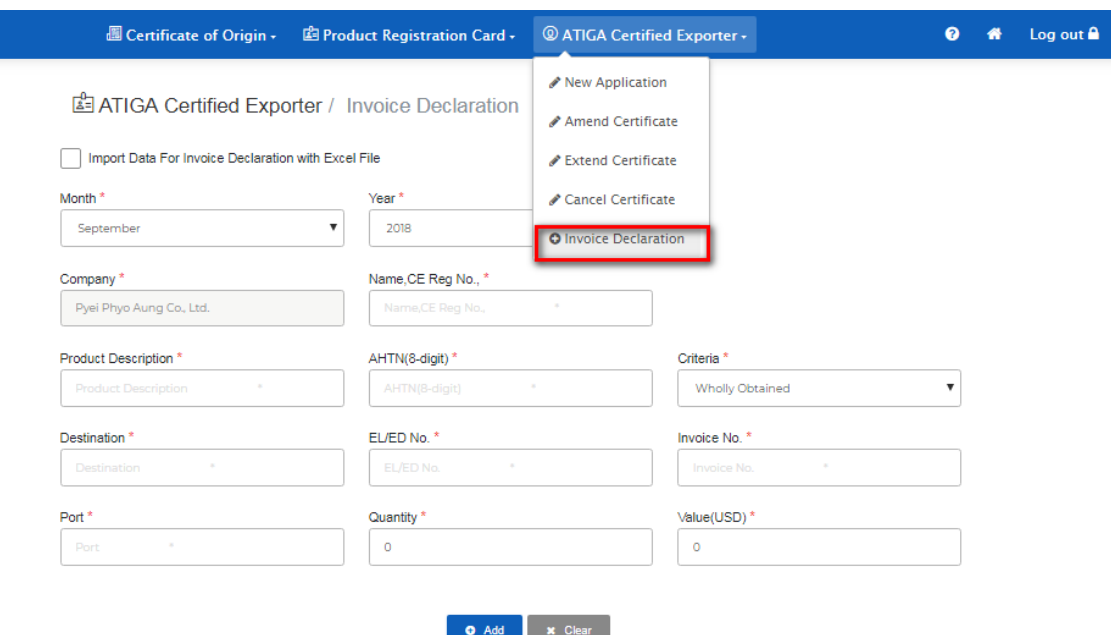

Figure 60- Invoice Declaration

# <span id="page-50-0"></span>(i)Import with Excel

- ◆ Product/Item can be uploaded with excel.
- \* Before upload to the system, download the excel template first.

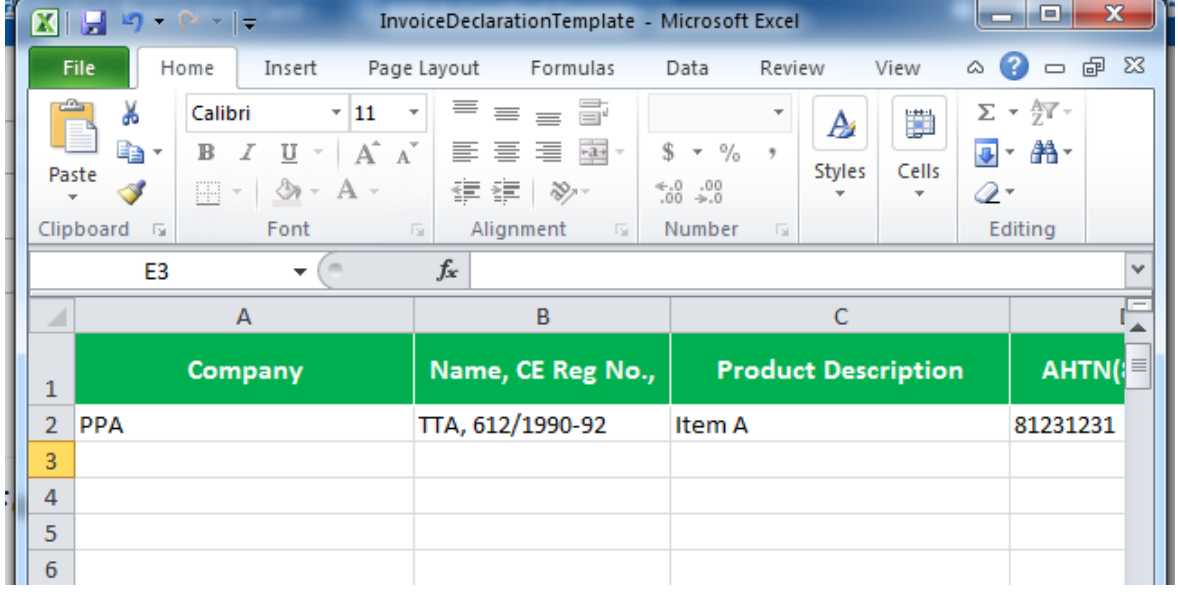

#### Figure 61- Fill data in Excel Template

Fill data in Excel Template.

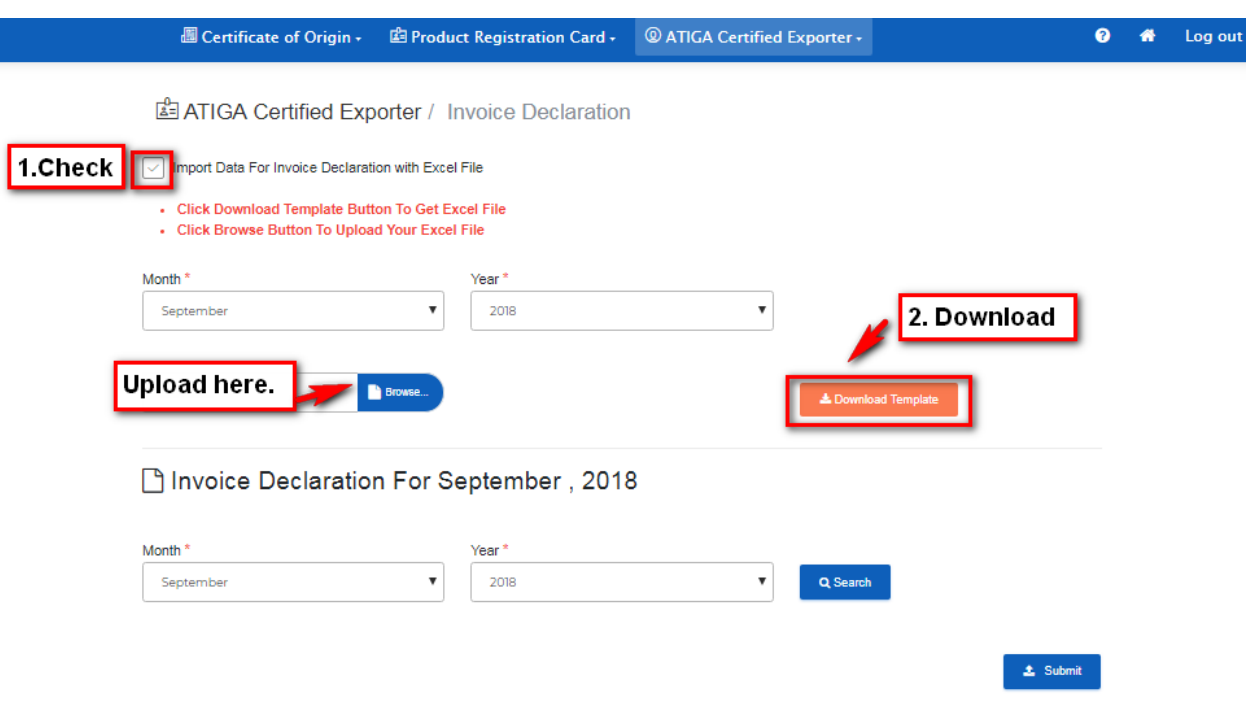

# Figure 62-Excel Import

 Choose "Year and Month" for export items, then click "Browse" to import data from excel file.

# <span id="page-51-0"></span>(ii)Fill in textboxes by each item

Fill data in each textbox and click "Add".

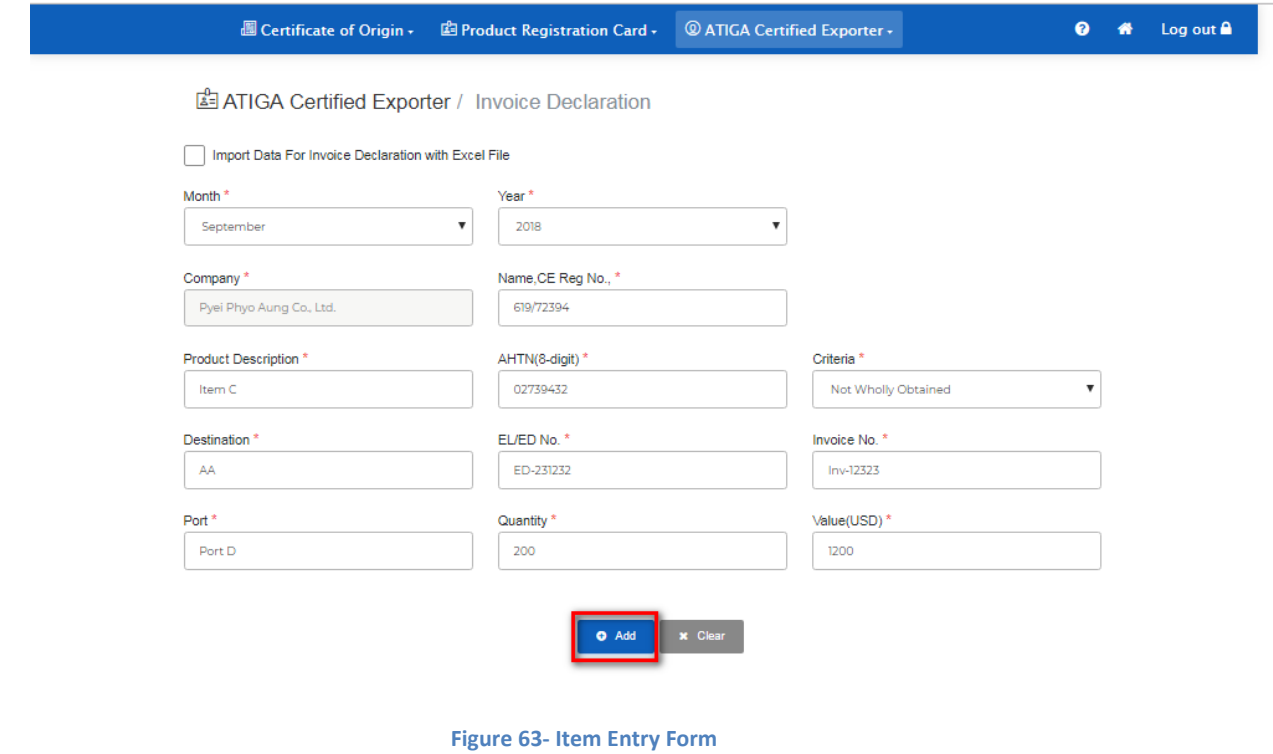

\* Item will be shown with red-cross icon before submitting to MOC.

| Month <sup>*</sup>          |                                                            | Year*           |                      |                |            |                       |           |
|-----------------------------|------------------------------------------------------------|-----------------|----------------------|----------------|------------|-----------------------|-----------|
| September                   | ▼                                                          | 2018            |                      | ▼              | Q Search   |                       |           |
|                             | Show<br>$\overline{\mathbf{v}}$ entries<br>10 <sup>°</sup> |                 |                      | Search:        |            |                       |           |
| #<br>Submitted<br>×         | Product Description +                                      | $AHTN(8-digit)$ | Invoice No. $\div$   | Port $\approx$ | Quantity = | Value(USD) $\diamond$ | Actions   |
|                             | Item A                                                     | 81231231        | 17239213             | Port A         | 1000       | 8000                  | $\bullet$ |
| Showing 1 to 1 of 1 entries |                                                            | <b>FIRST</b>    | <b>PREVIOUS</b><br>Ŧ | <b>NEXT</b>    | LAST       |                       |           |

Figure 64- Before submit to MOC

- Click "Submit". Confirmation message box will open and click "Yes".
- \* After submitting the item, it will be shown with blue marking.

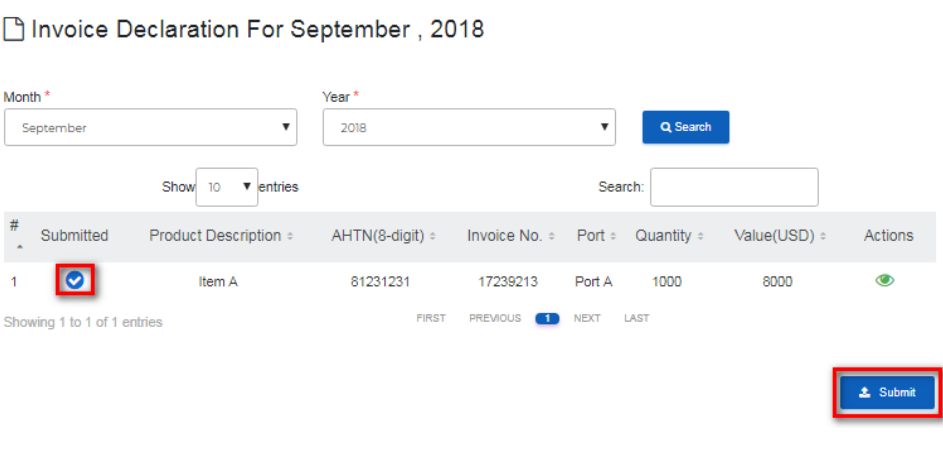

Figure 65- Submit items to MOC

| Icon | <b>Status</b>                             |
|------|-------------------------------------------|
|      | Before submitting to Ministry of Commerce |
|      | After submitting to Ministry of Commerce  |

## **Search**

 $\div$  Exported item can be filtered and view by monthly.

□ Invoice Declaration For September, 2018

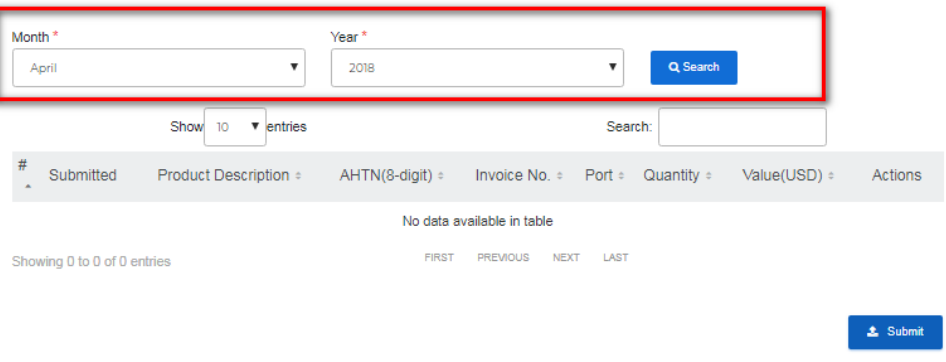

Figure 66- Search Item by monthly

-----------------------------------------